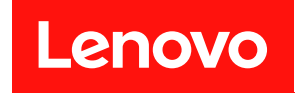

# ThinkSystem SR670

# セットアップ・ガイド

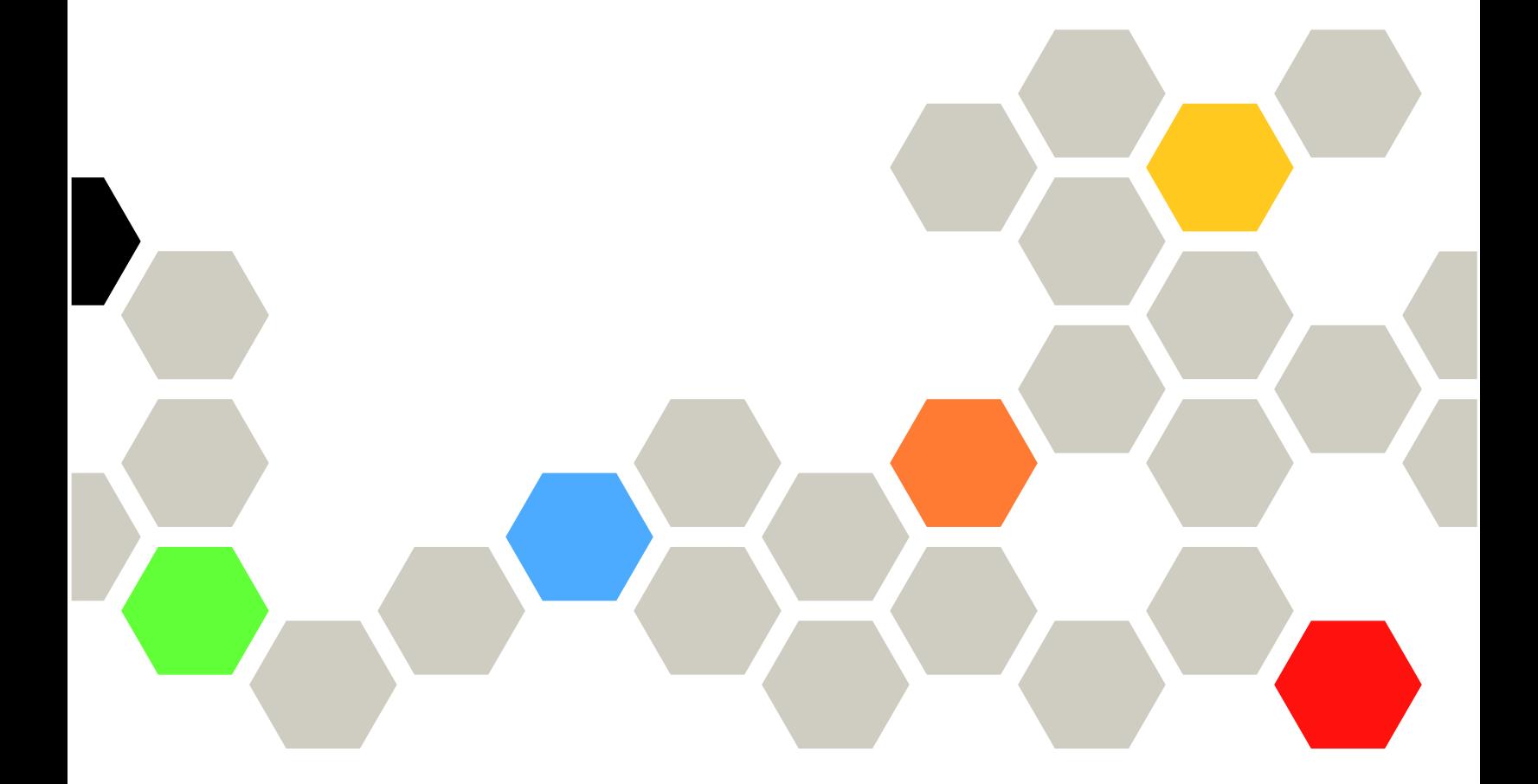

マシン・タイプ: 7Y36、7Y37 および 7Y38

本書および本書で紹介する製品をご使用になる前に、以下に記載されている安全情報および安全上の注意 を読んで理解してください。

[http://thinksystem.lenovofiles.com/help/topic/safety\\_documentation/pdf\\_files.html](http://thinksystem.lenovofiles.com/help/topic/safety_documentation/pdf_files.html)

さらに、ご使用のサーバーに適用される Lenovo 保証規定の諸条件をよく理解してください。以下に掲載 されています。

<http://datacentersupport.lenovo.com/warrantylookup>

第9版 (2021年11月)

© Copyright Lenovo 2018, 2021.

制限付き権利に関する通知: データまたはソフトウェアが GSA (米国一般調達局) 契約に準じて提供される場合、使 用、複製、または開示は契約番号 GS-35F-05925 に規定された制限に従うものとします。

#### 注

# 目次

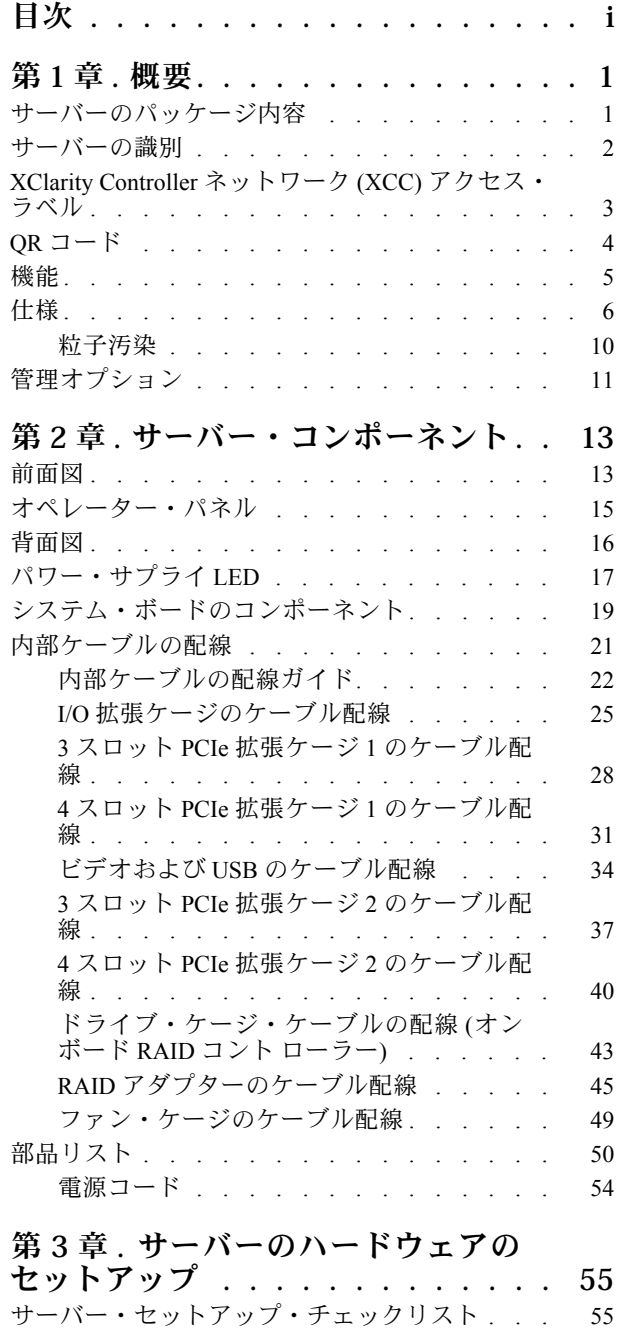

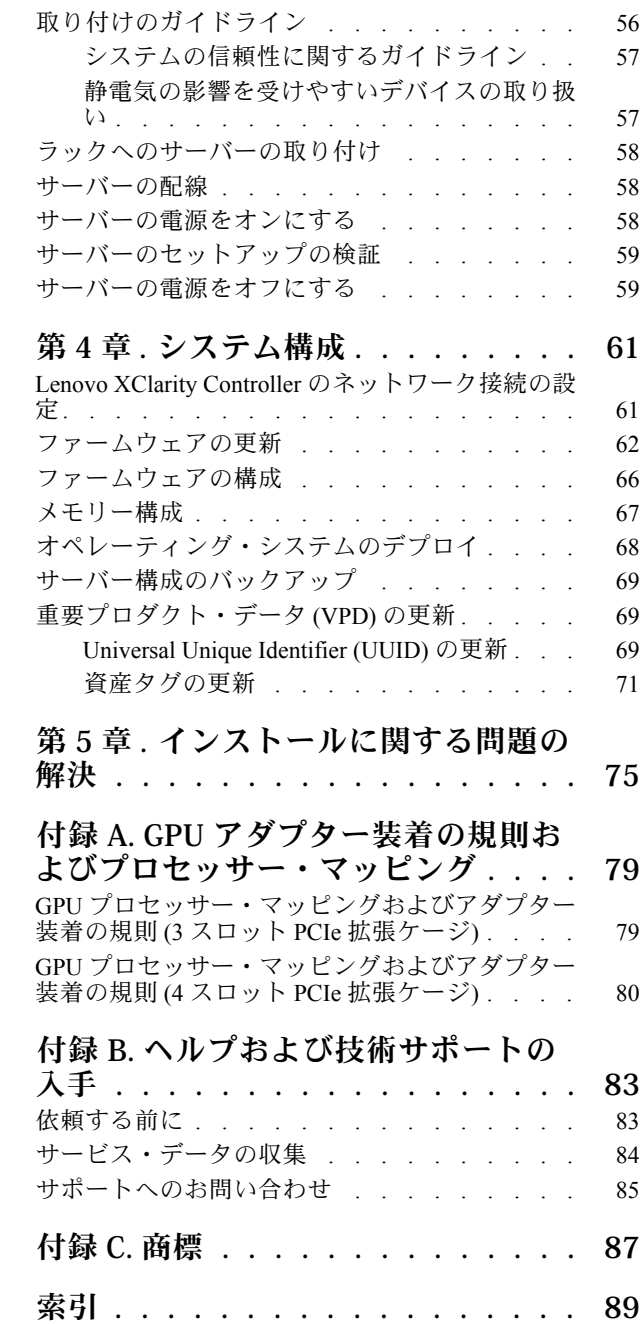

# <span id="page-4-0"></span>第1章 概要

ThinkSystem™ SR670 サーバーは、サーバー・プロセッサーに直接取り付けられた PCIe 3.0 x16 グラ フィックス・プロセッシング・ユニット (GPU) アダプターを最大 4 つまでサポートすることができる 2U ラック・サーバーです。

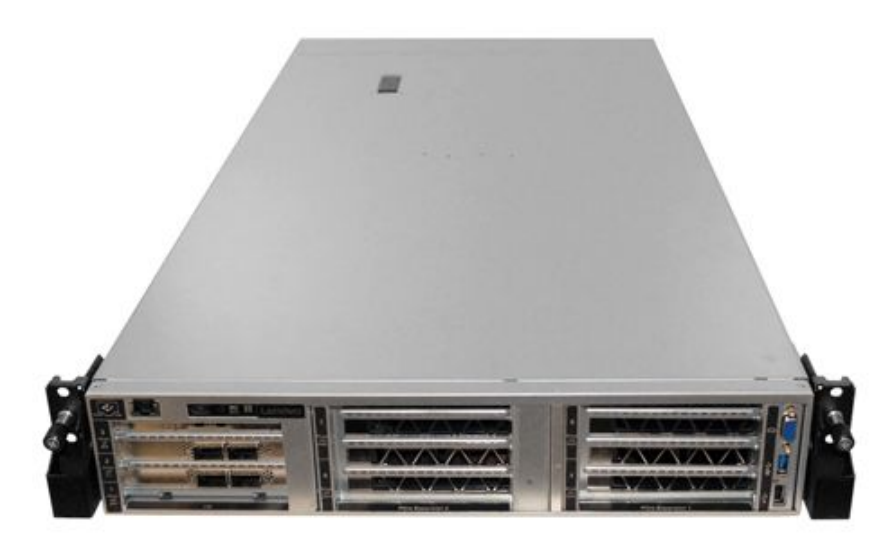

特記事項

■ サービスは、トレーニングを受け承認されたサービス担当員のみが行う必要があります。

 $|\mathcal{N}|$ この装置は、子どもがいる可能性がある場所での使用には適していません。

 $\sqrt{N}$ 製品は、ラック内で電源をオンにするのみです。

本製品はサーバー・ルームにのみ設置することを想定しています。この製品は、職場規則の §2 に 従って、視覚的なディスプレイ作業場での直接視野での使用には適していません。

#### 役に立つリンク

以下のリンクが役に立つ可能性があります。

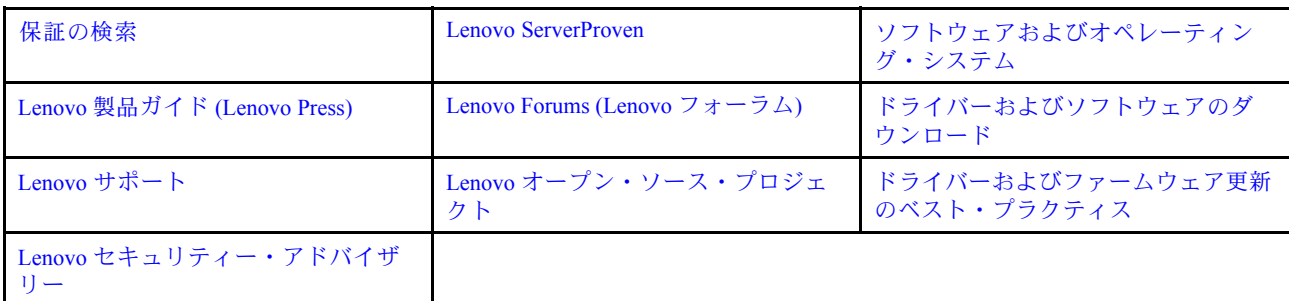

# サーバーのパッケージ内容

サーバーを受け取ったら、配送荷物に受け取るべきものがすべて含まれていることを確認します。

<span id="page-5-0"></span>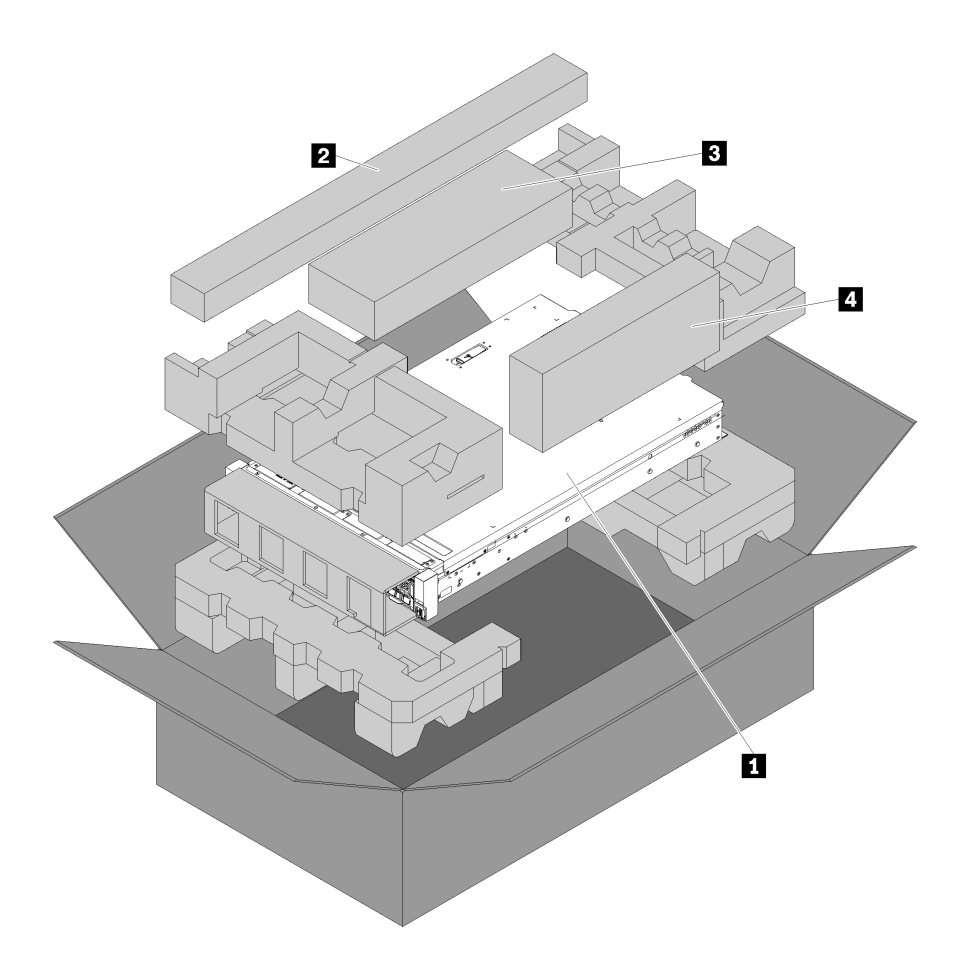

サーバー・パッケージには、以下の品目が含まれます。

**1** サーバー。

**2** スライド・キット。スライドをラックに取り付けるための詳細な手順は、スライド・キット にパッケージで同梱されています。

**3** 配送用ブラケット・キット。

**4** 資料ボックス (アクセサリー・キット、電源コード、資料などが同梱)。

### サーバーの識別

Lenovo のサービスやサポートを受ける場合に、マシン・タイプおよびシリアル番号の情報は、技術担当者 がお客様のサーバーを特定して迅速なサービスをご提供するのに役立ちます。

マシン・タイプとシリアル番号は、サーバー前面の右ラック・ラッチ上の ID ラベルに記載してあります。

<span id="page-6-0"></span>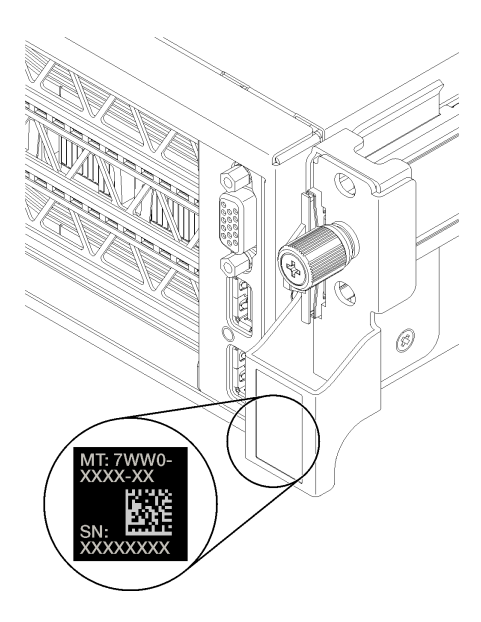

図 1. ID ラベルの位置

# XClarity Controller ネットワーク (XCC) アクセス・ラベル

XCC ネットワーク・アクセス・ラベルは、右の引き出しタブ **1** (サーバーを前面から見た場合) の右 側に貼付されています。サーバーの受領後、XCC ネットワーク・アクセス・ラベルをはがして安全な 場所に保管してください。

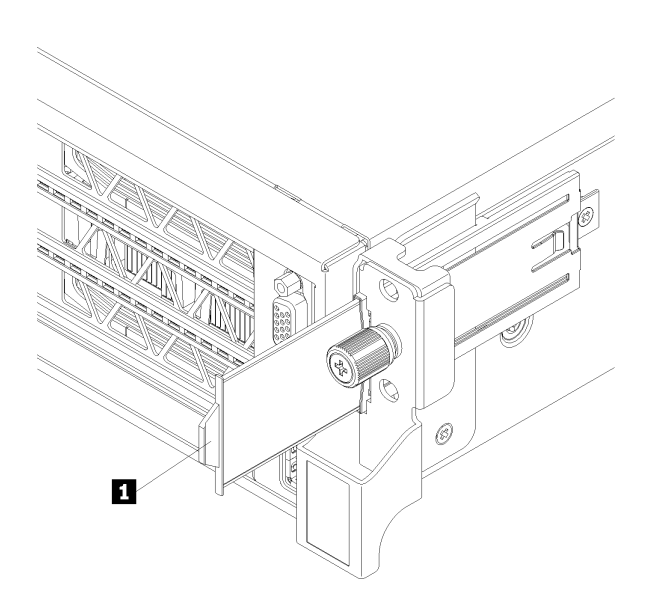

図 2. XClarity Controller ネットワーク・アクセス・ラベルの位置

# <span id="page-7-0"></span>QR コード

トップ・カバーの裏面にあるシステム・サービス・ラベルには、サービス情報へのモバイル・アクセス 用の QR コードが記載されています。モバイル・デバイスを使用して QR コードをスキャンすると、 このサーバーの Lenovo Service Web サイトにすぐにアクセスできます。Lenovo Service Information Web サイトでは、追加情報として部品の取り付けや交換用のビデオ、およびサーバー・サポートのため のエラー・コードが提供されます。

次の図は、QR コードを示しています。

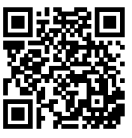

https://support.lenovo.com/<br>p/servers/sr670

図 3. QR コード

### <span id="page-8-0"></span>機能

サーバーの設計においては、パフォーマンス、使いやすさ、信頼性、および拡張機能などが重要な考慮事 項でした。これらの設計機能を用いることで、現在のニーズに応じてシステム・ハードウェアをカスタマ イズしたり、将来に備えて柔軟性の高い機能拡張を準備したりすることができます。

サーバーは、次の機能とテクノロジーを実装しています。

#### • Lenovo XClarity Controller (XCC)

Lenovo XClarity Controller は、Lenovo ThinkSystem サーバー・ハードウェア用の共通管理コントロー ラーです。Lenovo XClarity Controller は、複数の管理機能を、サーバーのシステム・ボードにある単 一のチップに統合します。

Lenovo XClarity Controller に固有の機能として、パフォーマンスの改善、リモート・ビデオの解像度の向 上、およびセキュリティー・オプションの強化が挙げられます。Lenovo XClarity Controller に関する追加 情報については、以下にあるご使用のサーバーと互換性のある XCC に関する資料を参照してください。

[https://sysmgt.lenovofiles.com/help/topic/lxcc\\_frontend/lxcc\\_overview.html](https://sysmgt.lenovofiles.com/help/topic/lxcc_frontend/lxcc_overview.html)

重要:Lenovo XClarity Controller (XCC) でサポートされるバージョンは、製品によって異なります。 本書では、特に指定がない限り、 Lenovo XClarity Controller のすべてのバージョンを Lenovo XClarity Controller および XCC と記載します。ご使用のサーバーでサポートされる XCC バージョンを確認する には、[https://sysmgt.lenovofiles.com/help/topic/lxcc\\_frontend/lxcc\\_overview.html](https://sysmgt.lenovofiles.com/help/topic/lxcc_frontend/lxcc_overview.html) にアクセスしてください。

#### • UEFI 準拠のサーバー・ファームウェア

Lenovo ThinkSystem ファームウェアは、Unified Extensible Firmware Interface (UEFI) に対応しています。 UEFI は、BIOS に代わるものであり、オペレーティング・システム、プラットフォーム・ファーム ウェア、外部デバイス間の標準インターフェースを定義します。

Lenovo ThinkSystem サーバーは、UEFI 準拠オペレーティング・システム、BIOS ベースのオペレー ティング・システム、および BIOS ベースのアダプターのほか、UEFI 準拠アダプターをブートす ることができます。

注:このサーバーは DOS (ディスク・オペレーティング・システム) をサポートしません。

● 大容量のシステム・メモリー

サーバーは、registered DIMM (RDIMM) をサポートします。固有のメモリーのタイプおよび最大容 量について詳しくは[、6 ページの](#page-9-0) 「仕様」を参照してください。

• 内蔵 Trusted Platform Module (TPM)

この内蔵セキュリティー・チップは、暗号機能を実行し、セキュアな秘密鍵と公開鍵を保管します。こ れは Trusted Computing Group (TCG) 仕様に対するハードウェア・サポートを提供します。TCG 仕様をサ ポートするためのソフトウェアをダウンロードできます (ソフトウェアが利用可能な場合)。

注:中華人民共和国のお客様の場合は、オンボード TPM はサポートされません。ただし、中華人 民共和国のお客さまが Lenovo が認定した TPM カード (ドーター・カードと呼ばれることもありま す) を取り付けることはできます。

• ⼤きいデータ・ストレージ容量

サーバーは、オンボード RAID コント ローラーを使用して、最大 8 個までの 2.5 型 SATA ホット・ス ワップ・ストレージ・ドライブをサポートします。

または、サポートされる RAID アダプターが取り付けられている場合、サーバーは最大 8 個までの 2.5 型 SAS ホット・スワップ・ストレージ・ドライブをサポートします。

#### • Lenovo Service Information Web サイトへのモバイル・アクセス

サーバーには、サーバーの底面にあるシステム・サービス・ラベルに QR コードが記載されています。 モバイル・デバイスを使用してこのコードをスキャンすると、Lenovo Service Information Web サイトに <span id="page-9-0"></span>すぐにアクセスすることができます。Lenovo Service Information Web サイトでは、追加情報として部品 の取り付けや交換用のビデオ、およびサーバー・サポートのためのエラー・コードが提供されます。

#### • リダンダント冷却およびオプションの電源機能

サーバーは最大 2 個のホット・スワップ・パワー・サプライおよび 6 個のファン (それぞれに冗長 ローター付き) をサポートします。これらにより、標準的な構成に対して冗長性が提供されます。 サーバー内のファンのリダンダント冷却により、ファンの 1 つに障害が起きても、サーバーの操 作を続行できます。

### 仕様

以下は、ご使用のサーバーの機能と仕様を要約したものです。ご使用のモデルによっては、使用でき ない機能があったり、一部の仕様が該当しない場合があります。

表 1. サーバー仕様

| 仕様          | 説明                                                                                                    |
|-------------|----------------------------------------------------------------------------------------------------|
| 寸法          | $\bullet$ 2U<br>高さ: 86.5 mm (3.4 インチ)<br>• 幅:<br>- トップ・カバー: 438.7 mm (17.3 インチ)<br>- EIA フランジ: 488.0 mm (19.3 インチ)<br>• 奥行き:<br>- EIA フランジから背面: 869.5 mm (34.3 インチ)<br>- 全体: 932.8 mm (36.8 インチ)                                                                                                    |
| 重量          | 約 37.3 kg (71.9 ポンド) (構成によって異なる)                                                                                                    |
| プロセッサー      | サーバーには2つの Intel® XEON® プロセッサーが必要です。<br>サポートされるプロセッサーのリストについては、以下を参照してください。<br>https://static.lenovo.com/us/en/serverproven/index.shtml<br>注:<br>● プロセッサーは出荷時にのみ取り付け済みです。現場アップグレードはあり<br>ません。<br>● プロセッサーの動作温度の要件が低いため、完全なパフォーマンスは保証でき<br>ず、周辺温度が27°Cを超えるか次のプロセッサーの SKU でファン障害イベント<br>が発生すると、プロセッサーのスロットリングが発生する可能性があります。<br>$-6242R$<br>$-6246R$<br>$-6248R$<br>$-6258R$ |
| <b>DIMM</b> | サーバーには24個のDIMMスロットがあり、16 GB または32 GB の RDIMM<br>(registered DIMM) を 8 個、12 個、16 個または 24 個装着できます。<br>注:サーバーに取り付けるすべての DIMM は同じタイプおよび容量でなければ<br>なりません。<br>● 最小構成: 128 GB (8個の RDIMM 使用時)<br>● 最大構成: 768 GB (24 個の RDIMM 使用時)<br>サポートされる DIMM タイプおよび装着規則については、67 ページの「メモリー<br>構成」を参照してください。                                                                                 |

#### 表 1. サーバー仕様 (続き)

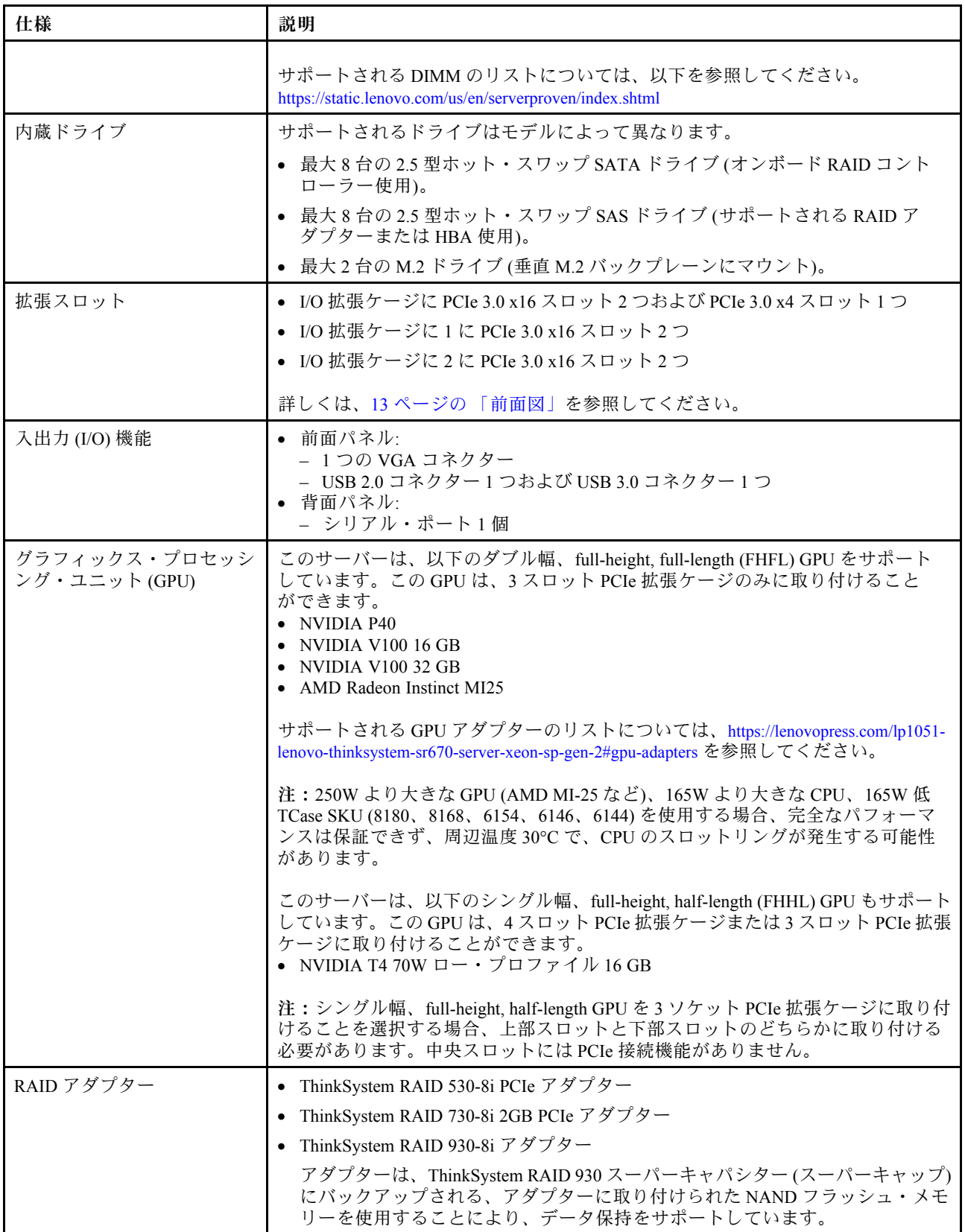

#### 表 1. サーバー仕様 (続き)

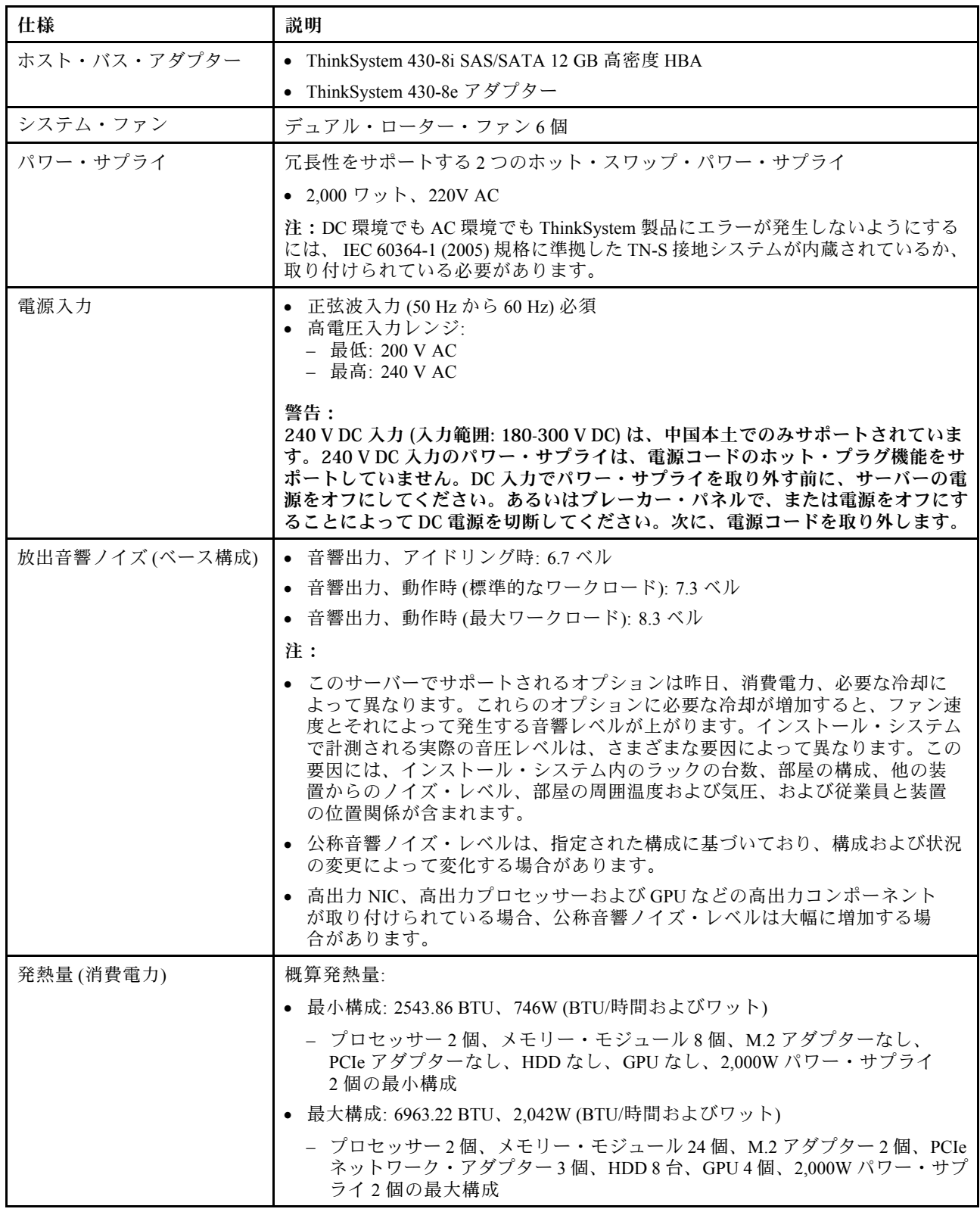

#### 表 1. サーバー仕様 (続き)

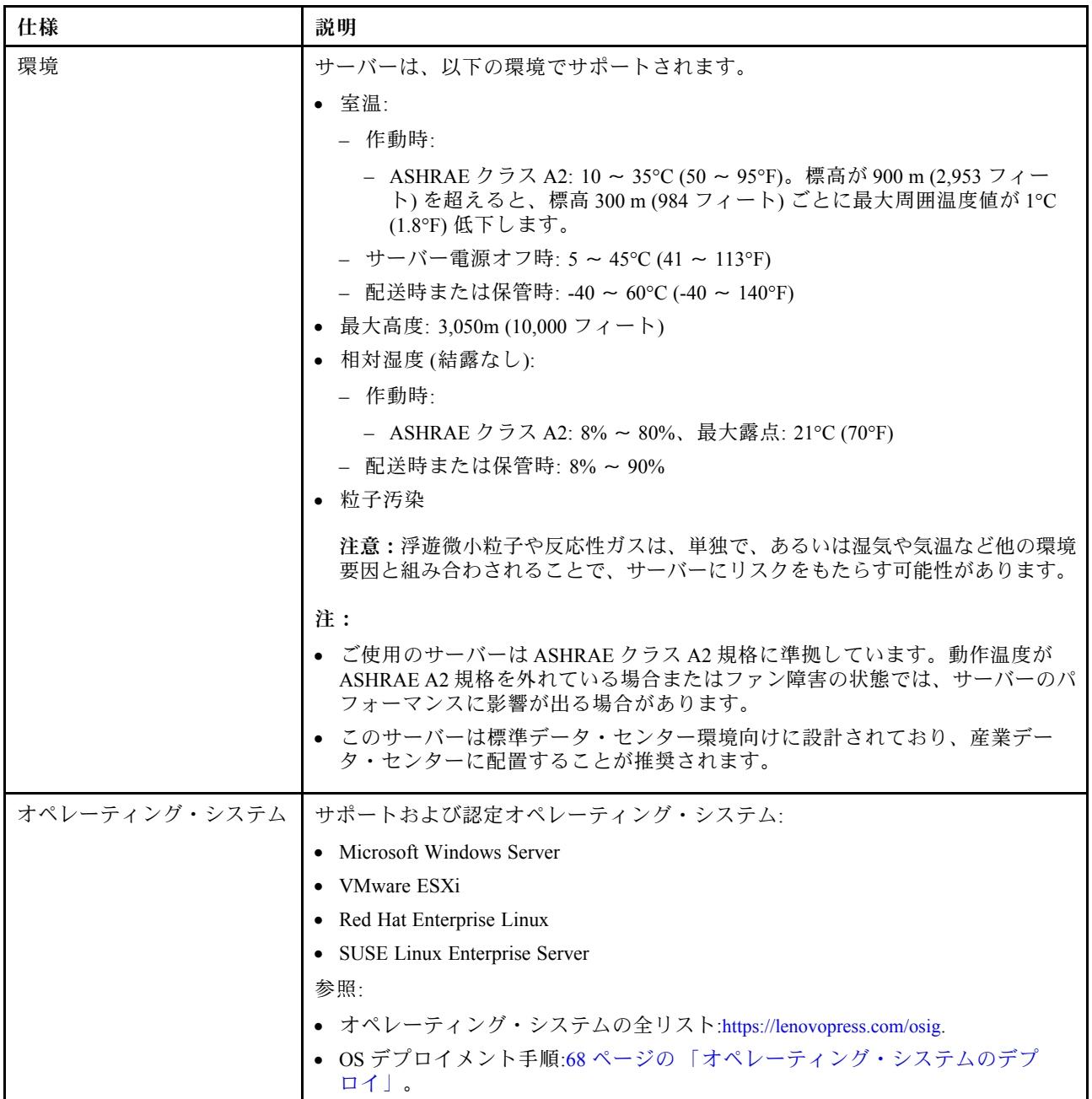

# <span id="page-13-0"></span>粒子汚染

注意: 浮遊微小粒子 (金属片や微粒子を含む) や反応性ガスは、単独で、あるいは湿気や気温など他の環境 要因と組み合わされることで、本書に記載されているデバイスにリスクをもたらす可能性があります。

過度のレベルの微粒子や高濃度の有害ガスによって発生するリスクの中には、デバイスの誤動作や完全な 機能停止の原因となり得る損傷も含まれます。以下の仕様では、このような損傷を防止するために設 定された微粒子とガスの制限について説明しています。以下の制限を、絶対的な制限として見なした り、あるいは使用したりしてはなりません。温度や大気中の湿気など他の多くの要因が、粒子や環境 腐食性およびガス状の汚染物質移動のインパクトに影響することがあるからです。本書で説明されて いる特定の制限が無い場合は、人体の健康と安全の保護に合致するよう、微粒子やガスのレベル維持 のための慣例を実施する必要があります。お客様の環境の微粒子あるいはガスのレベルがデバイス損 傷の原因であると Lenovo が判断した場合、Lenovo は、デバイスまたは部品の修理あるいは交換の条 件として、かかる環境汚染を改善する適切な是正措置の実施を求める場合があります。かかる是正措 置は、お客様の責任で実施していただきます。

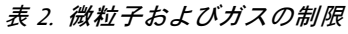

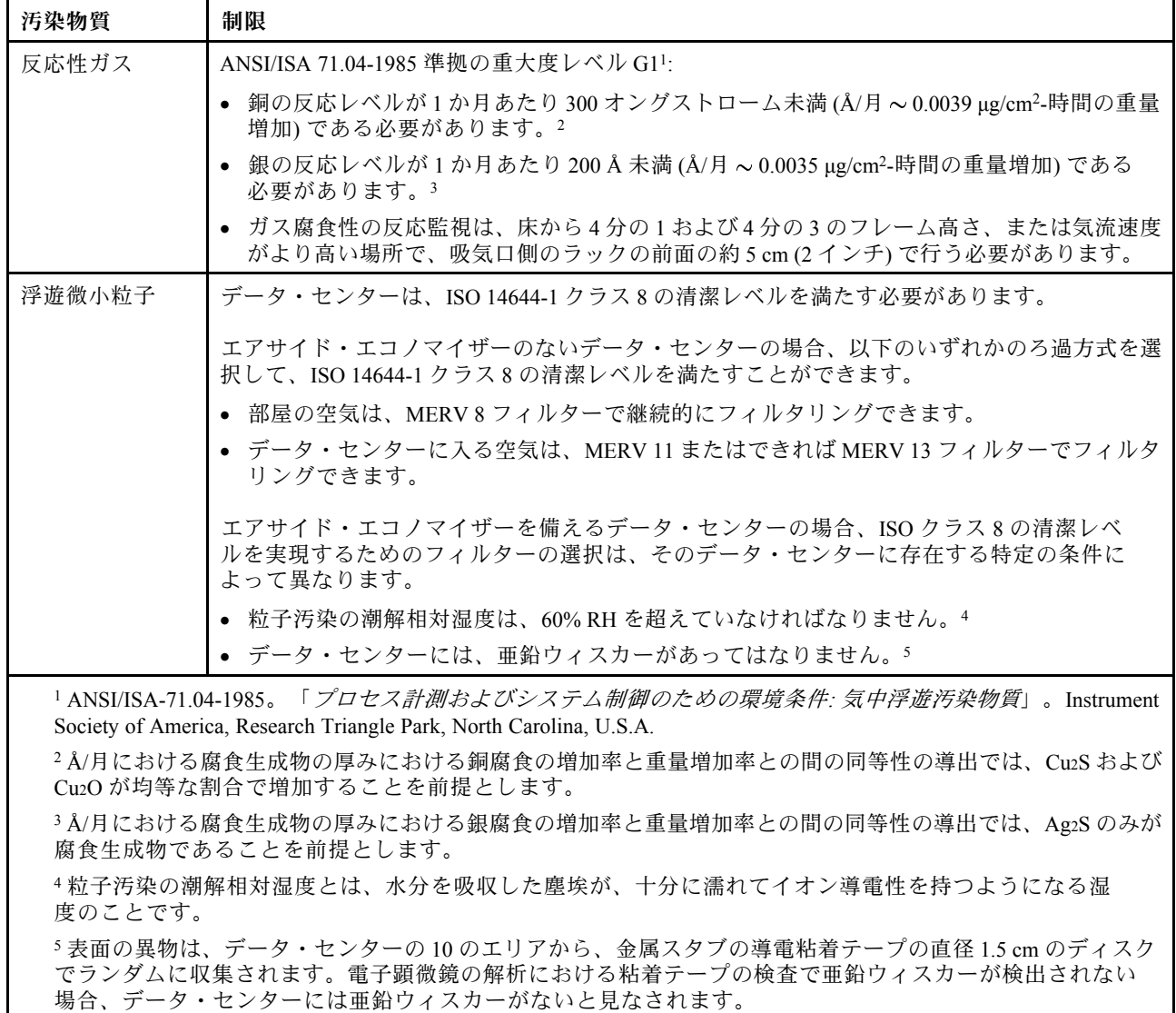

# <span id="page-14-0"></span>管理オプション

このセクションで説明されている XClarity ポートフォリオおよびその他のシステム管理オプションは、 サーバーをより効率的に管理するために使用できます。

#### 概要

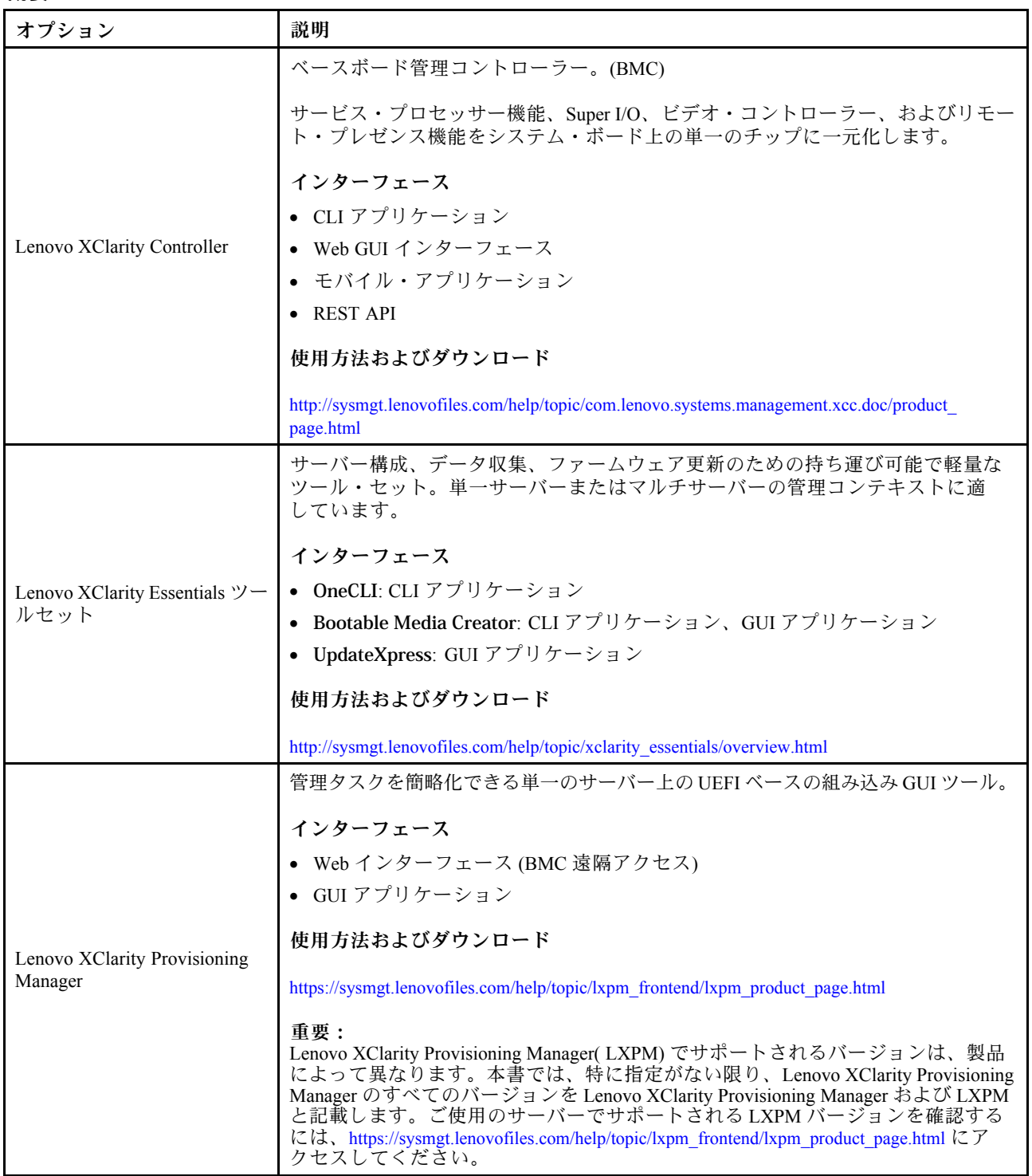

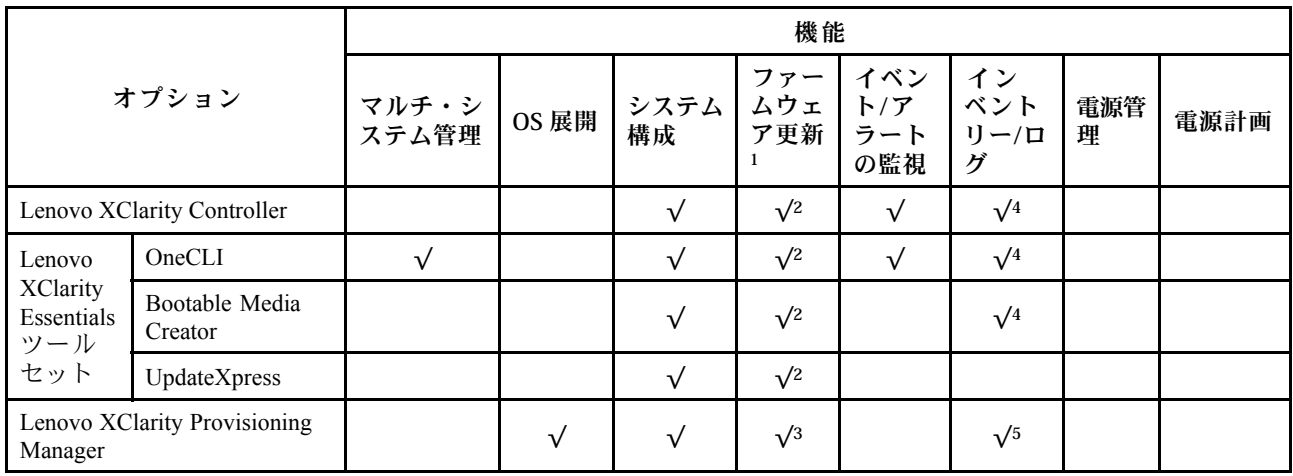

注:

- 1. ほとんどのオプションは、Lenovo Tools を使用して更新できます。GPU ファームウェアや Omni-Path ファームウェアなど一部のオプションでは、サプライヤー・ツールを使用する必要があります。
- 2. オプション ROM のサーバー UEFI 設定を「自動」または「UEFI」に設定して、Lenovo XClarity Administrator、Lenovo XClarity EssentialsまたはLenovo XClarity Controllerを使用してファームウェアを 更新する必要があります。
- 3. ファームウェア更新は、Lenovo XClarity Provisioning Manager、Lenovo XClarity Controllerおよび UEFI の更新に限られます。アダプターなど、オプション・デバイスのファームウェア更新はサポー トされません。
- 4. Lenovo XClarity Administrator、Lenovo XClarity Controller または Lenovo XClarity Essentials に表示される モデル名やファームウェア・レベルなどのアダプター・カードの詳細情報について、オプション ROM のサーバー UEFI を「自動」または「UEFI」に設定する必要があります。
- 5. 制限されたインベントリー。

機能

# <span id="page-16-0"></span>第2章 サーバー・コンポーネント

このセクションでは、サーバーのコンポーネントの位置を確認するために役立つ情報について説明します。

### 前面図

サーバーの前面には次のコンポーネントがあります。PCIe アダプター、PCIe 拡張ケージ、KVM コ ネクター (モニターおよび 2 つの USB ポート)。

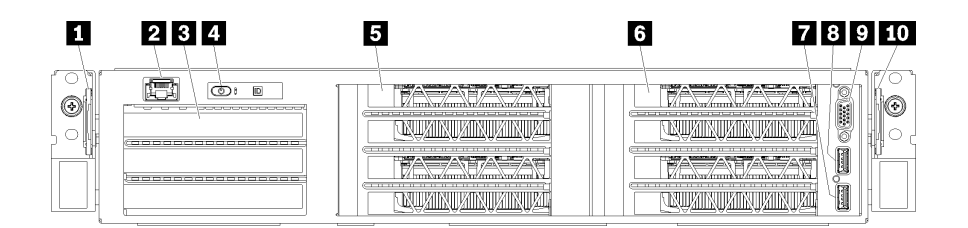

図4. サーバーの前面図

#### 表 3. サーバー前面のコンポーネント

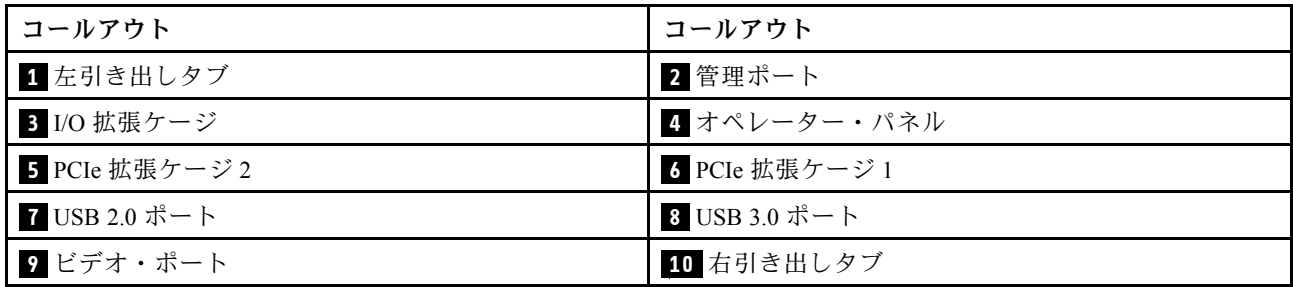

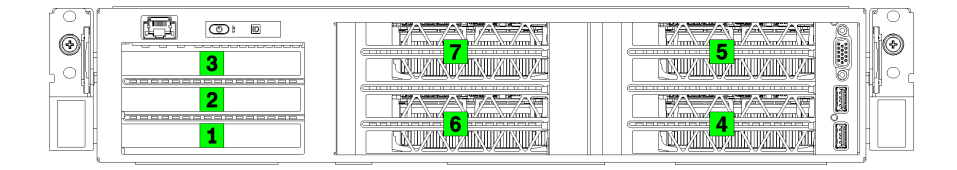

図 5. サーバーの PCIe スロットの番号付け (3 ソケット PCIe 拡張ケージ)

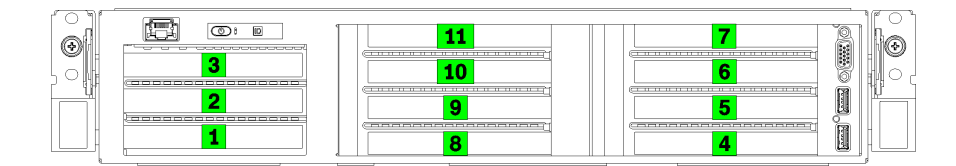

図 6. サーバーの PCIe スロットの番号付け (4 ソケット PCIe 拡張ケージ)

#### **1** 左引き出しタブ

左引き出しタブを使用して、サーバーに固有の情報を貼付できます。

#### **2** 管理ポート

管理ポートを介して、ラップトップをイーサネット・ケーブルを使用して管理ポートに接続し、XCC に直 接アクセスできます。サーバーのデフォルト設定と同じネットワークになるように、ラップトップの IP 設定を変更してください。

重要:Product\_name上の XCC へのアクセスは、ローカルまたはリモートのどちらも、管理ポートを介し てのみサポートされます。

#### **3** I/O 拡張ケージ

I/O 拡張ケージに含まれるもの:

- PCIe 3.0 x16、フルハイト、ハーフサイズ・スロット 2 つ
- PCIe 3.0 x4、フルハイト、ハーフサイズ・スロット 1 つ

#### **4** オペレーター・パネル

オペレーター・パネルについては、[15](#page-18-0) ページの 「[オペレーター・パネル](#page-18-0)」 を参照してください。

#### **5** PCIe 拡張ケージ 2

2 つのタイプの PCIe 拡張ケージが使用できます。

- 3 ソケット PCIe 拡張ケージには、以下のものが付属しています。
	- PCIe 3.0 x16、フルハイト、フルサイズ、3 スロット

注:上部スロットと下部スロットのみを使用できます。中央スロットには PCIe 接続機能があり ません。

- 4 ソケット PCIe 拡張ケージには、以下のものが付属しています。
	- PCIe 3.0 x16、フルハイト、ハーフサイズ、4 スロット。

注:4 ソケット PCIe 拡張ケージがサポートしているのは、シングル幅、full-height, half-length GPU の みです。

重要:PCIe 拡張ケージ 2 と PCIe 拡張ケージ 1 で、同じタイプの PCIe 拡張ケージを使用する必要が あります。

PCIe 拡張ケージ 2 の PCIe スロットの発注については、[13](#page-16-0) ページの 図 5「[サーバーの PCIe スロットの番号](#page-16-0) [付け \(3 ソケット PCIe 拡張ケージ\)](#page-16-0)」および [13](#page-16-0) ページの 図 6「[サーバーの PCIe スロットの番号付け \(4 ソ](#page-16-0) [ケット PCIe 拡張ケージ\)](#page-16-0)」 を参照してください。

#### **6** PCIe 拡張ケージ 1

2 つのタイプの PCIe 拡張ケージが使用できます。

- 3 ソケット PCIe 拡張ケージには、以下のものが付属しています。
	- PCIe 3.0 x16、フルハイト、フルサイズ、3 スロット

注:上部スロットと下部スロットのみを使用できます。中央スロットには PCIe 接続機能があり ません。

- **7** USB 3.0 ポート
- **8** USB 2.0 ポート
- **9** ビデオ・ポート
- <span id="page-18-0"></span>• 4 ソケット PCIe 拡張ケージには、以下のものが付属しています。
	- PCIe 3.0 x16、フルハイト、ハーフサイズ、4 スロット。

注:4 ソケット PCIe 拡張ケージがサポートしているのは、シングル幅、full-height, half-length GPU の みです。

- **7** USB 3.0 ポート
- **8** USB 2.0 ポート
- **9** ビデオ・ポート

重要:PCIe 拡張ケージ 2 と PCIe 拡張ケージ 1 で、同じタイプの PCIe 拡張ケージを使用する必要が あります。

PCIe 拡張ケージ 2 の PCIe スロットの発注については、[13](#page-16-0) ページの 図 5「[サーバーの PCIe スロットの番号](#page-16-0) [付け \(3 ソケット PCIe 拡張ケージ\)](#page-16-0)」および [13](#page-16-0) ページの 図 6「[サーバーの PCIe スロットの番号付け \(4 ソ](#page-16-0) [ケット PCIe 拡張ケージ\)](#page-16-0)」 を参照してください。

#### **10** 右引き出しタブ

右引き出しタブの右側には XCC ネットワーク・ラベルを貼付できます。

### オペレーター・パネル

サーバーのオペレーター・パネルには、コントロールおよび LED があります。

次の図は、サーバーのオペレーター・パネルを示しています。

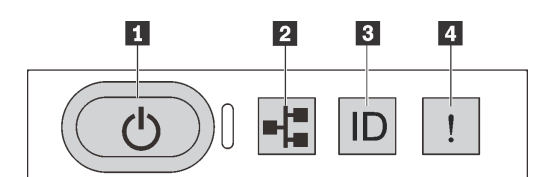

図7. オペレーター・パネル

表 4. オペレーター・パネル上のコンポーネント

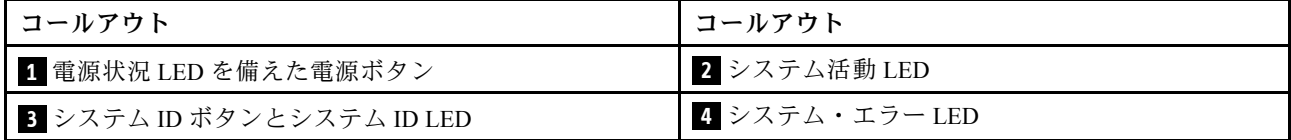

#### **1** 電源状況 LED を備えた電源ボタン

サーバーのセットアップが終了したら、電源ボタンを押してサーバーの電源をオンにします。オペ レーティング・システムからサーバーをシャットダウンできない場合は、電源ボタンを数秒間押した ままにしてサーバーの電源をオフにすることもできます。電源状況 LED は、現在の電源状況を確認 する際に役立ちます。

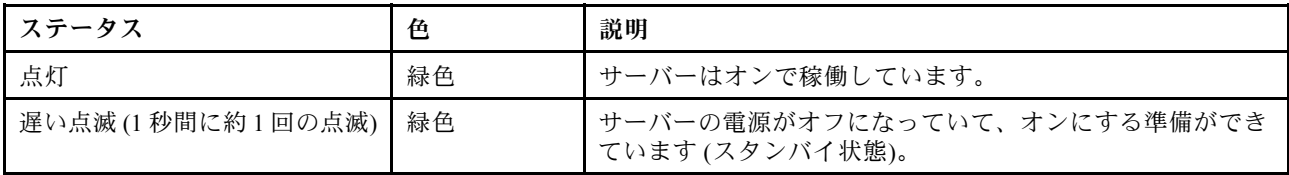

<span id="page-19-0"></span>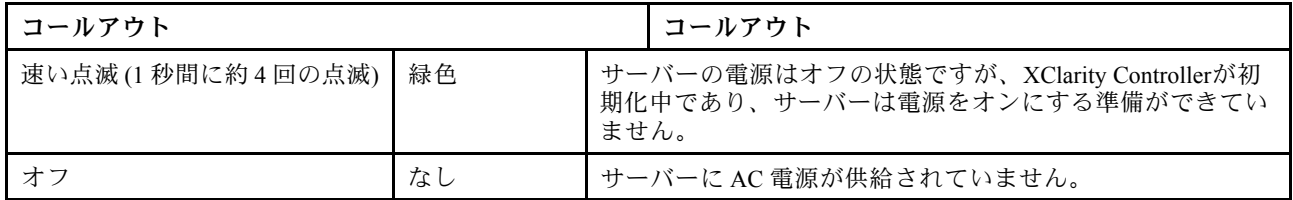

#### **2** システム活動 LED

オペレーター・パネルのシステム活動 LED は現在使用されていません。

#### **3** システム ID ボタンとシステム ID LED

システム ID ボタンおよび青色のシステム ID LED は、サーバーを視覚的に見付けるのに使用します。シス テム ID ボタンを押すたびに、両方のシステム ID LED の状態が変更されます。LED は点灯、点滅、消灯に できます。また、Lenovo XClarity Controller またはリモート管理プログラムを使用してシステム ID LED の 状態を変更し、他のサーバーの中から該当のサーバーを視覚的に見つけることもできます。

#### **4** システム・エラー LED

システム・エラー LED は、システム・エラーがあるかどうかを判断する際に役立ちます。

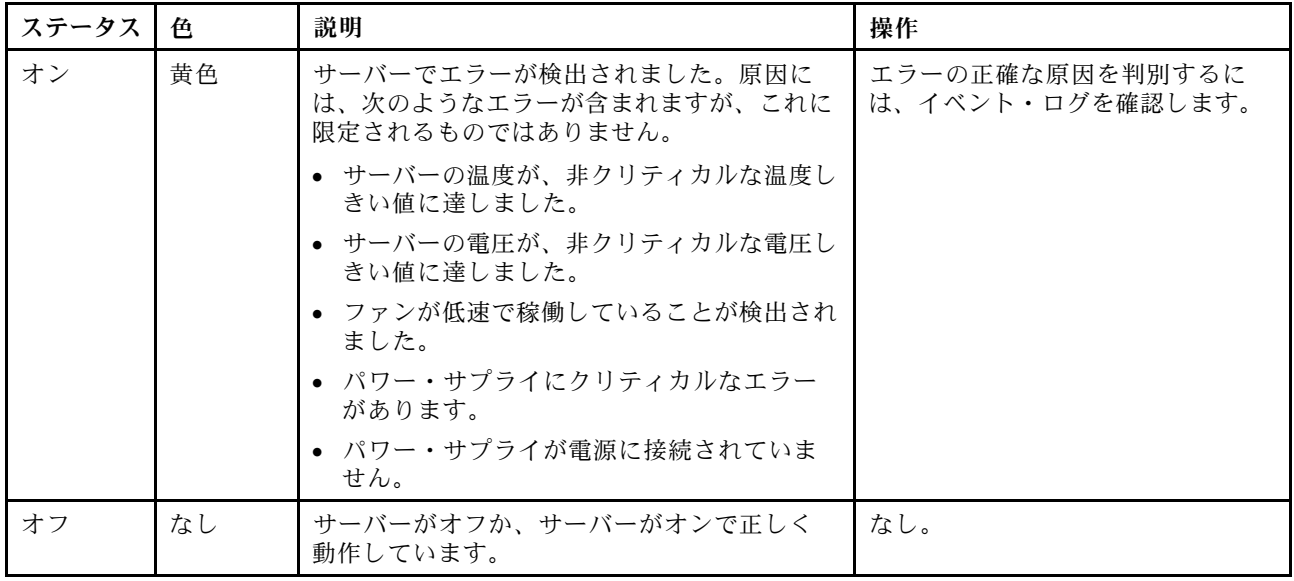

## 背面図

サーバーの背面には、複数のコネクターおよびコンポーネントへのアクセスがあります。

<span id="page-20-0"></span>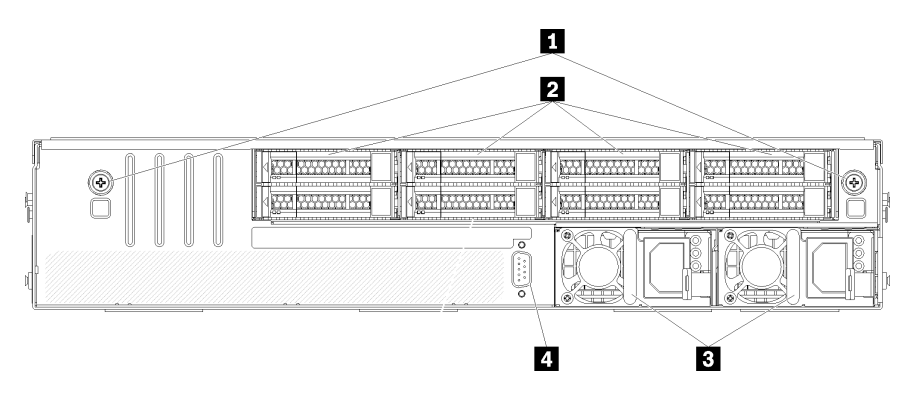

図8. サーバー背面図

表 5. サーバー背面のコンポーネント

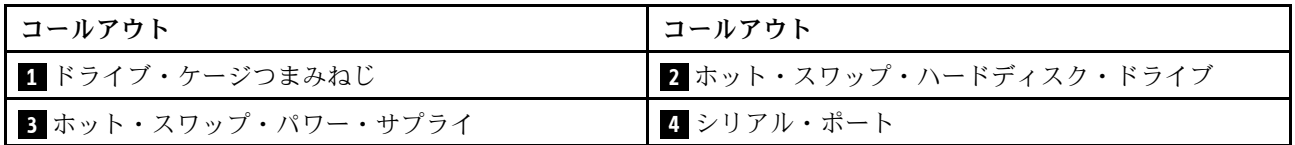

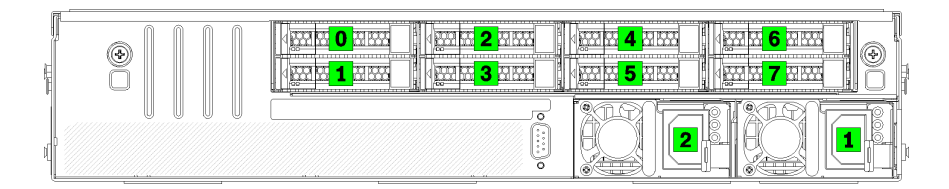

<sup>図</sup> 9. ハードディスク・ドライブと電源の番号

#### **1** ドライブ・ケージつまみねじ

これらのつまみねじを使用して、ドライブ・ケージをサーバー・シャーシに固定します。

**2** ホット・スワップ・ハードディスク・ドライブ

最大 8 台のホット・スワップ・ハードディスク・ドライブを取り付けることができます。ハードディス ク・ドライブ・ベイは 0 から 7 まで番号 (およびラベル) が付けられています。17 ページの 図 9「ハード ディスク・ドライブと電源の番号」を参照してください。

#### **3** ホット・スワップ・パワー・サプライ

2 台のホット・スワップ・パワー・サプライを取り付ける必要があります。パワー・サプライの番号は 1 と 2 です。17 ページの 図 9「ハードディスク・ドライブと電源の番号」を参照してください。

#### **4** シリアル・ポート

シリアル・ポートを使用して、ホスト・システムのシリアル・インターフェイスの前面に接続します。

# パワー・サプライ LED

このセクションの図は、パワー・サプライ LED を示しています。

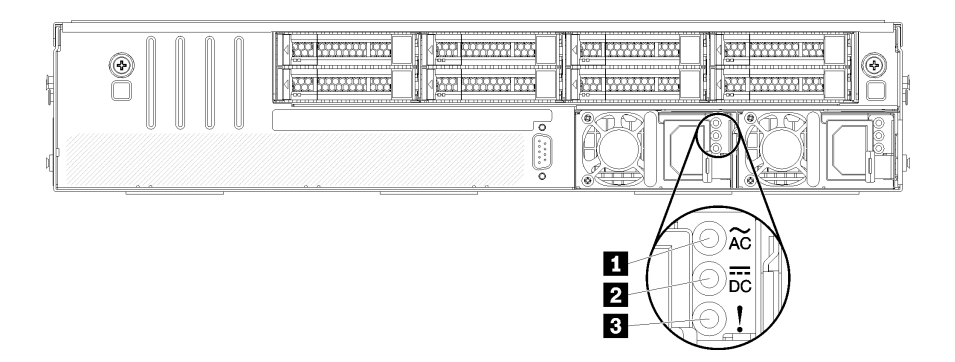

#### 図 10. サーバーの LED 背面図

表 6. パワー・サプライ LED

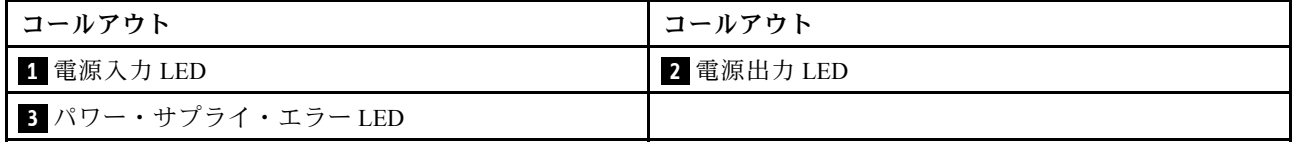

#### **1** 電源⼊⼒ LED

**2** 電源出⼒ LED **3** パワー・サプライ・エラー LED

各ホット・スワップ・パワー・サプライには、3 つの状況 LED があります。

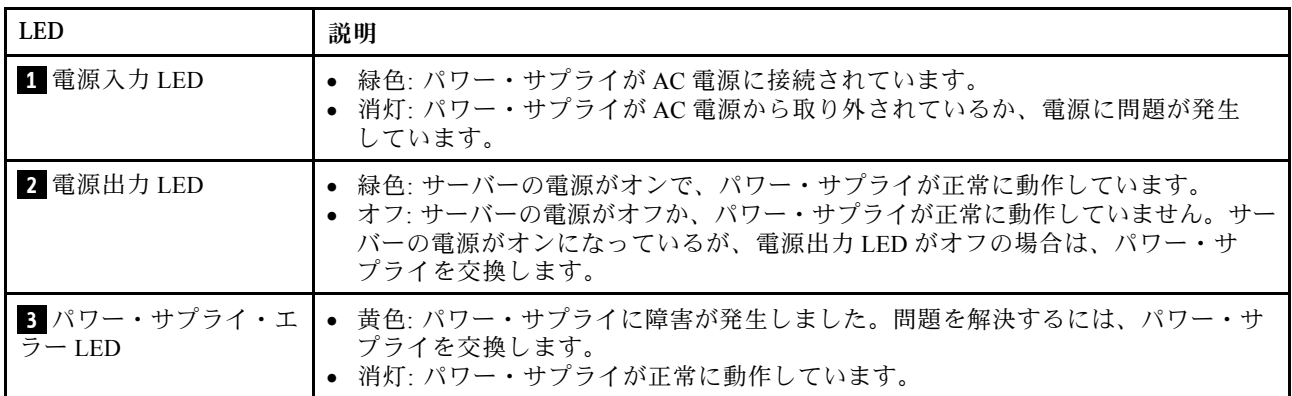

# <span id="page-22-0"></span>システム・ボードのコンポーネント

このセクションの図は、システム・ボード上のコンポーネントを示しています。

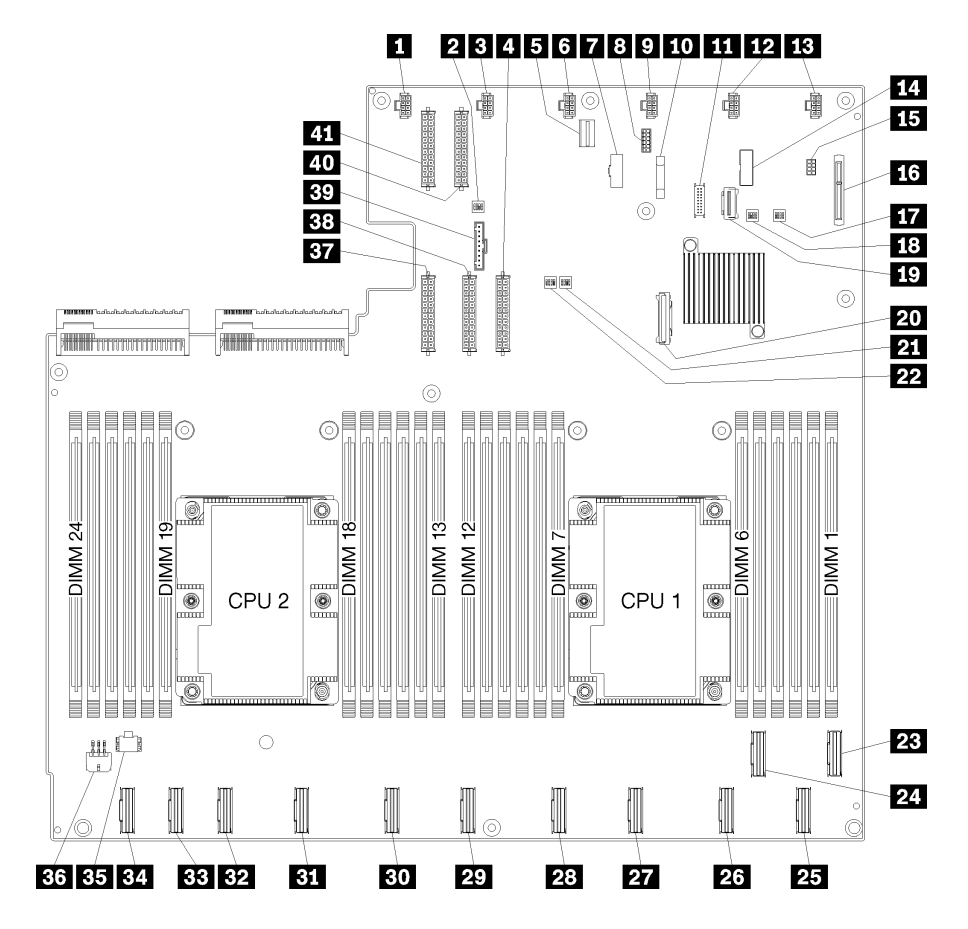

<sup>図</sup> 11. システム・ボードのコンポーネント

#### 表 7. システム・ボードのコンポーネント

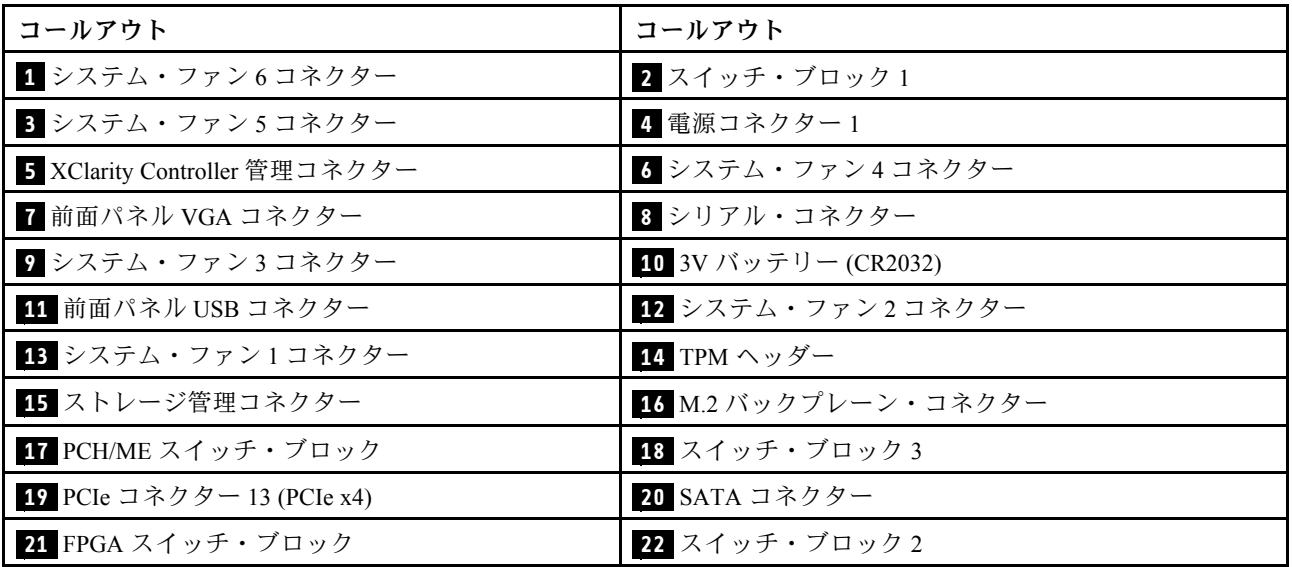

表 7. システム・ボードのコンポーネント (続き)

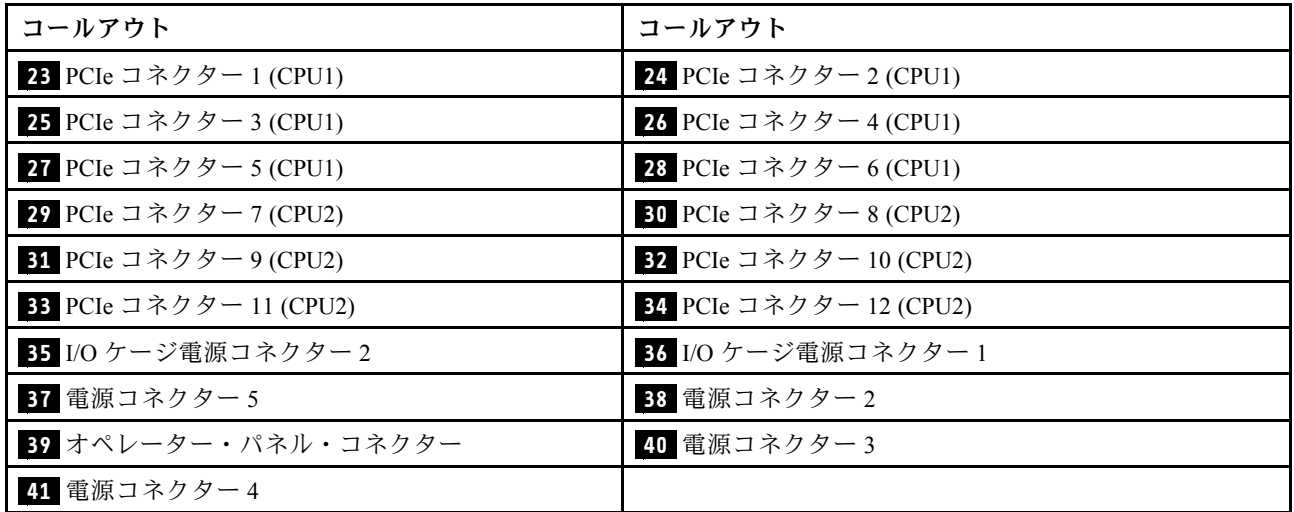

システム・ボードは、2 つのエアー・バッフル・ポスト、2 つの M.2 アダプター・ガイドポスト、および 10 本のねじによって固定されています。位置については、次の図を参照してください。

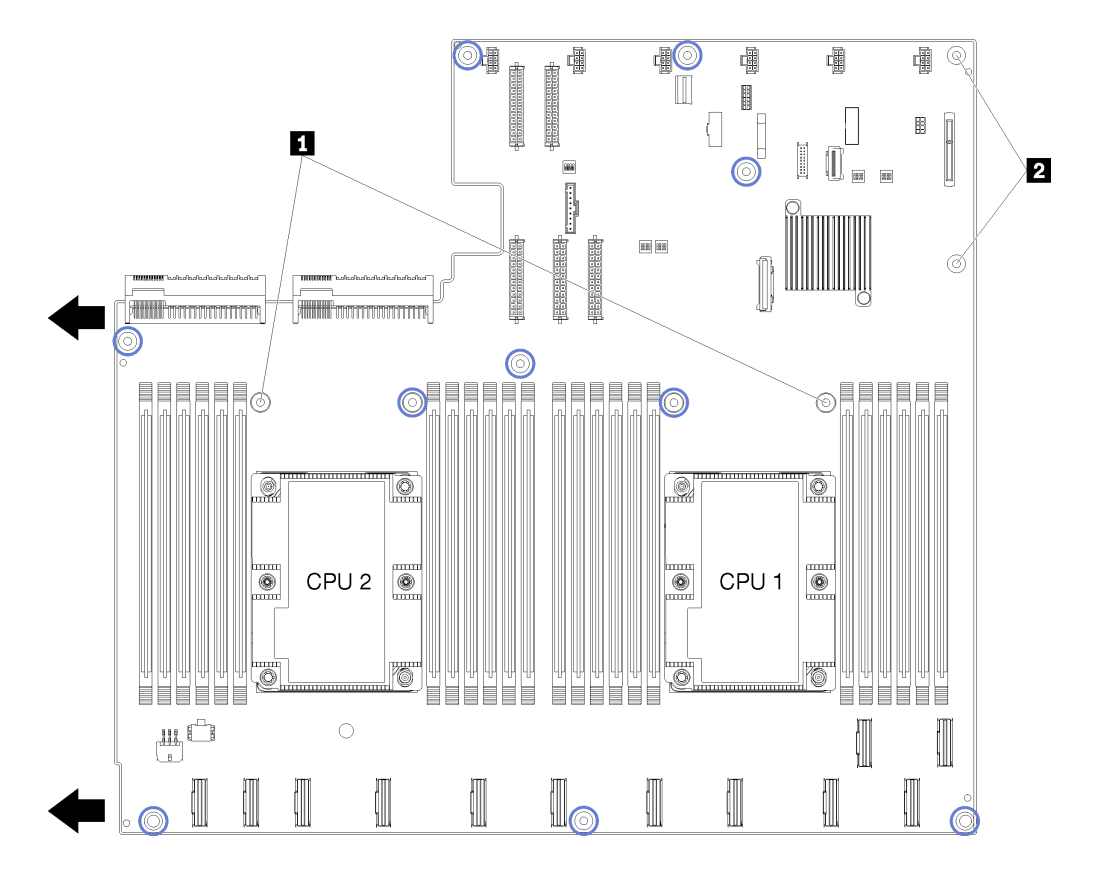

<sup>図</sup> 12. システム・ボードのねじの位置

<span id="page-24-0"></span>表 8. システム・ボードのコンポーネント

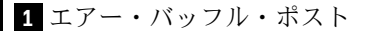

**2** M.2 アダプター・ガイドポスト

### 内部ケーブルの配線

サーバー内の一部のコンポーネントには、内部ケーブルとケーブル・コネクターがあります。

ケーブルを接続するには、以下のガイドラインに従います。

- 内部ケーブルを接続または切り離す前に、サーバーの電源をオフにします。
- その他の配線の手順については、外部デバイスに付属の説明書を参照してください。先にケーブルを配 線してから、デバイスをサーバーに接続した方が楽な場合があります。
- 一部のケーブルのケーブル ID は、サーバーおよびオプション・デバイスに付属のケーブルに印刷され ています。この ID を使用して、ケーブルを正しいコネクターに接続します。
- このケーブルが何かに挟まっていないこと、ケーブルがどのコネクターも覆っていないこと、また はケーブルがシステム・ボード上のどのコンポーネントの障害にもなっていないことを確認して ください。
- 適切なケーブルがケーブル・ガイド、トラフ、パスウェイを通っていることを確認してください。

注:ケーブルをシステム・ボードから切り離す場合は、ケーブル・コネクターのすべてのラッチ、リ リース・タブ、あるいはロックを解放します。ケーブルを取り外す前にそれらを解除しないと、システ ム・ボード上のケーブル・ソケット (壊れやすいものです) が損傷します。ケーブル・ソケットが損傷 すると、システム・ボードの交換が必要になる場合があります。

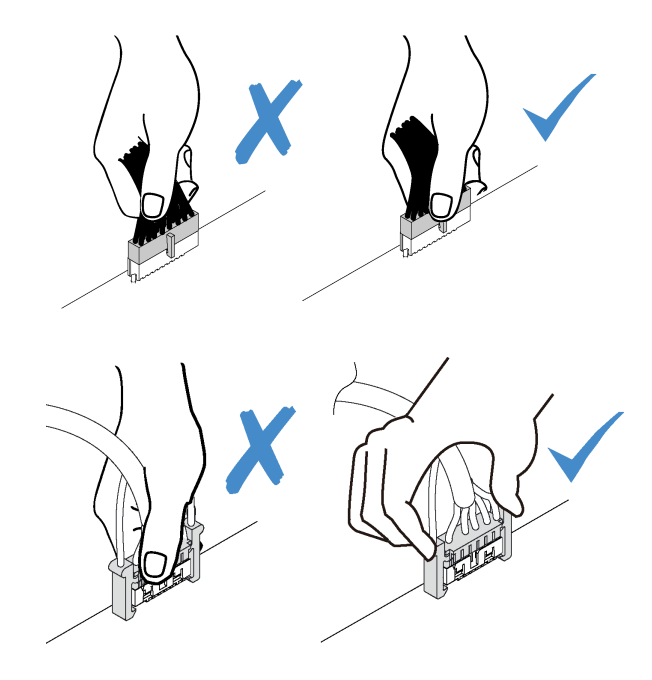

# <span id="page-25-0"></span>内部ケーブルの配線ガイド

サーバー・シャーシ内にはいくつかケーブル配線ガイドがあり、すべてのケーブルを適切に配線できます。

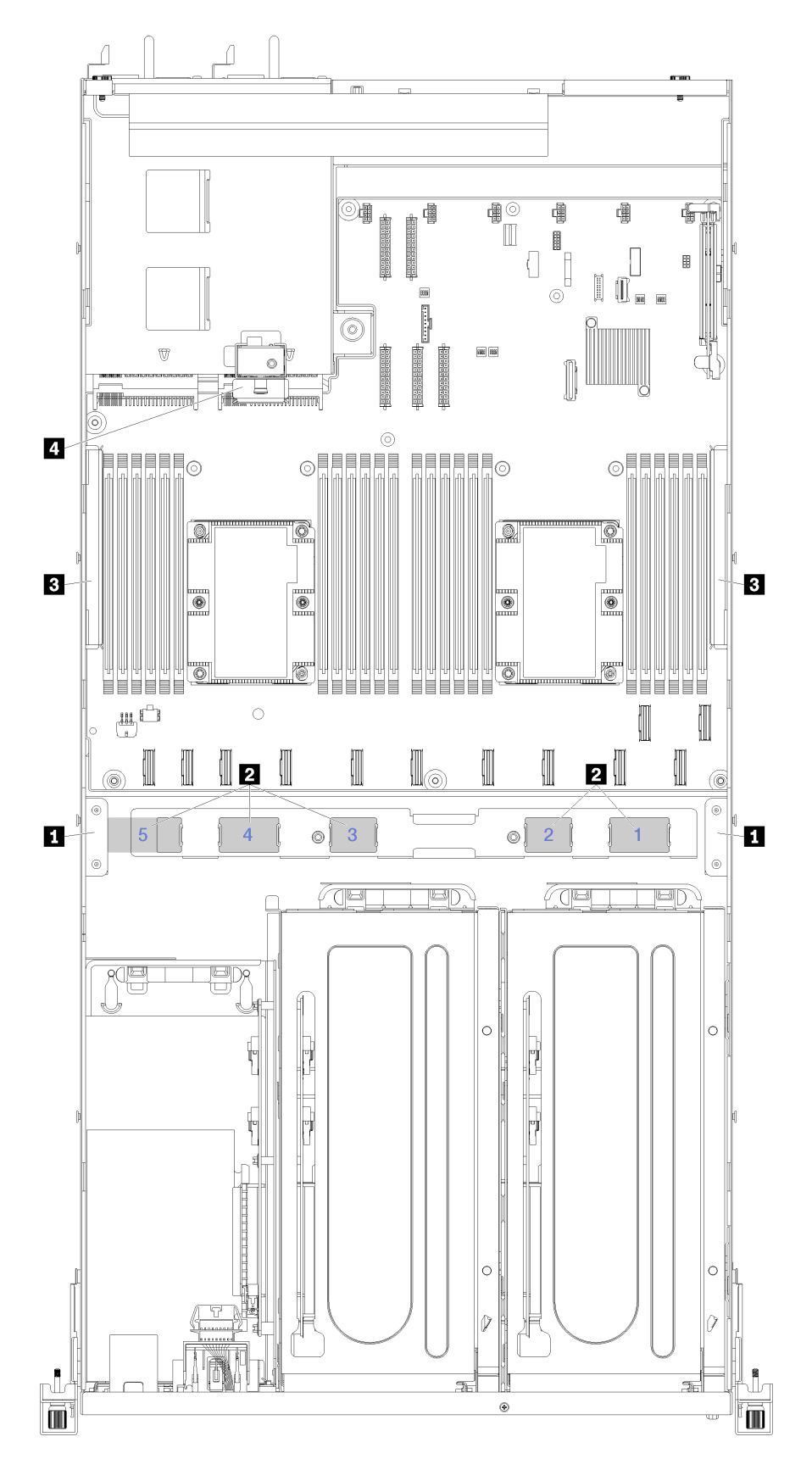

<sup>図</sup> 13. ケーブル配線ガイド

注:青色の番号は、ファン・ケージの下のケーブル配線パスウェイを示しています。

| ケーブル・ガイ<br>$_{\rm k}$ | 説明                                                                                                    |
|-----------------------|----------------------------------------------------------------------------------------------------|
| 1 前面ケーブル<br>配線ガイド     | ケーブル・パスウェイの左右に2個のケーブル配線ガイドがあります(サーバーの前面か<br>ら見た場合)。                                                                   |
|                       | • 左前面ケーブル配線ガイド。                                                                                                    |
|                       | 左前面ケーブル配線ガイドのケーブルの配置順序は次のとおりです。                                                                                       |
|                       | 1. 管理ポート・ケーブル                                                                                                    |
|                       | 2. オペレーター・パネル・ケーブル                                                                                                    |
|                       | 3. PCIe 拡張ケージ2電源ケーブル・アセンブリー。PCIe 拡張ケージ2のケーブル配線に<br>ついては、37 ページの「3 スロット PCIe 拡張ケージ2 のケーブル配線」を参照し<br>てください。             |
|                       | 4. RAID アダプター SAS 信号ケーブル (取り付けられている場合)                                                                                |
|                       | • 右前面ケーブル配線ガイド。                                                                                                    |
|                       | 右前面ケーブル配線ガイドのケーブルの配置順序は次のとおりです。                                                                                       |
|                       | 1. USB ケーブル                                                                                                    |
|                       | 2. VGA ケーブル                                                                                                    |
|                       | 3. PCIe 拡張ケージ1 電源ケーブル・アセンブリー。                                                                                         |
| 2 ケーブル配線<br>パスウェイ     | ケーブル配線パスウェイは、ファン・ケージが取り付けられた場合にケーブルの保護に十分な<br>クリアランスを確保します。次のケーブルパスウェイを使用します。                                         |
|                       | ● ケーブルパスウェイ1は使用しません。                                                                                                  |
|                       | ● ケーブルの経路2。PCIe 拡張ケージ1からの PCIe ケーブルの配線。PCIe 拡張ケージ1の<br>ケーブル配線については、28ページの「3スロット PCIe 拡張ケージ1のケーブル配線」を<br>参照してください。     |
|                       | ● ケーブルの経路 3。PCIe 拡張ケージ2からの PCIe ケーブルの配線。PCIe 拡張ケージ2の<br>ケーブル配線については、37 ページの「3 スロット PCIe 拡張ケージ2 のケーブル配線」を<br>参照してください。 |
|                       | ● ケーブル・パスウェイ 4。I/O 拡張ケージからの PCIe ケーブルを配線します。I/O 拡張ケー<br>ジのケーブル配線については、25 ページの 「I/O 拡張ケージのケーブル配線」を参照し<br>てください。        |
|                       | ● ケーブル・パスウェイ5。I/O拡張ケージ・カードの電源ケーブルを配線します。                                                                              |
| 3 ケーブル配線<br>トラフ       | サーバーの左右、ケーブル・パスウェイの背後に2個の脱着式ケーブル配線トラフがあります<br>(サーバーの前面から見た場合)。                                                        |
|                       | • 左ケーブル配線トラフ                                                                                                    |
|                       | 左ケーブル配線トラフのケーブルの配置順序は次のとおりです。                                                                                         |
|                       | 1 管理ポート・ケーブル                                                                                                    |
|                       | 2. オペレーター・パネル・ケーブル                                                                                                    |
|                       | 3. PCIe 拡張ケージ2 電源ケーブル・アセンブリー。PCIe 拡張ケージ2のケーブル配線に<br>ついては、37 ページの 「3 スロット PCIe 拡張ケージ2のケーブル配線」 を参照し<br>てください。           |
|                       | 4. RAID アダプター SAS 信号ケーブル (取り付けられている場合)                                                                                |
|                       | • 右ケーブル配線トラフ                                                                                                    |
|                       | 右ケーブル配線トラフのケーブルの配置順序は次のとおりです。                                                                                         |
|                       | 1. PCIe 13 ケーブル                                                                                                    |
|                       | 2. USB ケーブル                                                                                                    |
|                       | 3. VGA ケーブル                                                                                                    |

<span id="page-28-0"></span>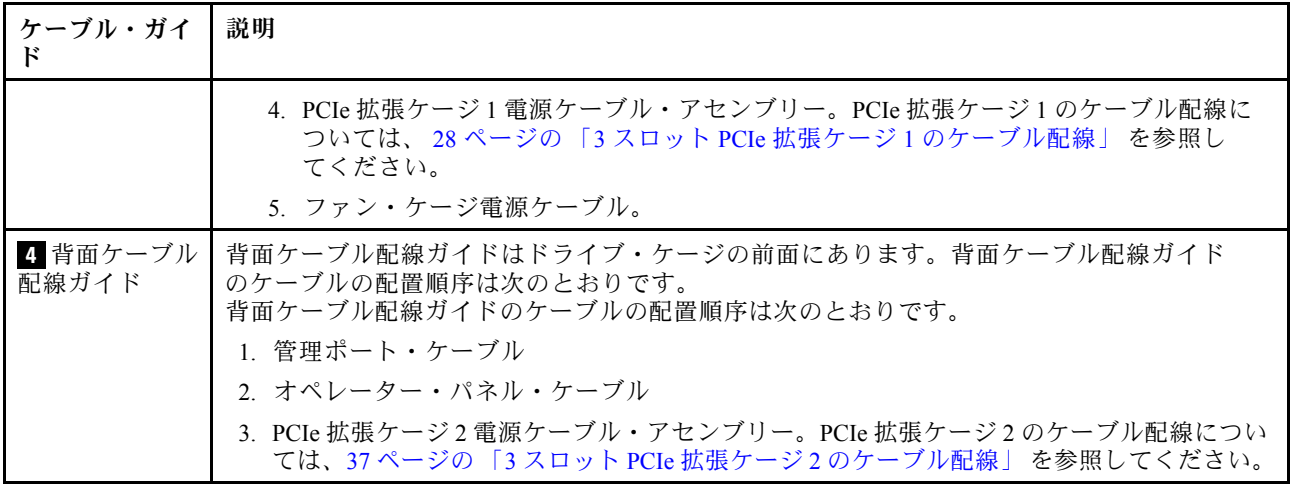

# I/O 拡張ケージのケーブル配線

このセクションを使用して、I/O 拡張ケージのケーブル配線を理解します。

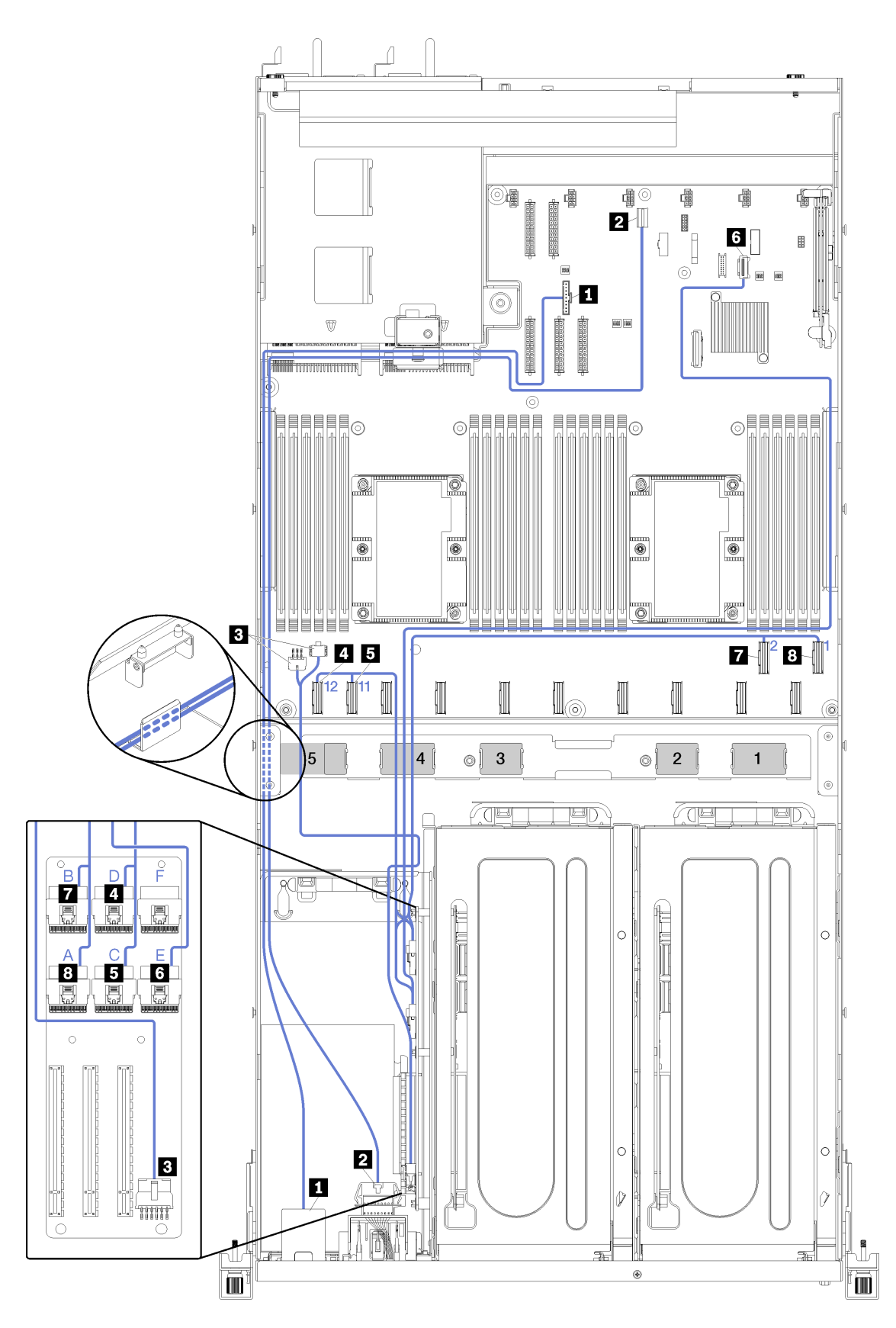

<sup>図</sup> 14. I/O 拡張ケージのケーブル配線

注:青色の番号/アルファベットは、ファン・ケージの下のケーブル配線経路を示しています。

管理ポート・ケーブルとオペレーター・パネル・ケーブルは、左のケーブル配線トラフ (サーバーの正面 から見て) を通り、後部ケーブル配線ガイドを通して配線されています。左ケーブル配線トラフのケー ブルの配置順序は次のとおりです。

- 1. 管理ポート・ケーブル
- 2. オペレーター・パネル・ケーブル
- 3. PCIe 拡張ケージ 2 電源ケーブル・アセンブリー。PCIe 拡張ケージ 2 のケーブル配線については[、37](#page-40-0) ページの 「[3 スロット PCIe 拡張ケージ 2 のケーブル配線](#page-40-0)」 を参照してください。
- 4. RAID アダプター SAS 信号ケーブル (取り付けられている場合)

後部ケーブル配線ガイドのケーブル配線の順番は以下のとおりです。

- 1. 管理ポート・ケーブル
- 2. オペレーター・パネル・ケーブル
- 3. PCIe 拡張ケージ 2 電源ケーブル・アセンブリー。PCIe 拡張ケージ 2 のケーブル配線については[、37](#page-40-0) ページの 「[3 スロット PCIe 拡張ケージ 2 のケーブル配線](#page-40-0)」 を参照してください。

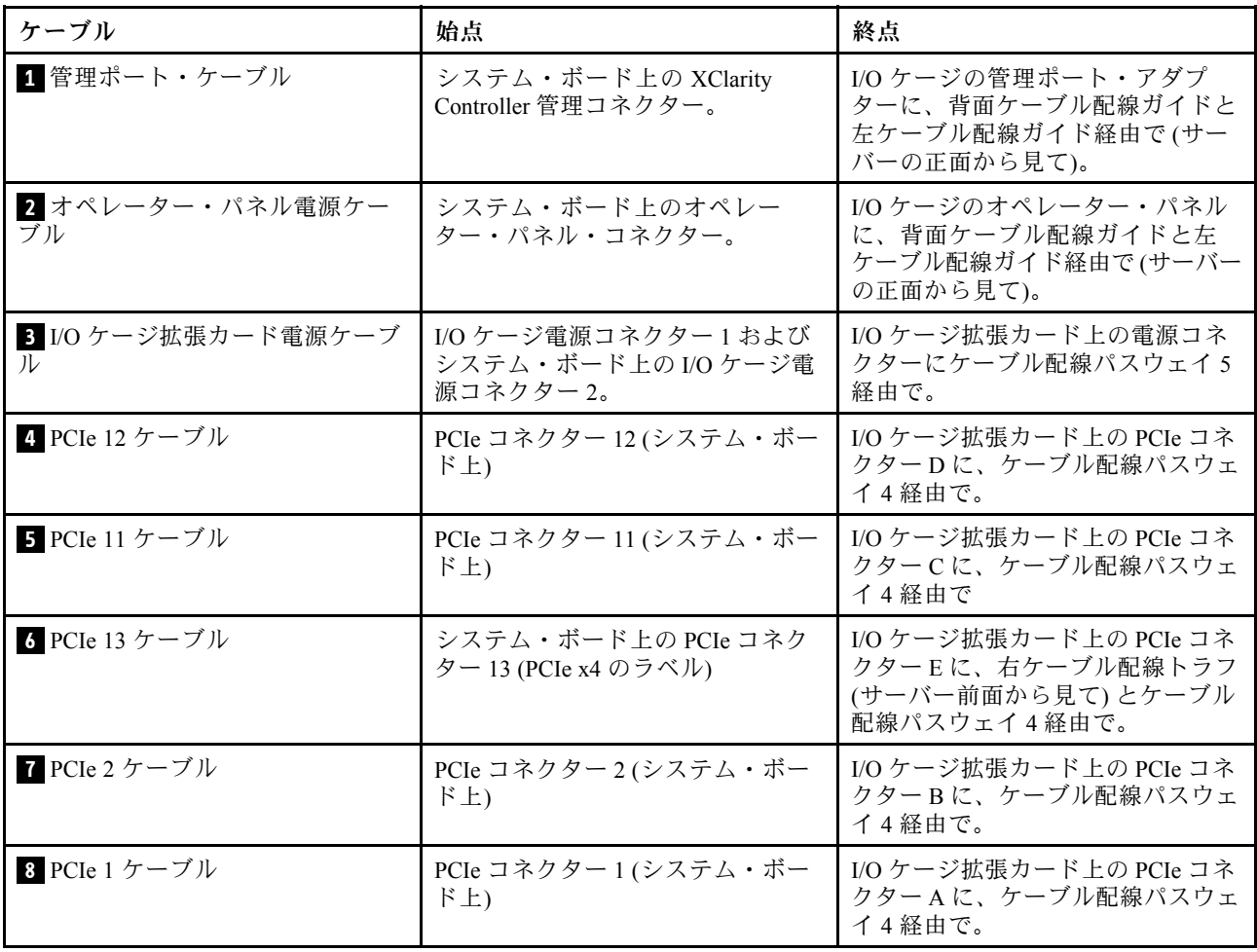

# <span id="page-31-0"></span>3 スロット PCIe 拡張ケージ 1 のケーブル配線

このセクションを使用して、3 スロット PCIe 拡張ケージ 1 のケーブル配線を理解します。

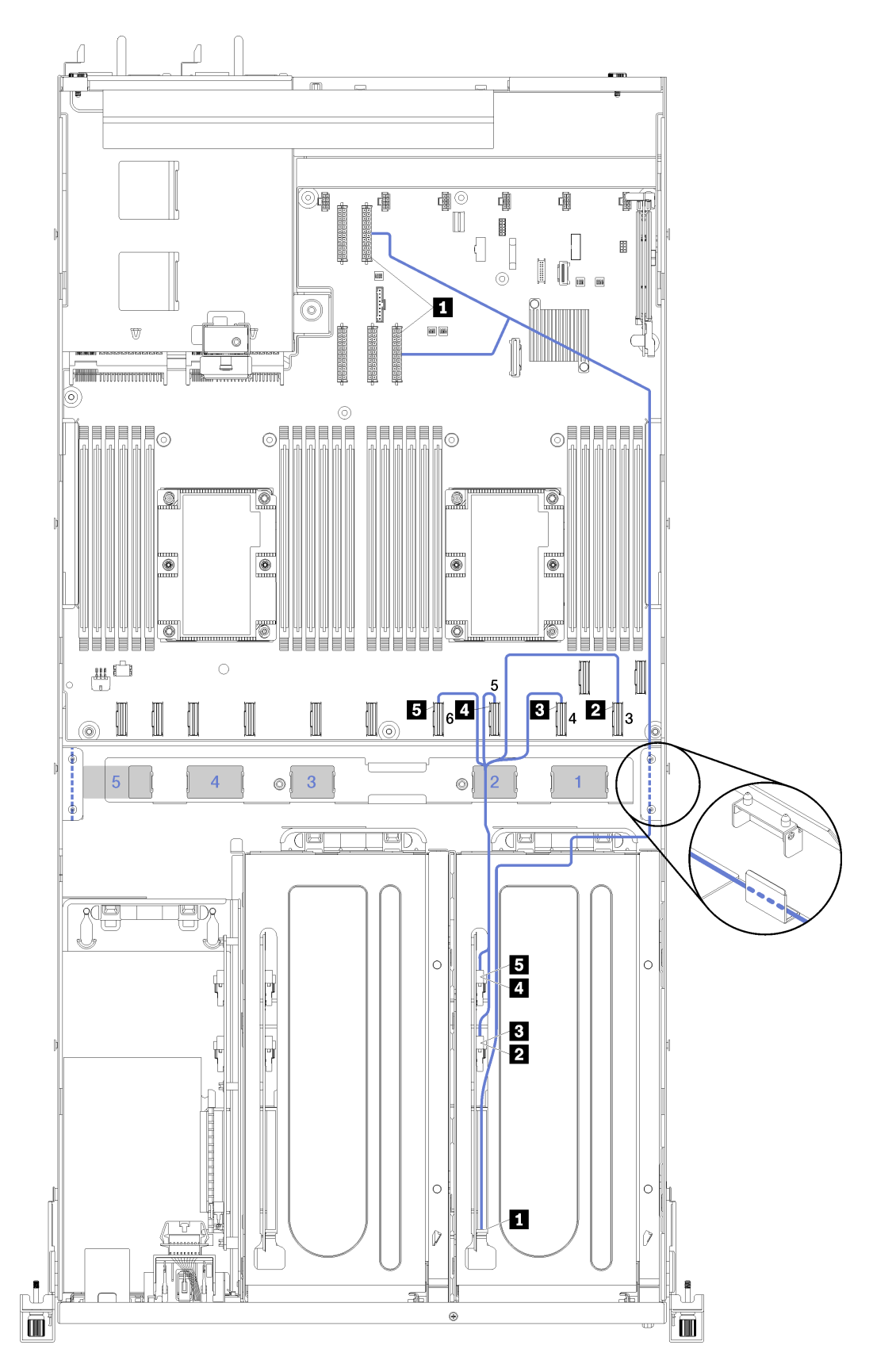

<sup>図</sup> 15. <sup>3</sup> スロット PCIe 拡張ケージ <sup>1</sup> のケーブル配線

注:青色の番号は、ファン・ケージの下のケーブル配線パスウェイを示しています。

PCIe 拡張ケージ電源ケーブルは、右ケーブル配線トラフ (サーバーの正面から見た場合) を通して配線さ れています。右ケーブル配線トラフのケーブルの配置順序は次のとおりです。

- 1. PCIe 13 ケーブル
- 2. USB ケーブル
- 3. VGA ケーブル
- 4. PCIe 拡張ケージ 1 電源ケーブル・アセンブリー
- 5. ファン・ケージ電源ケーブル。システム・ファン・ケージの配線に関する情報は、[49 ページの](#page-52-0) 「ファ [ン・ケージのケーブル配線](#page-52-0)」をご覧ください。

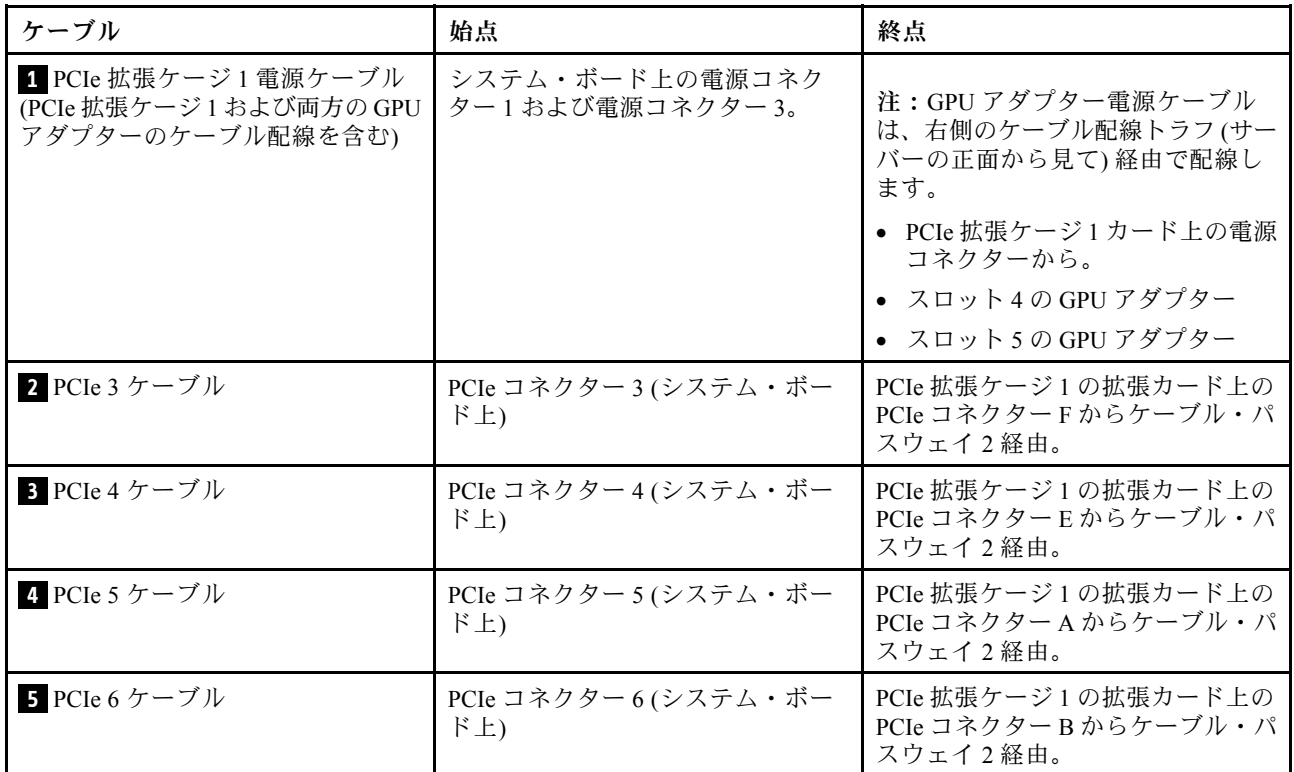

# <span id="page-34-0"></span>4 スロット PCIe 拡張ケージ 1 のケーブル配線

このセクションを使用して、4 スロット PCIe 拡張ケージ 1 のケーブル配線を理解します。

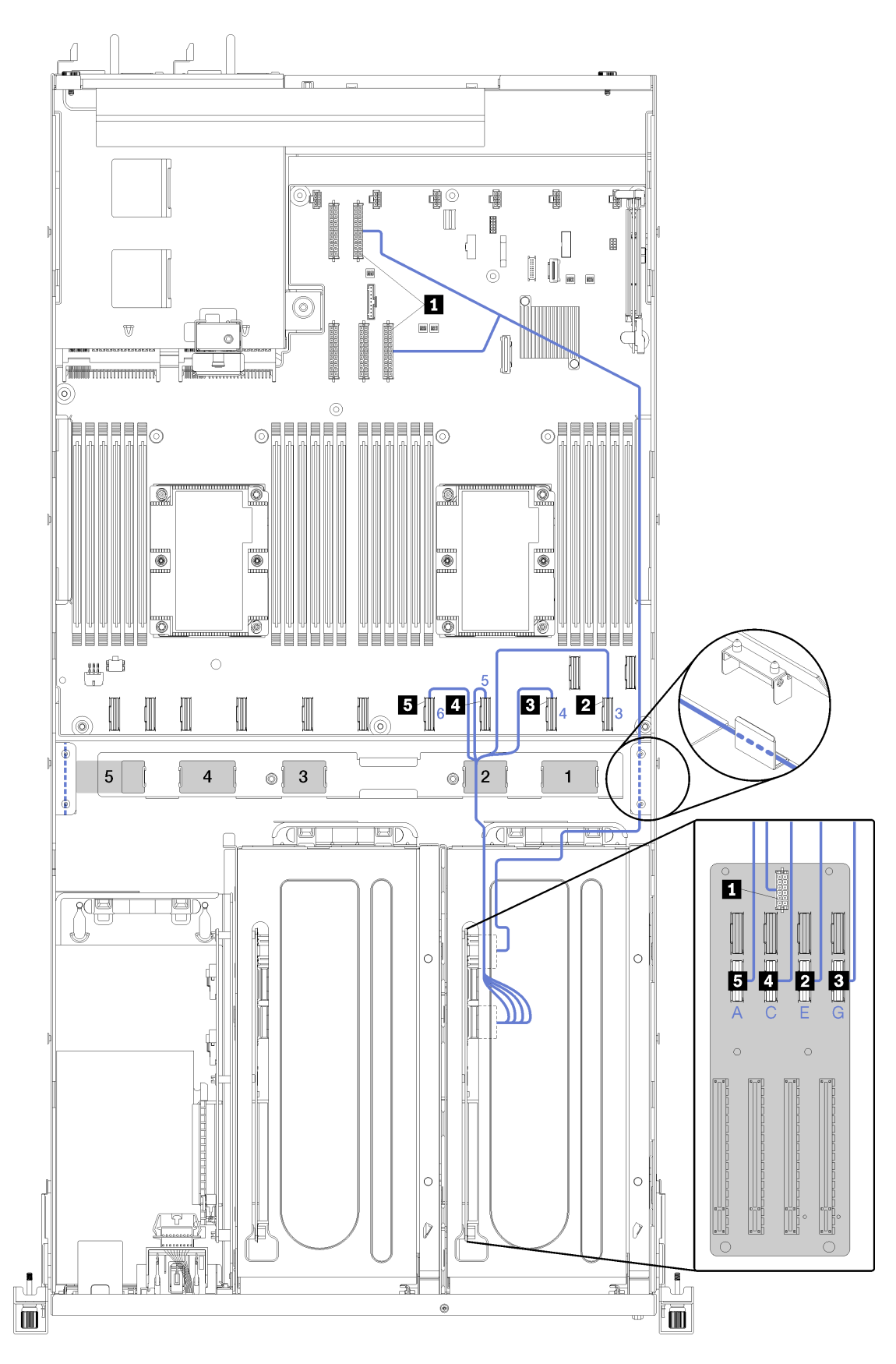

<sup>図</sup> 16. <sup>4</sup> スロット PCIe 拡張ケージ <sup>1</sup> のケーブル配線
注:青色の番号/アルファベットは、ファン・ケージの下のケーブル配線経路を示しています。

PCIe 拡張ケージ電源ケーブルは、右ケーブル配線トラフ (サーバーの正面から見た場合) を通して配線さ れています。右ケーブル配線トラフのケーブルの配置順序は次のとおりです。

- 1. PCIe 13 ケーブル
- 2. USB ケーブル
- 3. VGA ケーブル
- 4. PCIe 拡張ケージ 1 電源ケーブル・アセンブリー
- 5. ファン・ケージ電源ケーブル。システム・ファン・ケージの配線に関する情報は[、49 ページの](#page-52-0) 「ファ [ン・ケージのケーブル配線](#page-52-0)」をご覧ください。

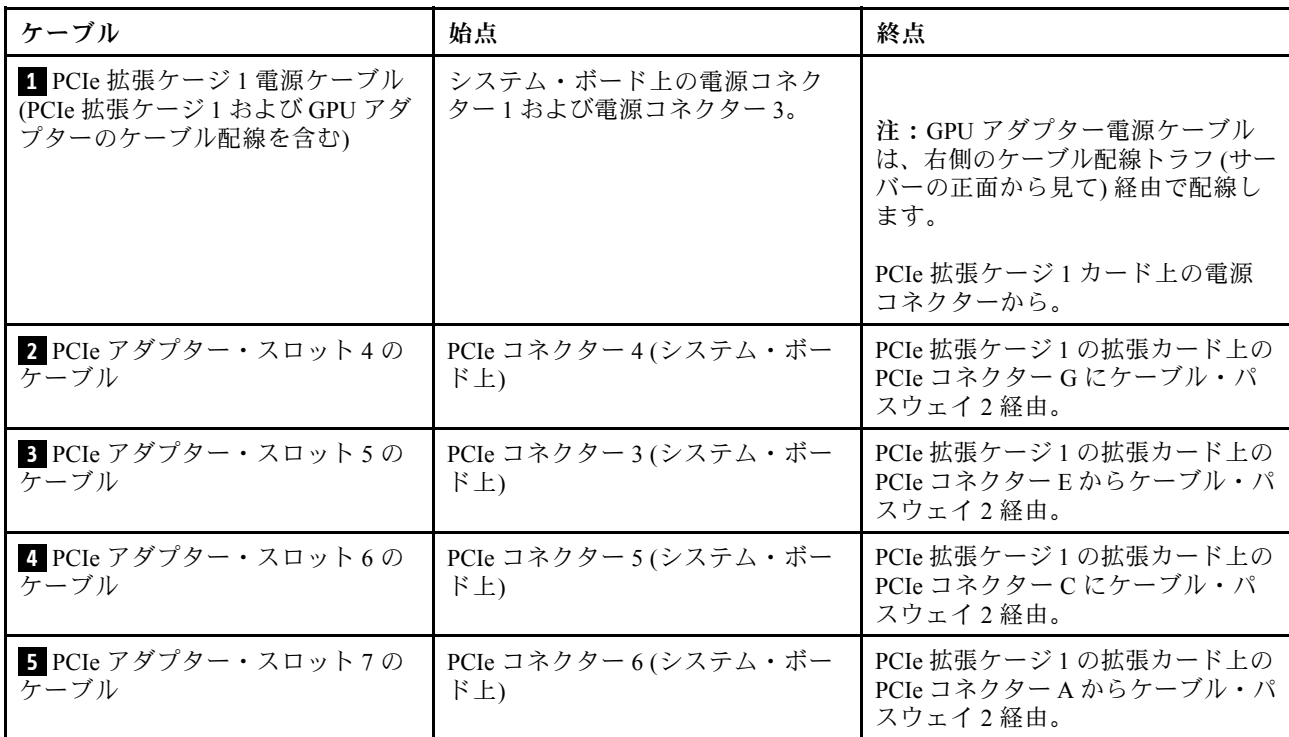

# ビデオおよび USB のケーブル配線

このセクションを使用して、ビデオおよび USB ポートのケーブル配線を理解します。

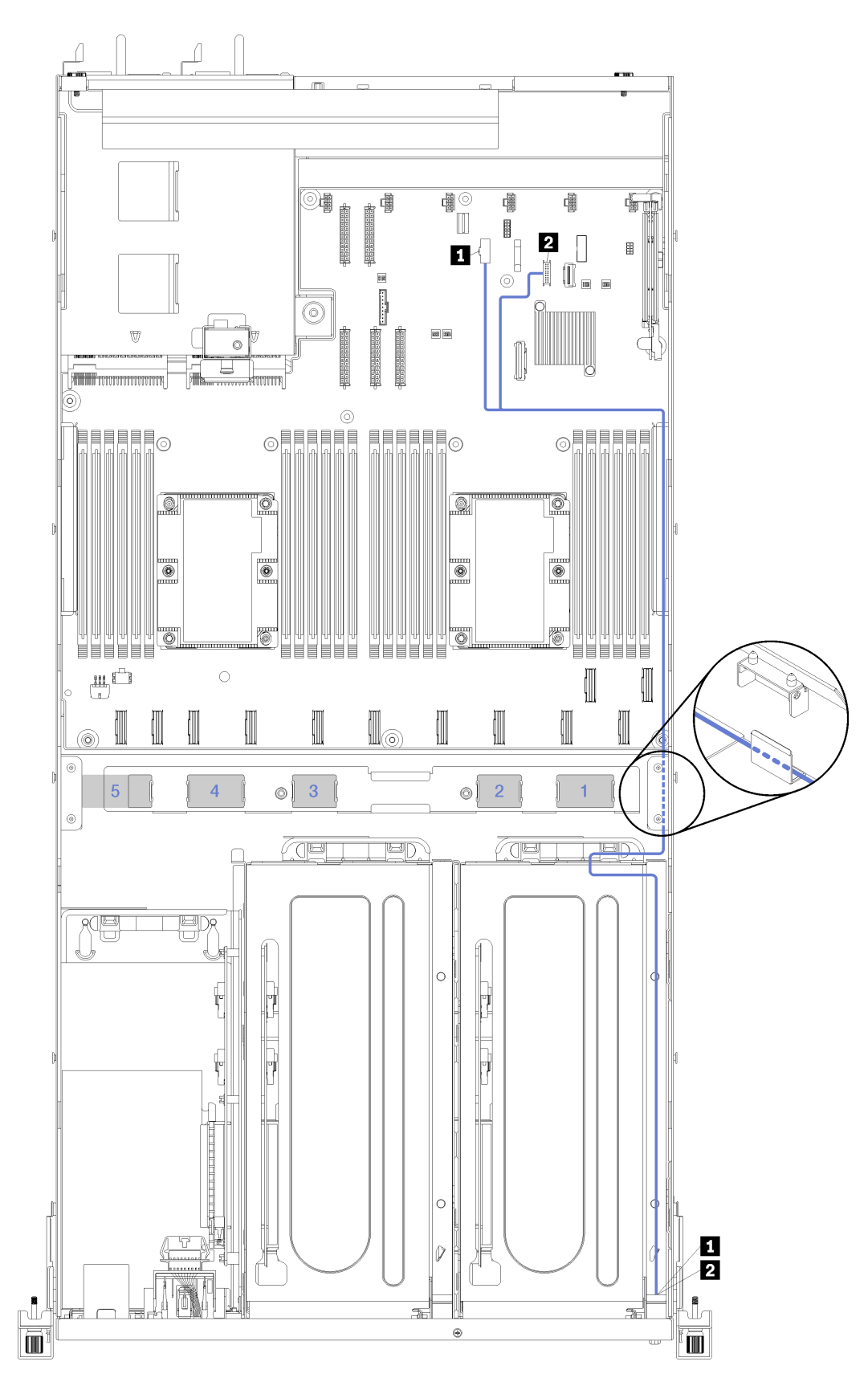

<sup>図</sup> 17. ビデオおよび USB ケーブルのケーブル配線

注:青色の番号は、ファン・ケージの下のケーブル配線パスウェイを示しています。

ビデオ・ケーブル (VGA) と USB ケーブルは、右ケーブル配線トラフ (サーバーの正面から見て) を通して 配線されています。右ケーブル配線トラフのケーブルの配置順序は次のとおりです。

- 1. PCIe 13 ケーブル
- 2. USB ケーブル
- 3. VGA ケーブル
- 4. PCIe 拡張ケージ 1 電源ケーブル・アセンブリー。PCIe 拡張ケージ 1 のケーブル配線については、 [28](#page-31-0) ページの 「[3 スロット PCIe 拡張ケージ 1 のケーブル配線](#page-31-0)」 を参照してください。
- 5. ファン・ケージ電源ケーブル。システム・ファン・ケージの配線に関する情報は、[49 ページの](#page-52-0) 「ファ [ン・ケージのケーブル配線](#page-52-0)」をご覧ください。

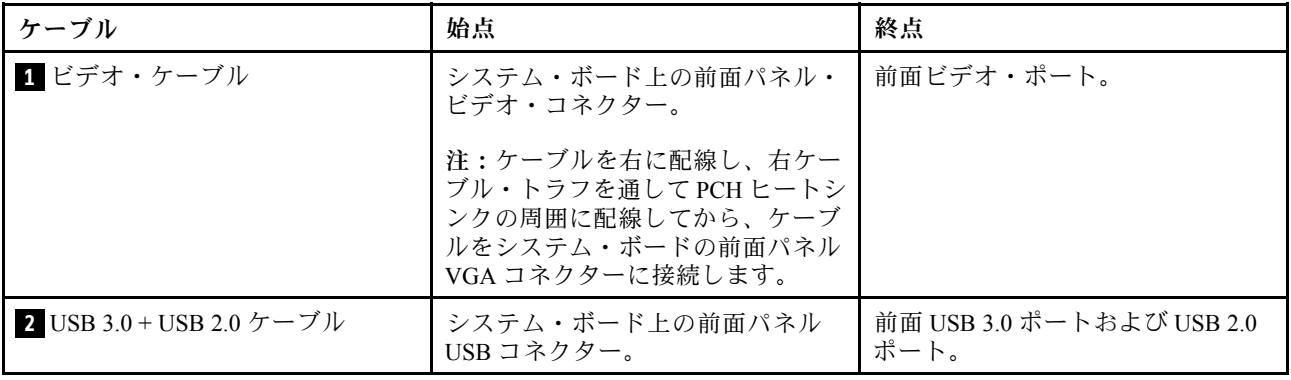

# <span id="page-40-0"></span>3 スロット PCIe 拡張ケージ 2 のケーブル配線

このセクションを使用して、3 スロット PCIe 拡張ケージ 2 のケーブル配線を理解します。

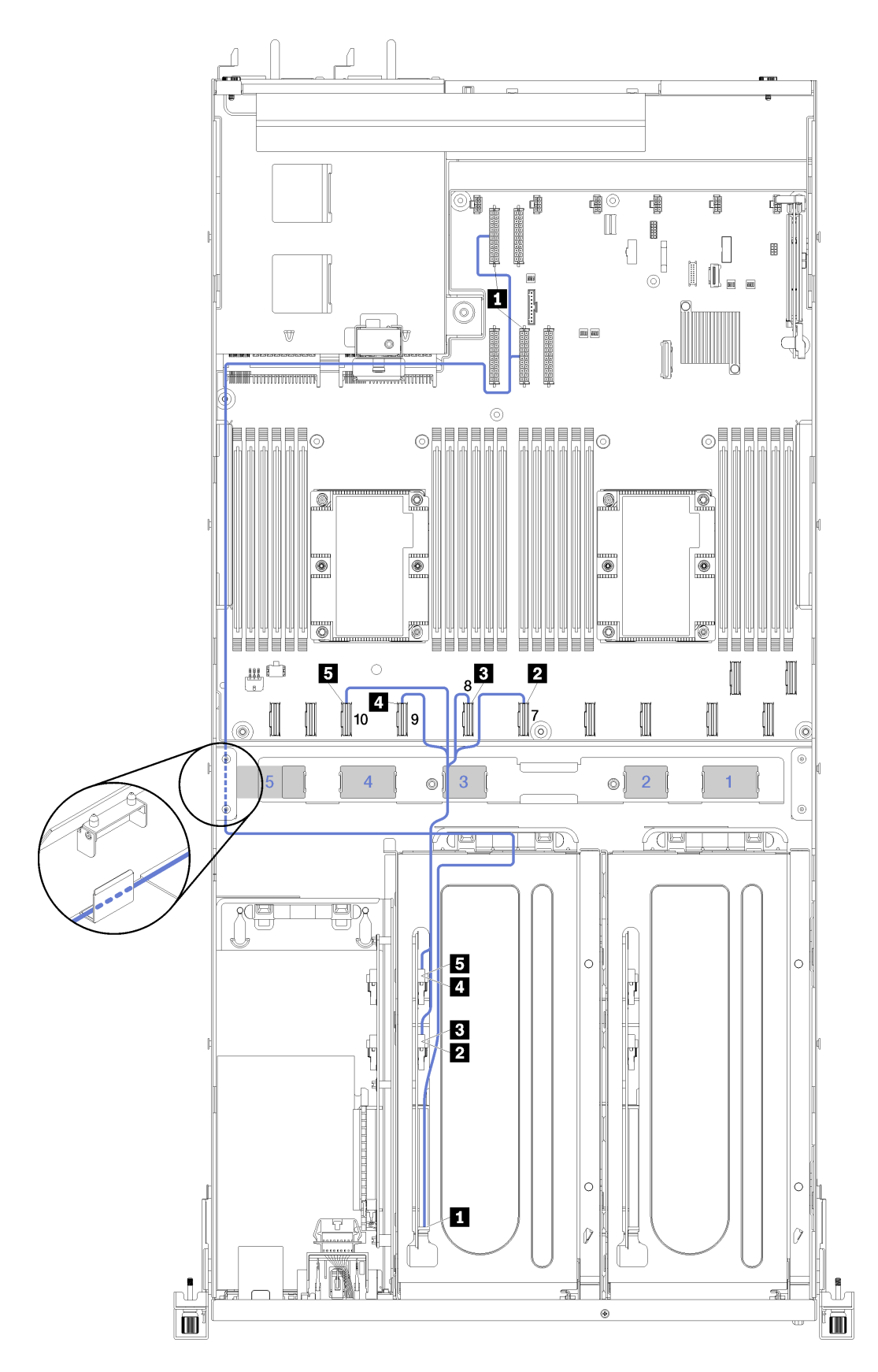

<sup>図</sup> 18. <sup>3</sup> スロット PCIe 拡張ケージ <sup>2</sup> のケーブル配線

注:青色の番号は、ファン・ケージの下のケーブル配線パスウェイを示しています。

PCIe 拡張ケージ 2 電源ケーブル・アセンブリーは、左ケーブル配線トラフ (サーバーの正面から見 て) と後部ケーブル配線ガイドを通して配線されています。左ケーブル配線トラフのケーブルの配 置順序は次のとおりです。

- 1. 管理ポート・ケーブル
- 2. オペレーター・パネル・ケーブル
- 3. PCIe 拡張ケージ 2 電源ケーブル・アセンブリー。
- 4. RAID アダプター SAS 信号ケーブル (取り付けられている場合)

後部ケーブル配線ガイドのケーブル配線の順番は以下のとおりです。

- 1. 管理ポート・ケーブル
- 2. オペレーター・パネル・ケーブル
- 3. PCIe 拡張ケージ 2 電源ケーブル・アセンブリー。

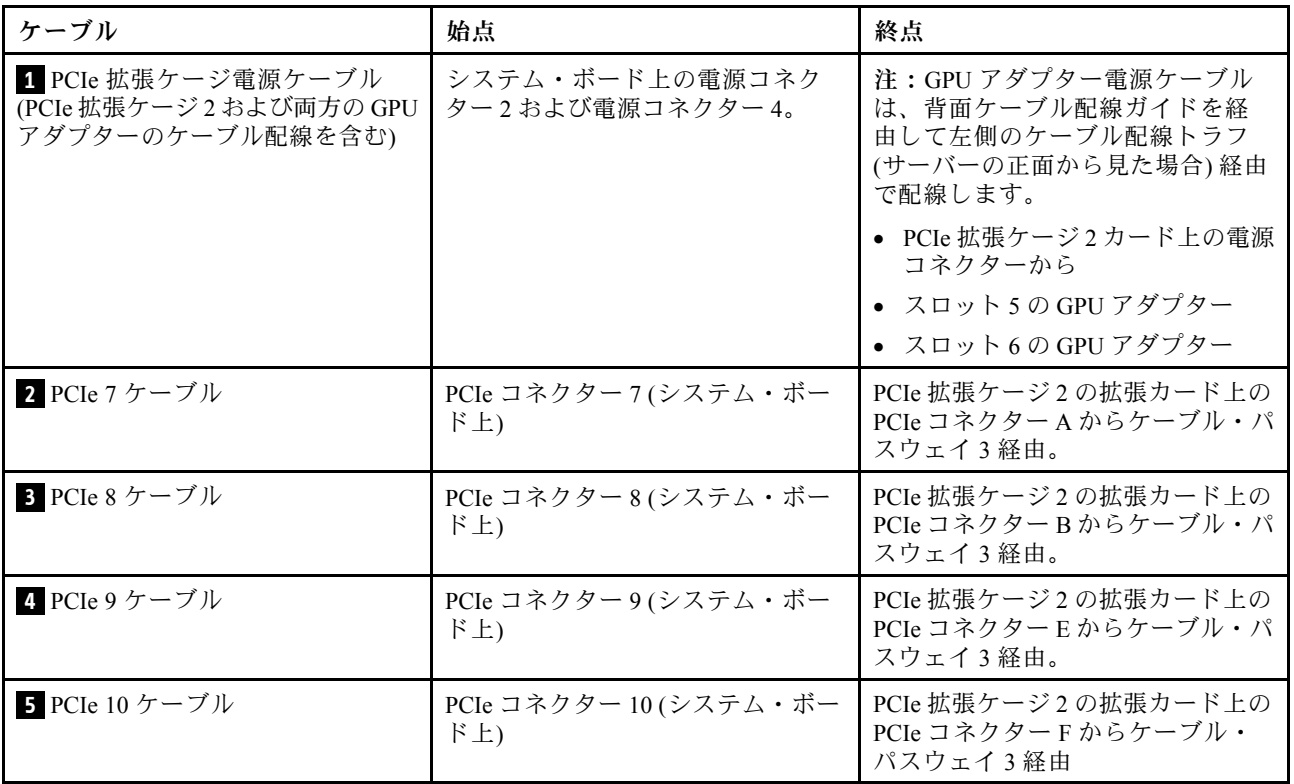

# 4 スロット PCIe 拡張ケージ 2 のケーブル配線

このセクションを使用して、4 スロット PCIe 拡張ケージ 2 のケーブル配線を理解します。

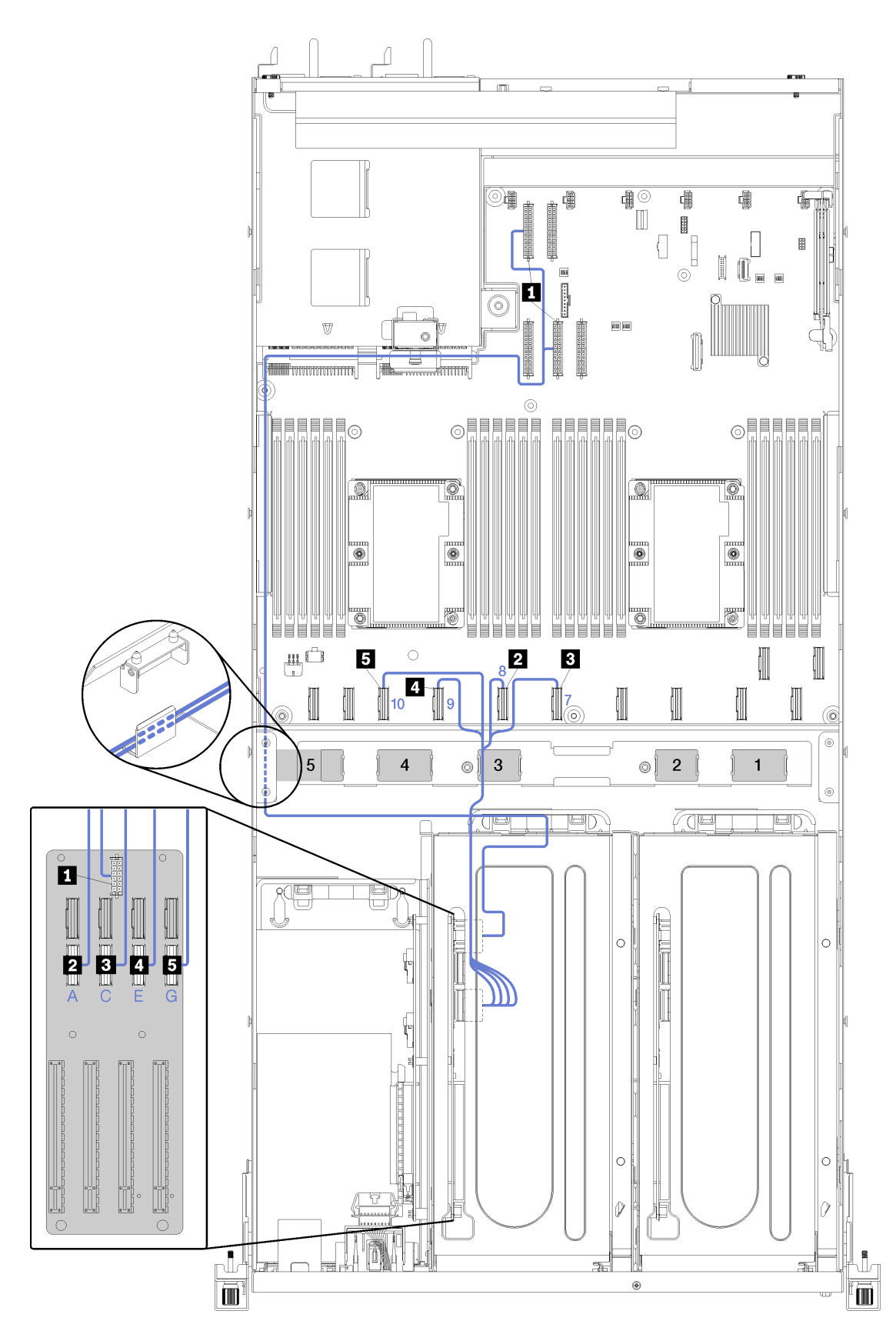

<sup>図</sup> 19. <sup>4</sup> スロット PCIe 拡張ケージ <sup>2</sup> のケーブル配線

注:青色の番号/アルファベットは、ファン・ケージの下のケーブル配線経路を示しています。

PCIe 拡張ケージ 2 電源ケーブル・アセンブリーは、左ケーブル配線トラフ (サーバーの正面から見 て) と後部ケーブル配線ガイドを通して配線されています。左ケーブル配線トラフのケーブルの配 置順序は次のとおりです。

- 1. 管理ポート・ケーブル
- 2. オペレーター・パネル・ケーブル
- 3. PCIe 拡張ケージ 2 電源ケーブル・アセンブリー。
- 4. RAID アダプター SAS 信号ケーブル (取り付けられている場合)

後部ケーブル配線ガイドのケーブル配線の順番は以下のとおりです。

- 1. 管理ポート・ケーブル
- 2. オペレーター・パネル・ケーブル
- 3. PCIe 拡張ケージ 2 電源ケーブル・アセンブリー。

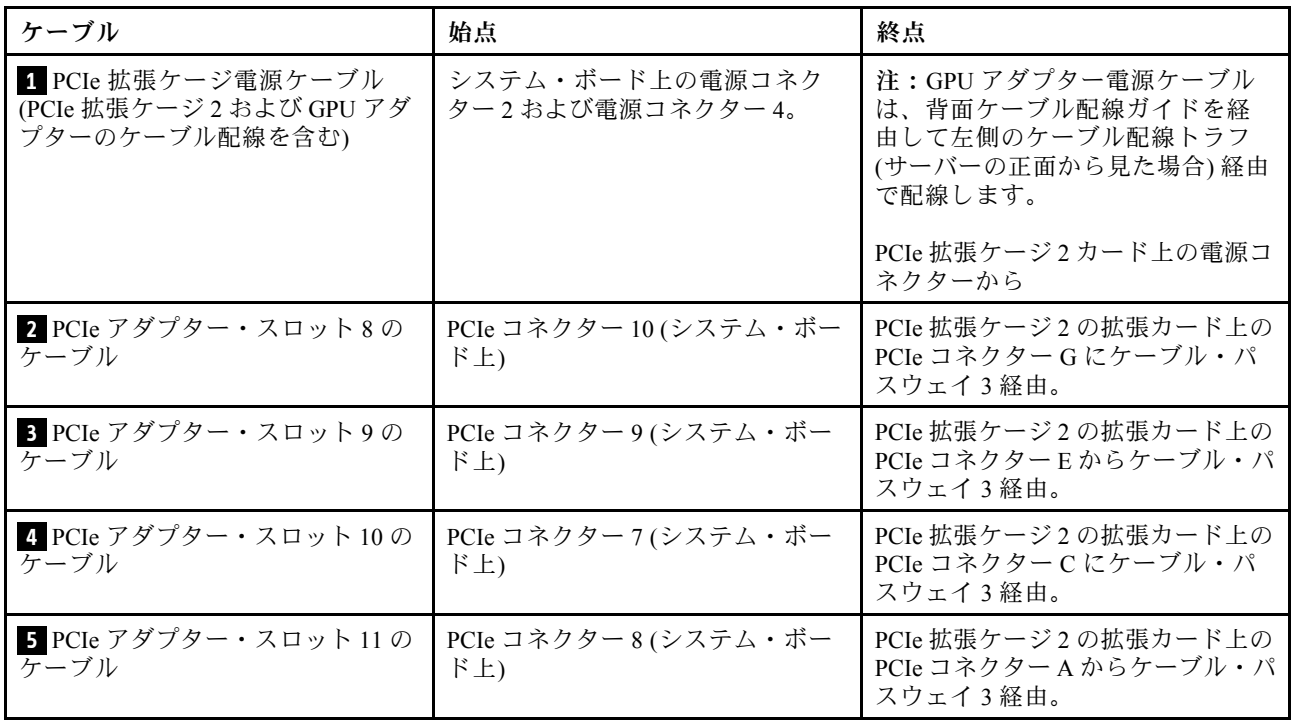

## ドライブ・ケージ・ケーブルの配線 (オンボード RAID コント ローラー)

オンボード RAID コントローラーを使用してドライブを管理する場合、このセクションを使用してドライ ブ・ケージ・ケーブルの配線を理解してください。

注:SATA 信号ケーブル・オプションを注文する場合は、以下の手順を使用して、ケーブルの取り付け 方法について理解します。

RAID アダプターが取り付けられている場合、ドライブ・ケージ・バックプレーンへの正しいケーブル配 線について確認するには、[45](#page-48-0) ページの 「[RAID アダプターのケーブル配線](#page-48-0)」を参照してください。

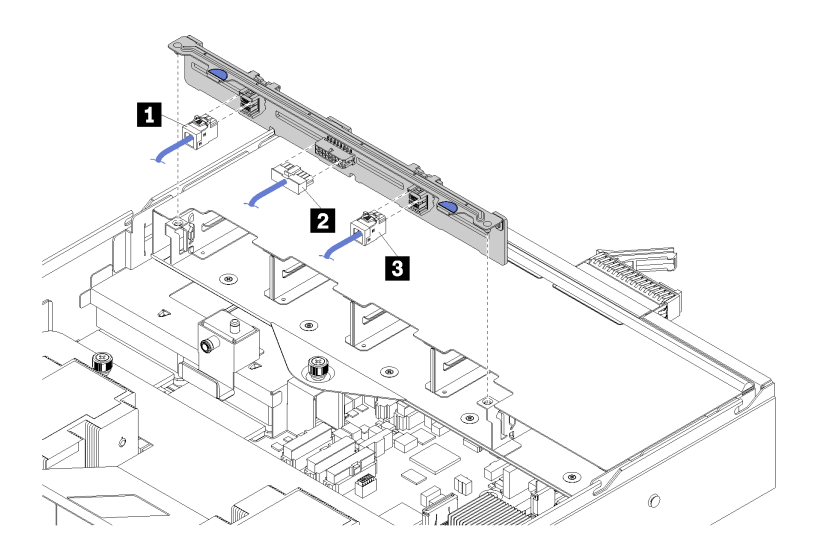

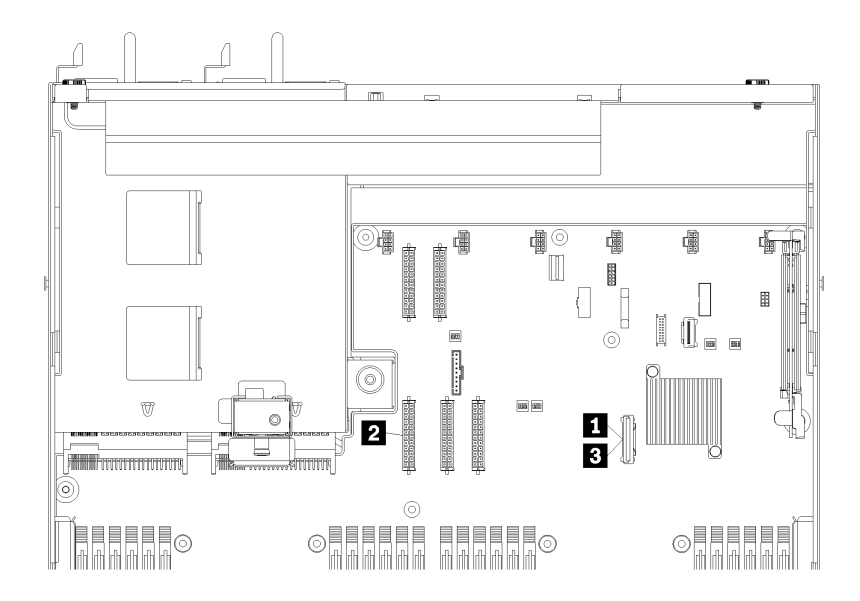

<sup>図</sup> 20. ドライブ・ケージのケーブル配線

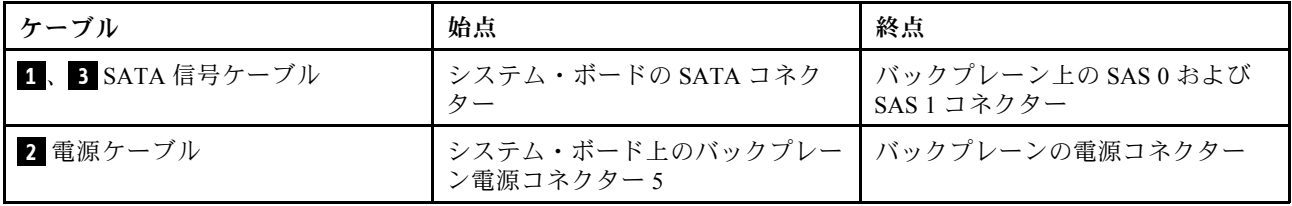

# <span id="page-48-0"></span>RAID アダプターのケーブル配線

RAID アダプターが取り付けられている場合は、ハード・ドライブのケーブル配線を理解するため に、このセクションを使用します。

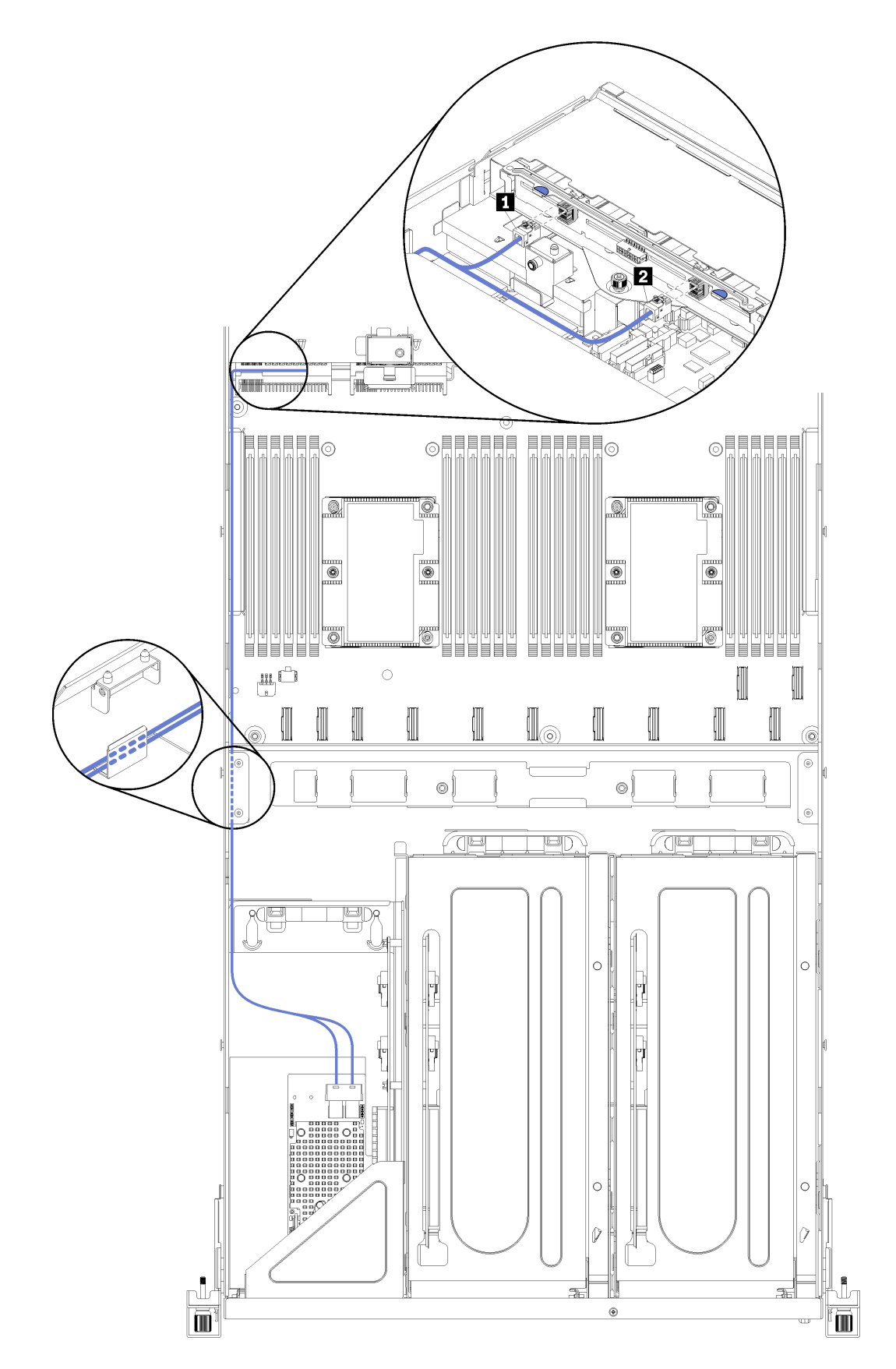

<sup>図</sup> 21. ドライブ・ケージのケーブル配線

RAID アダプター SAS 電源ケーブルは、左側のケーブル配線トラフ (サーバーの正面から見て) 経由で配線 します。左ケーブル配線トラフのケーブルの配置順序は次のとおりです。

- 1. 管理ポート・ケーブル
- 2. オペレーター・パネル・ケーブル
- 3. PCIe 拡張ケージ 2 電源ケーブル・アセンブリー。PCIe 拡張ケージ 2 のケーブル配線については[、37](#page-40-0) ページの 「[3 スロット PCIe 拡張ケージ 2 のケーブル配線](#page-40-0)」を参照してください。
- 4. RAID アダプター SAS 信号ケーブル

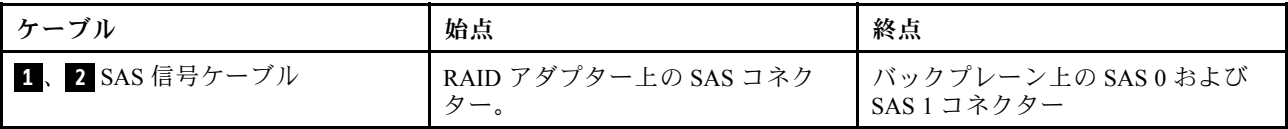

<span id="page-52-0"></span>ファン・ケージのケーブル配線

このセクションを使用して、ファン・ケージのケーブル配線を理解します。

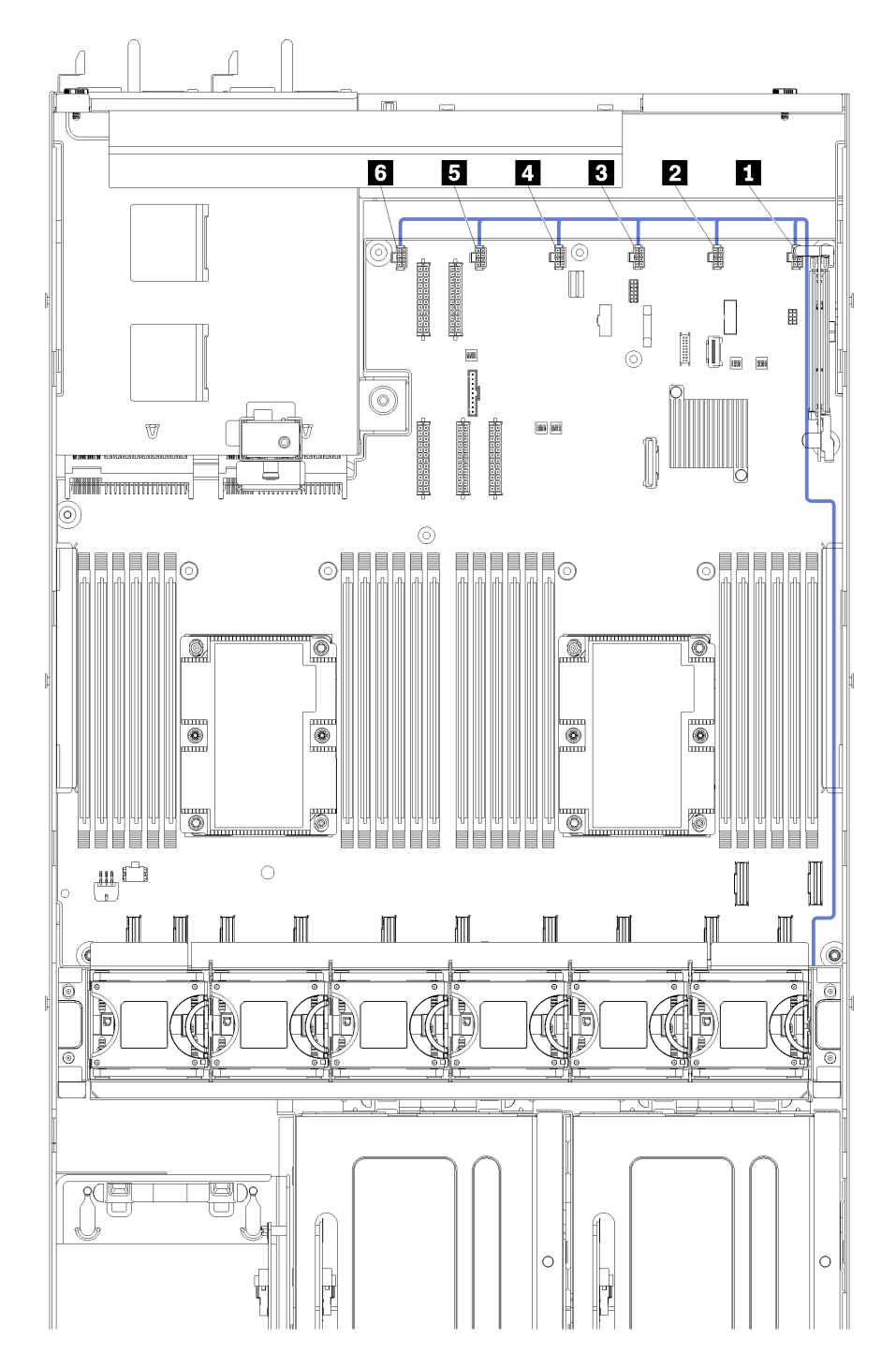

<sup>図</sup> 22. ファン・ケージのケーブル配線

ファン・ケージ電源ケーブルは、右ケーブル配線トラフ (サーバーの正面から見た場合) を通して配線され ています。右ケーブル配線トラフのケーブルの配置順序は次のとおりです。

1. PCIe 13 ケーブル

- 2. USB ケーブル
- 3. VGA ケーブル
- 4. PCIe 拡張ケージ 1 電源ケーブル・アセンブリー。PCIe 拡張ケージ 1 のケーブル配線については、 [28](#page-31-0) ページの 「[3 スロット PCIe 拡張ケージ 1 のケーブル配線](#page-31-0)」 を参照してください。
- 5. ファン・ケージ電源ケーブル。システム・ファン・ケージのケーブル配線については[、49 ページの](#page-52-0) 「[ファン・ケージのケーブル配線](#page-52-0)」 をご覧ください。

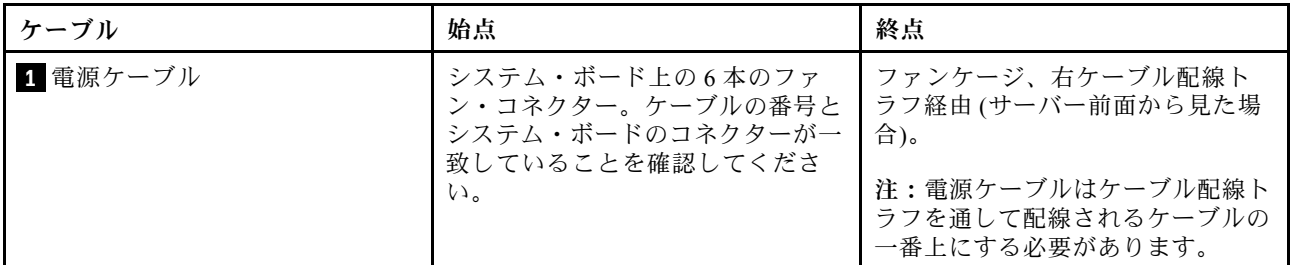

## 部品リスト

部品リストを使用して、サーバーで使用できる各コンポーネントを識別します。

[51](#page-54-0) ページの 図 23「[サーバー・コンポーネント](#page-54-0)」に記載されている部品の注文について詳しくは、 以下を参照してください。

<http://datacentersupport.lenovo.com/us/en/products/servers/thinksystem/sr670/7Y37/parts>

注:モデルによっては、ご使用のサーバーの外観は、図と若干異なる場合があります。

<span id="page-54-0"></span>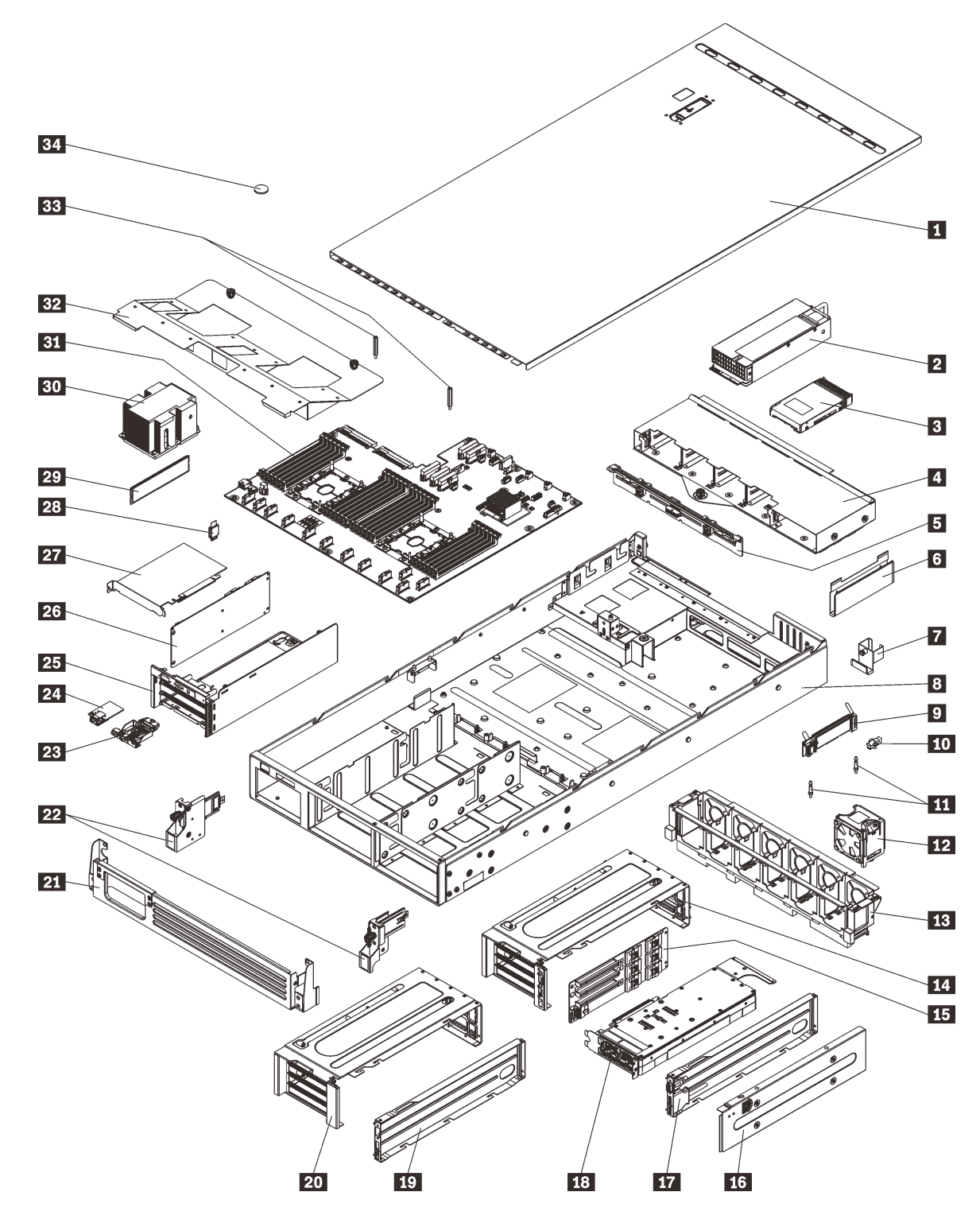

<sup>図</sup> 23. サーバー・コンポーネント

次の表にリストした部品は、次のいずれかとして識別されます。

• Tier 1 の、お客様での取替え可能部品 (CRU): Lenovo が Tier 1 と指定する CRU の交換はお客様ご自身の 責任で行っていただきます。サービス契約がない場合に、お客様の要請により Lenovo が Tier 1 CRU の 取り付けを行った場合は、その料金を請求させていただきます。

- Tier 2 のお客様での取替え可能部品 (CRU): Lenovo が Tier 2 と指定する CRU は、お客様ご自身で取り 付けることができますが、対象のサーバーに関して指定された保証サービスの種類に基づき、追加 料金なしで Lenovo に取り付け作業を依頼することもできます。
- 現場交換可能ユニット (FRU): FRU の取り付け作業は、トレーニングを受けたサービス技術員の みが行う必要があります。
- 消耗部品および構造部品: 消耗部品および構造部品の購入および交換はお客様の責任で行っていた だきます。お客様の要請により Lenovo が構成部品の入手または取り付けを行った場合は、サービ ス料金を請求させていただきます。

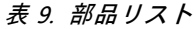

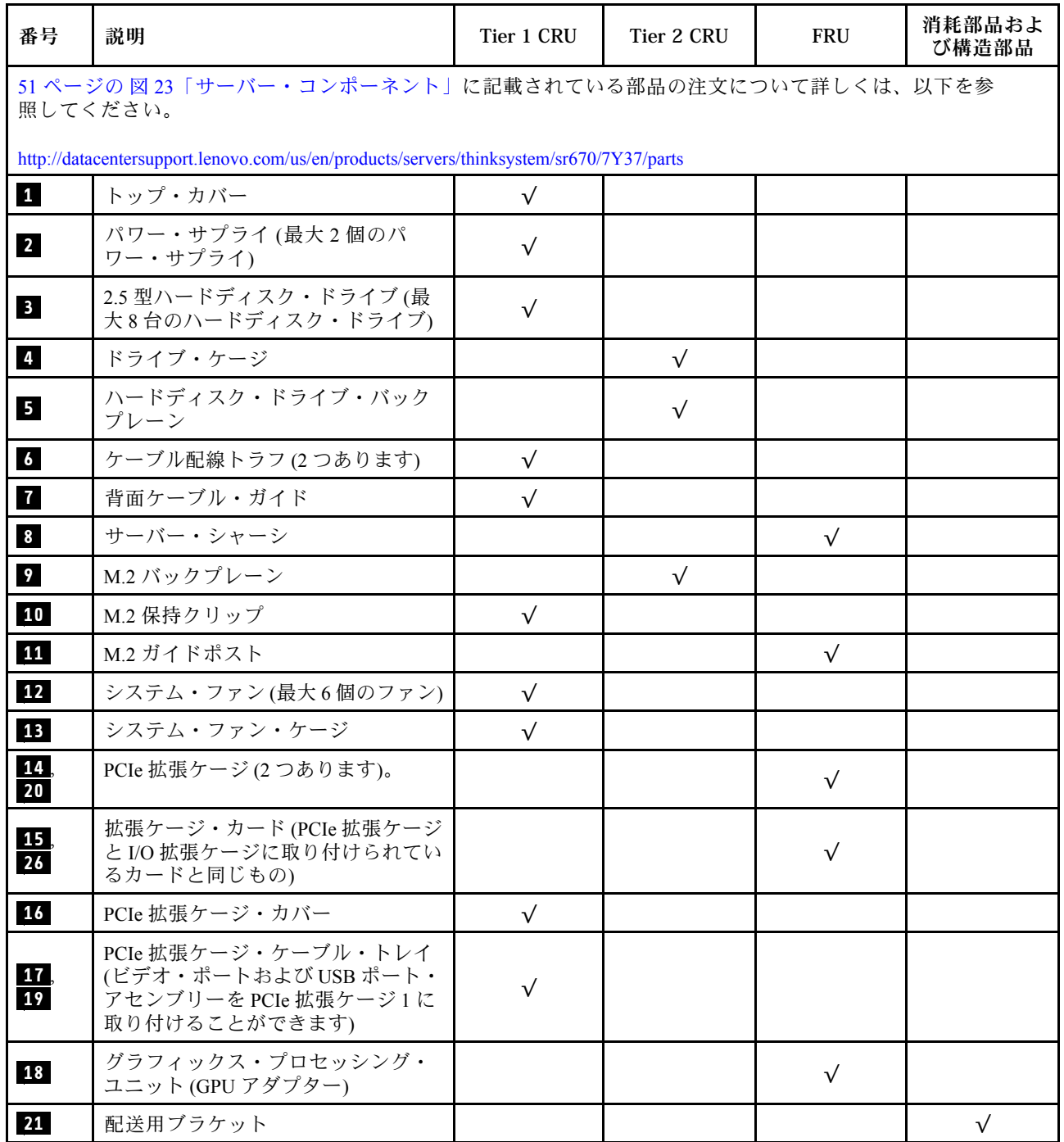

表 9. 部品リスト (続き)

| 番号 | 説明                            | Tier 1 CRU | Tier 2 CRU | <b>FRU</b> | 消耗部品およ<br>び構造部品 |
|----|-------------------------------|------------|------------|------------|-----------------|
| 22 | ラック・ラッチ (左および右)               | $\sqrt{}$  |            |            |                 |
| 23 | オペレーター・パネル                    |            | $\sqrt{}$  |            |                 |
| 24 | 管理ポート                         | $\sqrt{ }$ |            |            |                 |
| 25 | I/O 拡張ケージ                     |            |            | $\sqrt{}$  |                 |
| 27 | PCIe アダプター                    |            | $\sqrt{}$  |            |                 |
| 28 | TPM カード (中国本土専用)              |            |            | $\sqrt{}$  |                 |
| 29 | DIMM (最大 24個取り付けることが<br>できます) | $\sqrt{}$  |            |            |                 |
| 30 | プロセッサー / ヒートシンク               |            |            | $\sqrt{ }$ |                 |
| 31 | システム・ボード                      |            |            | $\sqrt{}$  |                 |
| 32 | エアー・バッフル                      | $\sqrt{ }$ |            |            |                 |
| 33 | エアー・バッフル・ポスト                  | $\sqrt{}$  |            |            |                 |
| 34 | CMOS バッテリー                    |            |            |            | $\checkmark$    |

## 電源コード

サーバーが設置されている国および地域に合わせて、複数の電源コードを使用できます。

サーバーで使用できる電源コードを参照するには、次のようにします。

1. 以下に進みます:

<http://dcsc.lenovo.com/#/>

- 2. 「Preconfigured Model (事前構成モデル)」または「Configure to order (注⽂構成製品)」をクリッ クします。
- 3. コンフィギュレーター・ページを表示するサーバーのマシン・タイプとモデルを入力します。
- 4. すべての電源コードを表示するには、「Power (電源)」 ➙ 「Power Cables (電源ケーブル)」をク リックします。

注:

- 本製品を安全に使用するために、接地接続機構プラグ付き電源コードが提供されています。感電事故を 避けるため、常に正しく接地されたコンセントで電源コードおよびプラグを使用してください。
- 米国およびカナダで使用される本製品の電源コードは、Underwriter's Laboratories (UL) によってリストさ れ、Canadian Standards Association (CSA) によって認可されています。
- 115 ボルト用の装置には、次の構成の、UL 登録、CSA 認定の電源コードをご 使用ください。最小 16 AWG、Type SVT または SJT、3 線コード、最大長 4.5 m (15 フィート)、平行ブレード型、15 アン ペア 125 ボルト定格の接地 端子付きプラグ。
- 230 ボルト (米国における) 用の装置には、次の構成の、UL 登録、CSA 認定の電源コードをご使用くだ さい。最小 16 AWG、タイプ SVT または SJT、3 線コード、最大長 4.5 m (15 フィート)、タンデム・ブ レード型、15 アンペア 250 ボルト定格の接地端子付きプラグ。
- 230 ボルト(米国以外における) 用の装置には、接地端子付きプラグを使用した電源コードをご使用くだ さい。これは、装置を使用する国の安全についての適切な承認を得たものでなければなりません。
- 特定の国または地域用の電源コードは、通常その国または地域でだけお求めいただけます。

# <span id="page-58-0"></span>第 3 章 サーバーのハードウェアのセットアップ

サーバーをセットアップするには、購入したオプションを取り付け、サーバーを配線し、ファームウェア を構成して更新して、オペレーティング・システムをインストールします。

## サーバー・セットアップ・チェックリスト

サーバー・セットアップ・チェックリストを使用して、サーバーのセットアップに必要なすべてのタス クを実行したことを確認できます。

サーバーをセットアップするには、次のステップを実行します。

- 1. サーバー・パッケージを開梱します。[1](#page-4-0) ページの 「[サーバーのパッケージ内容](#page-4-0)」を参照してください。
- 2. サーバーのハードウェアをセットアップします。
	- a. サーバーに付属のレール・キットを使用して、標準的なラック・キャビネットにサーバーを取り付 けます。オプション・レール・キットに付属の「ラック取り付けガイド」を参照してください。

注: Product nameサーバーは、ラックに設置されたままサービスできるように設計されています。 サービスを実行するためにサーバーをラックから取り外す必要はありません。ただし、この機能 をサポートするには、サーバーがラックの十分に低い位置に取り付けられていることを確認する 必要があります。たとえば、サーバーをラックの最上部 (41U および 42U) に設置すると、そのク リアランスではトップ・カバーを取り外すことができません。

- b. イーサネット・ケーブルおよび電源コードをサーバーに接続します。コネクターの位置を確認す るには[、16 ページの](#page-19-0) 「背面図」を参照してください。配線のベスト・プラクティスについて は[、58](#page-61-0) ページの 「[サーバーの配線](#page-61-0)」を参照してください。
- c. サーバーの電源をオンにします。[58](#page-61-0) ページの 「[サーバーの電源をオンにする](#page-61-0)」を参照してく ださい。

注:サーバーの電源をオンにしなくても、管理プロセッサー・インターフェースにアクセスして システムを構成できます。サーバーが電源に接続されているときは常に、管理プロセッサー・ インターフェースを使用できます。管理サーバー・プロセッサーへのアクセスについて詳し くは、以下を参照してください。

[https://sysmgt.lenovofiles.com/help/topic/lxcc\\_frontend/lxcc\\_overview.html](https://sysmgt.lenovofiles.com/help/topic/lxcc_frontend/lxcc_overview.html) にあるご使用のサーバーと互換性 のある XCC に関する資料の「XClarity Controller Web インターフェースの開始と使用」セクション。

- d. サーバー・ハードウェアが正常にセットアップされたことを検証します。[59](#page-62-0) [ページの](#page-61-0) 「サーバー [のセットアップの検証](#page-61-0)」を参照してください。
- 3. システムを構成します。
	- a. Lenovo XClarity Controller を管理ネットワークに接続します。[61](#page-64-0) ページの 「[Lenovo XClarity](#page-64-0) [Controller のネットワーク接続の設定](#page-64-0)」 を参照してください。
	- b. 必要に応じて、サーバーのファームウェアを更新します[。62](#page-65-0) ページの 「[ファームウェアの更](#page-65-0) [新](#page-65-0)」を参照してください。
	- c. サーバーのファームウェアを構成します。[66](#page-69-0) ページの 「[ファームウェアの構成](#page-69-0)」を参照してく ださい。
	- d. オペレーティング・システムをインストールします。[68](#page-71-0) ページの 「[オペレーティング・シ](#page-71-0) [ステムのデプロイ](#page-71-0)」を参照してください。
	- e. サーバー構成をバックアップします[。69](#page-72-0) ページの 「[サーバー構成のバックアップ](#page-72-0)」を参照してく ださい。
	- f. サーバーが使用するプログラムおよびアプリケーションをインストールします。

## 取り付けのガイドライン

サーバーにコンポーネントを取り付けるには、この取り付けのガイドラインを使用します。

オプションのデバイスを取り付ける前に、以下の注意をよくお読みください。

- 安全に作業を行うために、『安全について』およびガイドラインをお読みください。
	- すべての製品の安全情報の完全なリストは、以下の場所で入手できます。 [http://thinksystem.lenovofiles.com/help/topic/safety\\_documentation/pdf\\_files.html](http://thinksystem.lenovofiles.com/help/topic/safety_documentation/pdf_files.html) – 以下のガイドラインも同様に入手できます[。57](#page-60-0) ページの 「[静電気の影響を受けやすいデバイス](#page-60-0) [の取り扱い](#page-60-0)」。
- 取り付けるコンポーネントがサーバーによってサポートされていることを確認しま す。サーバーでサポートされているオプションのコンポーネントのリストについては、 <https://static.lenovo.com/us/en/serverproven/index.shtml>を参照してください。
- 新規のサーバーを取り付ける場合は、最新のファームウェアをダウンロードして適用してください。既 知の問題が対処され、ご使用のサーバーが最適なパフォーマンスで動作するようになります。ご使 用のサーバー用のファームウェア更新をダウンロードするには、[Product\\_name ドライバーおよびソフ](http://datacentersupport.lenovo.com/products/servers/thinksystem/sr670/7Y37/downloads) [トウェア](http://datacentersupport.lenovo.com/products/servers/thinksystem/sr670/7Y37/downloads)にアクセスしてください。

重要:一部のクラスター・ソリューションには、特定のコード・レベルまたは調整されたコード更 新が必要です。コンポーネントがクラスター・ソリューションの一部である場合は、コードを更新 する前に、最新レベルのコードがクラスター・ソリューションでサポートされていることを確認 してください。

- オプションのコンポーネントを取り付ける場合は、サーバーが正しく作動していることを確認して から取り付けてください。
- 作業スペースは清潔に保ち、取り外したコンポーネントは、振動したり傾いたりしない平らで滑らか な平面に置いてください。
- 自分1人では重すぎるかもしれない物体を持ち上げようとしないでください。重い物体を持ち上げ る必要がある場合は、以下の予防措置をよくお読みください。
	- 足元が安定しており、滑るおそれがないことを確認します。
	- 足の間でオブジェクトの重量が同量になるよう分散します。
	- ゆっくりと力を入れて持ち上げます。重い物体を持ち上げるときは、決して身体を急に動かした り、ひねったりしないでください。
	- 背筋を痛めないよう、脚の筋肉を使用して立ち上がるか、押し上げるようにして持ち上げます。
- サーバー、モニター、およびその他のデバイス用に、適切に接地されたコンセントの数量が十分にある ことを確認してください。
- ディスク・ドライブに関連した変更を行う前に、重要なデータをバックアップしてください。
- 次の工具を用意してください。
	- Phillips #1 および #2 スクリュードライバー
	- Torx8 および Torx30 ドライバー。
	- 6 mm のナット・ドライブ・ツール (六角ソケット)
- ホット・スワップ・パワー・サプライまたはホット・プラグ USB デバイスを取り外したり、取り付け たりするために、サーバーの電源をオフにする必要はありません。ただし、アダプター・ケーブルの取 り外しや取り付けが必要なステップを実行する場合は、前もってサーバーの電源をオフにする必要 があります。また、ライザー・カードの取り外しや取り付けが必要なステップを実行する場合は、 前もってサーバーから電源を切り離しておく必要があります。
- <span id="page-60-0"></span>• コンポーネント上の青色は、コンポーネントをサーバーから取り外したり、取り付けたり、あるいは ラッチの開閉などを行う際につかむことができるタッチ・ポイントを示します。
- コンポーネント上のオレンジ色の表示、またはコンポーネント上やその付近にあるオレンジ色のラ ベルは、そのコンポーネントがホット・スワップ可能であることを示しています。サーバーとオペ レーティング・システムがホット・スワップ機能をサポートしていれば、サーバーの稼働中でもその コンポーネントの取り外しや取り付けを行うことができます。(オレンジのラベルは、ホット・ス ワップ・コンポーネントのタッチ・ポイントも示しています)。特定のホット・スワップ・コンポー ネントの取り外しまたは取り付けを行う前に、そのコンポーネントの取り外しまたは取り付けに関 して行う可能性があるすべての追加指示を参照してください。
- ドライブのリリース・ラッチの隣にある赤い帯は、サーバーおよびオペレーティング・システムがホッ ト・スワップ機能をサポートしている場合、そのドライブがホット・スワップ可能であることを示しま す。つまり、サーバーを稼働させたままドライブの取り外しまたは取り付けが可能です。

注:ドライブの取り外しまたは取り付けを行う前に、ホット・スワップ・ドライブの取り外しまたは取 り付けについてシステム固有の指示を参照し、追加手順が必要かどうかを確認してください。

● サーバーでの作業が終わったら、必ずすべてのエアー・バッフル、安全シールド、ガード、ラベル、お よび接地ワイヤーを再取り付けしてください。

## システムの信頼性に関するガイドライン

適切なシステム冷却を確保するための、システムの信頼性に関するガイドライン。

以下の要件を満たしていることを確認してください。

- サーバーに冗長電源が付属している場合は、各パワー・サプライ・ベイにパワー・サプライが取り付 けられていること。
- サーバー冷却システムが正しく機能できるように、サーバーの回りに十分なスペースを確保してあ ること。約 50 mm (2 インチ) の空きスペースをサーバーの前面および背面の周囲に確保してくださ い。ファンの前には物を置かないでください。
- 冷却と通気を確保するため、サーバーの電源を入れる前にサーバー・カバーを再取り付けしてくださ い。サーバー・カバーを外した状態で 30 分以上サーバーを作動させないでください。サーバーの コンポーネントが損傷する場合があります。
- オプションのコンポーネントに付属する配線手順に従っていること。
- 障害のあるファンは、障害が発生してから48時間以内に交換すること。
- 取り外したホット・スワップ・ドライブは、取り外してから 2 分以内に交換すること。
- 取り外したホット・スワップ・パワー・サプライは、取り外してから 2 分以内に交換すること。
- サーバーに付属しているエアー・バッフルは、サーバーの起動時に取り付ける必要があります。エ アー・バッフルがないままサーバーを作動させると、プロセッサーが損傷する可能性があります。
- すべてのプロセッサー・ソケットには、ソケット・カバーまたはプロセッサーとヒートシンクが 取り付けられていること。
- 複数のプロセッサーが取り付けられている場合、各サーバーのファン装着規則が厳格に守られて いること。

### 静電気の影響を受けやすいデバイスの取り扱い

静電気の影響を受けやすいデバイスを取り扱うには、この情報を使用します。

注意:静電気の影響を受けやすいコンポーネントは取り付け時まで帯電防止パッケージに収め、システム 停止やデータの消失を招く恐れのある静電気にさらされないようにしてください。また、このようなデバ イスを取り扱う際は静電気放電用リスト・ストラップや接地システムなどを使用してください。

• 動作を制限して自分の周囲に静電気をためないようにしてください。

- <span id="page-61-0"></span>• 天候が寒い場合は、デバイスの取り扱いに特に注意してください。暖房で室内の湿度が下がり、 静電気が増えるためです。
- 特に電源をオンにしたサーバーの内部で作業を行うときは、常に静電気放電用のリスト・ストラップま たはその他の接地システムを使用してください。
- 部品を帯電防止パッケージに入れたまま、サーバーの外側の塗装されていない金属面に 2 秒以上接触さ せてください。これにより、パッケージとご自分の身体から静電気が排出されます。
- 部品をそのパッケージから取り出して、それを下に置かずに直接サーバーに取り付けてください。 デバイスを下に置く必要がある場合は、帯電防止パッケージに入れます。デバイスをサーバーや金 属面の上には置かないでください。
- デバイスを取り扱う際は、端またはフレームを持って慎重に持ってください。
- はんだの接合部、ピン、または露出した回路には触れないでください。
- 損傷の可能性を防止するために、デバイスに他の人の手が届かない位置を維持してください。

## ラックへのサーバーの取り付け

ラックにサーバーを取り付けるには、サーバーを取り付けるレールで、レール取り付けキットに記載 されている手順に従ってください。

ラック取り付けガイドは、以下からも入手できます。

#### [SR670 PDF ファイル](http://thinksystem.lenovofiles.com/help/topic/7Y37/pdf_files.html)

## サーバーの配線

すべての外部ケーブルをサーバーに接続します。通常は、サーバーを電源、データ・ネットワーク、 およびストレージに接続する必要があります。さらに、サーバーを管理ネットワークにも接続する必 要があります。

#### 電源への接続

サーバーを電源に接続します。

### ネットワークへの接続

サーバーをネットワークに接続します。

### ストレージへの接続

サーバーを任意のストレージ・デバイスに接続します。

### サーバーの電源をオンにする

サーバーが入力電力に接続されると、短いセルフテスト (電源状況 LED がすばやく点滅) を実行した 後、スタンバイ状態になります (電源状況 LED が 1 秒に 1 回点滅)。

次のいずれかの方法で、サーバーの電源をオン (電源 LED が点灯) にできます。

- 電源ボタンを押します。
- 停電の後、サーバーを自動的に再起動させることができます。
- サーバーは、Lenovo XClarity Controller に送信されるリモート・パワーオン要求に応答できます。

サーバーの電源オフについては[、59](#page-62-0) ページの 「[サーバーの電源をオフにする](#page-62-0)」を参照してください。

## <span id="page-62-0"></span>サーバーのセットアップの検証

サーバーの電源をオンにした後、LED が点灯し緑色であることを確認します。

## サーバーの電源をオフにする

電源に接続されているときは、サーバーはスタンバイ状態を維持し、Lenovo XClarity Controller がリモー トのパワーオン要求に応答できるようになっています。サーバーからすべての電源を切る (電源状況 LED がオフ) には、すべての電源コードを抜く必要があります。

サーバーをスタンバイ状態にするには (電源状況 LED が 1 秒に 1 回点滅):

注:Lenovo XClarity Controller は、重大なシステム障害への自動的な応答としてサーバーをスタンバイ状 態にできます。

- オペレーティング・システムを使用して正常シャットダウンを開始します (この機能がオペレーティ ング・システムでサポートされている場合)。
- 電源ボタンを押して正常シャットダウンを開始します (オペレーティング・システムでサポートさ れている場合)。
- 電源ボタンを 4 秒以上押して、強制的にシャットダウンします。

スタンバイ状態では、サーバーは Lenovo XClarity Controller に送信されるリモート・パワーオン要 求に応答できます。サーバーの電源オンについては[、58](#page-61-0) ページの 「[サーバーの電源をオンにする](#page-61-0)」 を参照してください。

# <span id="page-64-0"></span>第4章 システム構成

システムを構成するには、以下の手順を実行します。

注:このサーバーの最小構成は、次のとおりです。

- 2 プロセッサー
- 8 DIMM
- 2 パワー・サプライ
- 6 ファン

# Lenovo XClarity Controller のネットワーク接続の設定

ネットワーク経由で Lenovo XClarity Controller にアクセスする前に、Lenovo XClarity Controller がネット ワークに接続する方法を指定する必要があります。ネットワーク接続の実装方法によっては、静的 IP ア ドレスも指定する必要がある場合があります。

DHCP を使用しない場合、Lenovo XClarity Controller のネットワーク接続の設定に次の方法を使用できます。

• モニターがサーバーに接続されている場合、 Lenovo XClarity Provisioning Managerを使用してネット ワーク接続を設定できます。

Lenovo XClarity Provisioning Manager を使用して Lenovo XClarity Controller をネットワークに接続す るには、以下の手順を実行します。

- 1. サーバーを起動します。
- 2. <F1> セットアップと表示されたら、F1 キーを押して Lenovo XClarity Provisioning Manager を開 きます。
- 3. LXPM → 「UEFI セットアップ」 → 「BMC 設定」に移動し、Lenovo XClarity Controller がネット ワークに接続する方法を指定します。
	- 静的 IP 接続を選択する場合は、ネットワークで使用できる IPv4 アドレスまたは IPv6 アドレ スを指定してください。
	- DHCP 接続を選択する場合は、サーバーの MAC アドレスが DHCP サーバーで構成されて いることを確認します。
- 4. 「OK」をクリックして設定を適用し、2 分から 3 分待ちます。
- 5. IPv4 または IPv6 アドレス使用して、Lenovo XClarity Controllerに接続します。

重要:Lenovo XClarity Controller は、最初はユーザー名 USERID とパスワード PASSW0RD (英字の O でなくゼロ) を使用して設定されます。このデフォルトのユーザー設定では、Supervisor アク セス権があります。拡張セキュリティーを使用するには、初期構成時にこのユーザー名とパス ワードを変更する必要があります。

• モニターがサーバーに接続されていない場合は、Lenovo XClarity Controller インターフェースを経由し てネットワーク接続を設定できます。ラップトップから Lenovo XClarity Controller コネクター (サーバー 背面にあります) にイーサネット・ケーブルを接続します。Lenovo XClarity Controller コネクターの 位置については[、16 ページの](#page-19-0) 「背面図」を参照してください。

注:サーバーのデフォルト設定と同じネットワークになるように、ラップトップの IP 設定を変更 してください。

デフォルトの IPv4 アドレスおよび IPv6 リンク・ローカル・アドレス (LLA) は、引き出し式情報タブに 貼付されている Lenovo XClarity Controller ネットワーク・アクセス・ラベルに記載されています。

<span id="page-65-0"></span>• モバイル・デバイスから Lenovo XClarity Administrator モバイル・アプリを使用している場合、サー バー前面の Lenovo XClarity Controller USB コネクターを介して Lenovo XClarity Controller に接続でき ます。Lenovo XClarity Controller USB コネクターの位置については、[13 ページの](#page-16-0)「前面図」を参照 してください。

注:Lenovo XClarity Controller USB コネクター・モードは、Lenovo XClarity Controller を管理するように (標準 USB モードではなく) 設定する必要があります。標準モードから Lenovo XClarity Controller 管理 モードに切り替えるには、前面パネルの青色の ID ボタンを、LED がゆっくりと (2 秒に 1 回) 点滅 するまで、3 秒以上押し続けます。

Lenovo XClarity Administrator モバイル・アプリを使用して接続するには:

- 1. モバイル・デバイスの USB ケーブルを前面パネルの Lenovo XClarity Administrator USB コネク ターに接続します。
- 2. モバイル・デバイスで、USB テザリングを有効にします。
- 3. モバイル・デバイスで、Lenovo XClarity Administrator モバイル・アプリを起動します。
- 4. 自動検出が無効になっている場合は、USB 検出ページで「検出」をクリックして Lenovo XClarity Controller に接続します。

Lenovo XClarity Administrator モバイル・アプリの使用法についての詳細は、以下を参照してください。

[http://sysmgt.lenovofiles.com/help/topic/com.lenovo.lxca.doc/lxca\\_usemobileapp.html](http://sysmgt.lenovofiles.com/help/topic/com.lenovo.lxca.doc/lxca_usemobileapp.html)

# ファームウェアの更新

サーバーのファームウェア更新には、いくつかのオプションを使用できます。

以下にリストされているツールを使用してご使用のサーバーの最新のファームウェアおよびサーバーに 取り付けられているデバイスを更新できます。

- ファームウェアの更新に関するベスト・プラクティスは、以下のサイトで入手できます。
	- <http://lenovopress.com/LP0656>
- 最新のファームウェアは、以下のサイトにあります。
	- <http://datacentersupport.lenovo.com/products/servers/thinksystem/sr670/7Y37/downloads>
- 製品に関する通知を購読して、ファームウェア更新を最新の状態に保つことができます。
	- <https://datacentersupport.lenovo.com/tw/en/solutions/ht509500>

### UpdateXpress System Packs (UXSPs)

Lenovo は通常、UpdateXpress System Packs (UXSPs) と呼ばれるバンドルでファームウェアをリリースして います。すべてのファームウェア更新に互換性を持たせるために、すべてのファームウェアを同時に更新 する必要があります。Lenovo XClarity Controller と UEFI の両方のファームウェアを更新する場合は、最初 に Lenovo XClarity Controller のファームウェアを更新してください。

### 更新方法の用語

- インバンド更新。サーバーのコア CPU で稼働するオペレーティング・システム内のツールまたはアプ リケーションを使用してインストールまたは更新が実行されます。
- アウト・オブ・バンド更新。Lenovo XClarity Controller が更新を収集してから、ターゲット・サブシス テムまたはデバイスに更新を指示することで、インストールまたは更新が実行されます。アウト・オ ブ・バンド更新では、コア CPU で稼働するオペレーティング・システムに依存しません。ただし、ほ とんどのアウト・オブ・バンド操作では、サーバーが S0 (稼働) 電源状態である必要があります。
- オン・ターゲット更新。サーバーのオペレーティング・システムで稼働するオペレーティング・システ ムからインストールまたは更新が実行されます。
- オフ・ターゲット更新。サーバーの Lenovo XClarity Controller と直接やり取りするコンピューティ ング・デバイスからインストールまたは更新が実行されます。
- UpdateXpress System Packs (UXSPs)。UXSP は、互いに依存するレベルの機能、パフォーマンス、互換 性を提供するように設計されテストされたバンドル更新です。UXSP は、サーバーのマシン・タイ プ固有であり、特定の Windows Server、Red Hat Enterprise Linux (RHEL) および SUSE Linux Enterprise Server (SLES) オペレーティング・システム・ディストリビューションをサポートするように (ファー ムウェアおよびデバイス・ドライバーの更新で) 作成されています。マシン・タイプ固有ファーム ウェア専用の UXSP も使用できます。

### ファームウェア更新ツール

ファームウェアのインストールとセットアップに使用する最適な Lenovo ツールを判別するには、次 の表を参照してください。

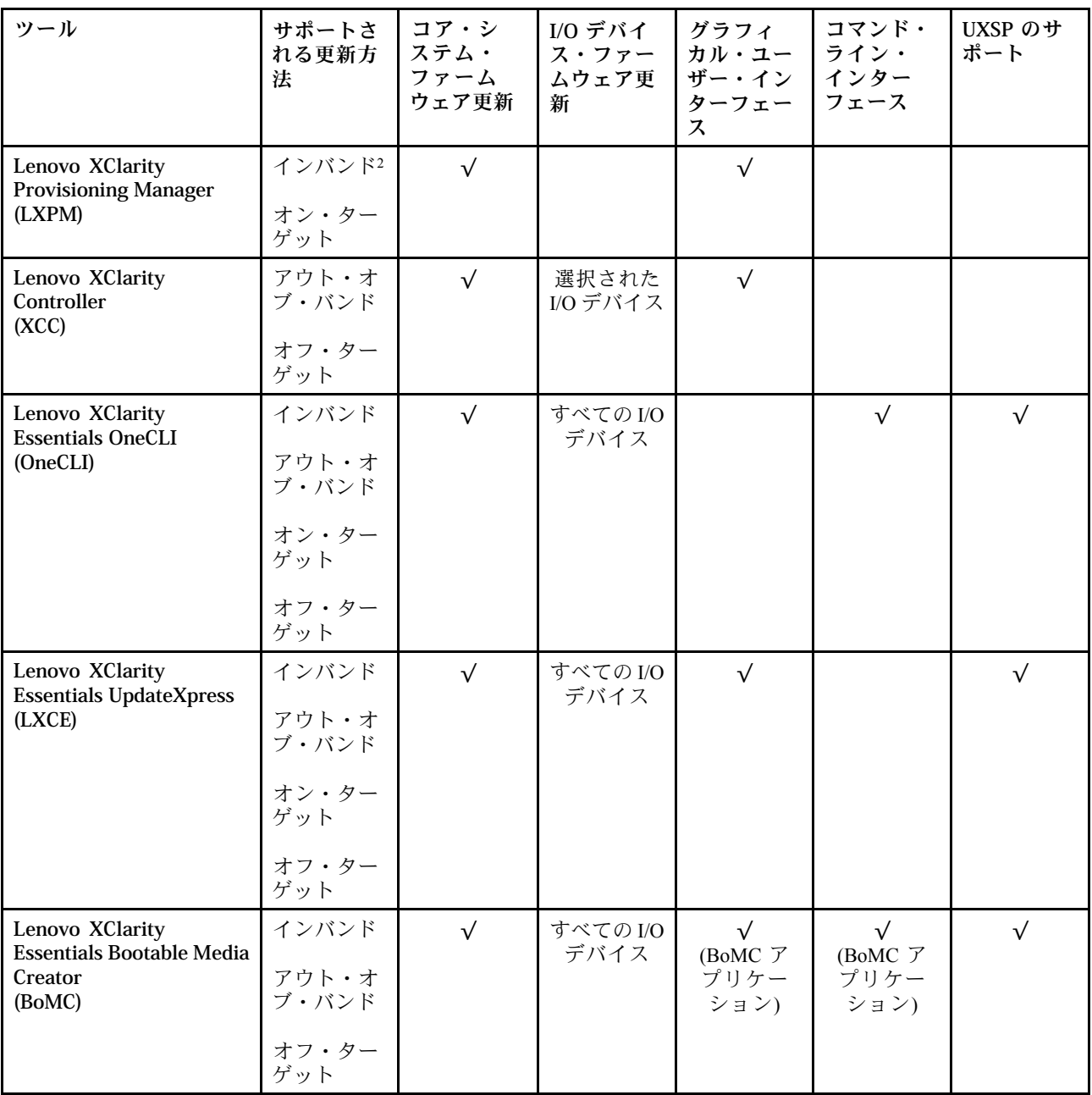

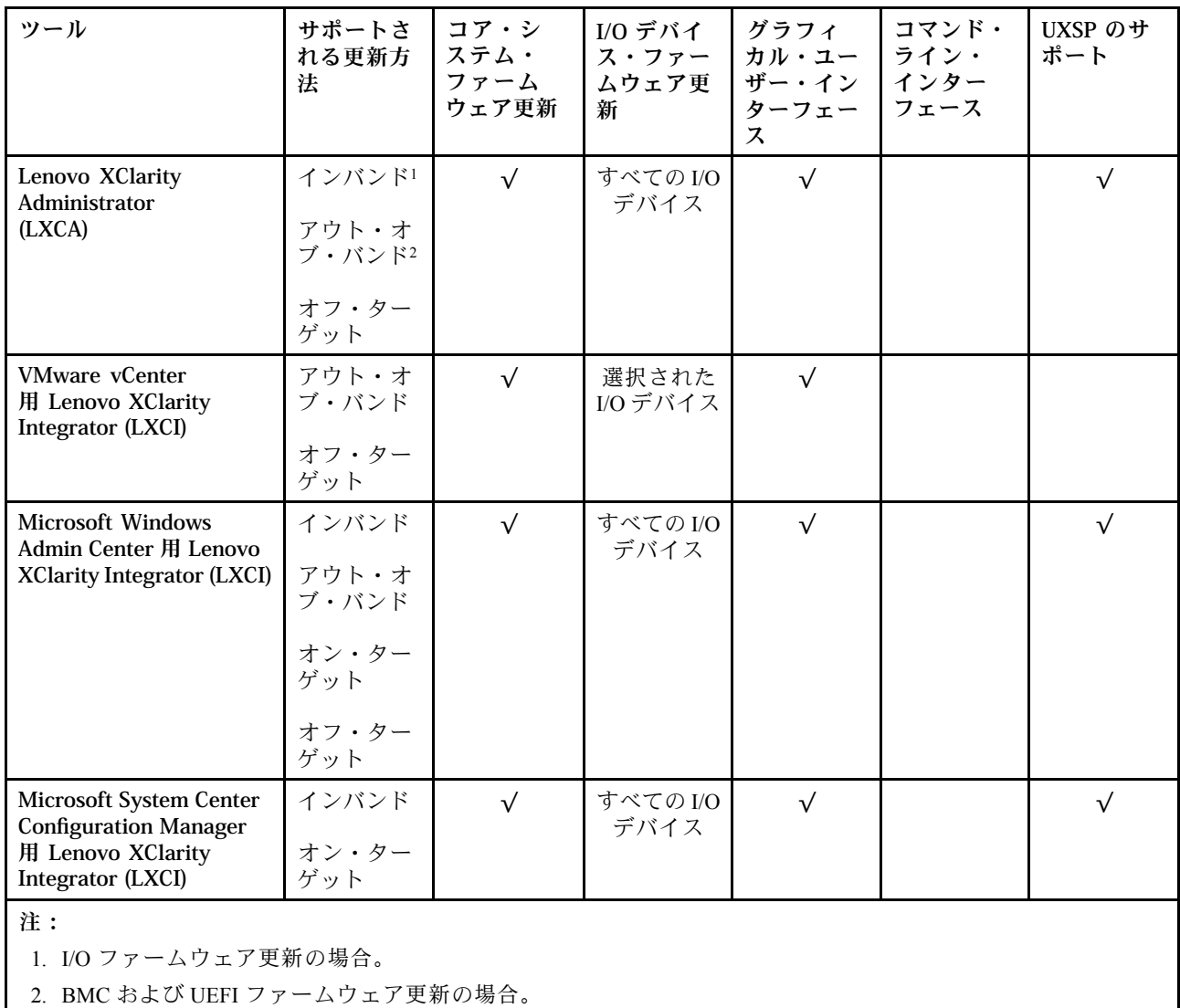

### • Lenovo XClarity Provisioning Manager

Lenovo XClarity Provisioning Manager から、Lenovo XClarity Controller ファームウェア、UEFI ファーム ウェア、Lenovo XClarity Provisioning Manager ソフトウェアを更新できます。

注:デフォルトでは、Lenovo XClarity Provisioning Manager グラフィカル・ユーザー・インターフェース は、F1 を押すと表示されます。このデフォルトをテキスト・ベースのシステム・セットアップに変更 した場合は、テキスト・ベースのシステム・セットアップ・インターフェースからグラフィカル・ ユーザー・インターフェースを起動できます。

Lenovo XClarity Provisioning Manager を使用したファームウェアの更新に関する追加情報については、 以下を参照してください。

[https://sysmgt.lenovofiles.com/help/topic/lxpm\\_frontend/lxpm\\_product\\_page.html](https://sysmgt.lenovofiles.com/help/topic/lxpm_frontend/lxpm_product_page.html) にあるご使用のサーバーと互換性 のある LXPM に関する資料の「ファームウェア更新」セクション

### • Lenovo XClarity Controller

特定の更新をインストールする必要がある場合、特定のサーバーに Lenovo XClarity Controller インター フェースを使用できます。

注:

– Windows または Linux でインバンド更新を実行するには、オペレーティング・システム・ドライバー がインストールされており、Ethernet-over-USB (LAN over USB と呼ばれることもあります) インター フェースが有効になっている必要があります。

Ethernet over USB の構成に関する追加情報については、以下を参照してください。

[https://sysmgt.lenovofiles.com/help/topic/lxcc\\_frontend/lxcc\\_overview.html](https://sysmgt.lenovofiles.com/help/topic/lxcc_frontend/lxcc_overview.html)にあるご使用のサーバーと互換性の ある XCC に関する資料のバージョンの「Ethernet over USB の構成」セクション

– Lenovo XClarity Controller を経由してファームウェアを更新する場合は、サーバーで実行されている オペレーティング・システム用の最新のデバイス・ドライバーがダウンロードおよびインス トールされていることを確認してください。

Lenovo XClarity Controller を使用したファームウェアの更新に関する特定の詳細情報については、 以下を参照してください。

[https://sysmgt.lenovofiles.com/help/topic/lxcc\\_frontend/lxcc\\_overview.html](https://sysmgt.lenovofiles.com/help/topic/lxcc_frontend/lxcc_overview.html) にあるご使用のサーバーと互換性のあ る XCC に関する資料の「サーバー・ファームウェアの更新」セクション

### • Lenovo XClarity Essentials OneCLI

Lenovo XClarity Essentials OneCLI は、Lenovo サーバーを管理するために使用するコマンド・ライン・ アプリケーションのコレクションです。その更新のアプリケーションを使用してサーバーのファー ムウェアおよびデバイス・ドライバーを更新することができます。更新は、サーバー (インバンド) のホスト・オペレーティング・システム内で、またはサーバー (アウト・オブ・バンド) の BMC を介してリモートで実行できます。

Lenovo XClarity Essentials OneCLI を使用したファームウェアの更新に関する特定の詳細情報につ いては、以下を参照してください。

[http://sysmgt.lenovofiles.com/help/topic/toolsctr\\_cli\\_lenovo/onecli\\_c\\_update.html](http://sysmgt.lenovofiles.com/help/topic/toolsctr_cli_lenovo/onecli_c_update.html)

#### • Lenovo XClarity Essentials UpdateXpress

Lenovo XClarity Essentials UpdateXpress は、グラフィカル・ユーザー・インターフェース (GUI) を介して OneCLI のほとんどの更新機能を提供します。これを使用して、UpdateXpress System Pack (UXSP) 更新 パッケージおよび個別の更新を取得してデプロイします。UpdateXpress System Packs には、Microsoft Windows と Linux のファームウェアおよびデバイス・ドライバーの更新が含まれます。

Lenovo XClarity Essentials UpdateXpress は、次の場所から入手できます。

<https://datacentersupport.lenovo.com/solutions/lnvo-xpress>

### • Lenovo XClarity Essentials Bootable Media Creator

Lenovo XClarity Essentials Bootable Media Creator を使用して、ファームウェア更新の適用、VPD の更新、 インベントリーおよび FFDC 収集、高度なシステム構成、FoD キー管理、安全な消去、RAID 構成、サ ポートされるサーバーでの診断に適したブート可能メディアを作成することができます。

Lenovo XClarity Essentials BoMC は、以下の場所から入手できます。

<https://datacentersupport.lenovo.com/solutions/lnvo-bomc>

#### • Lenovo XClarity Administrator

Lenovo XClarity Administrator を使用して複数のサーバーを管理している場合は、このインターフェース を使用してすべての管理対象サーバーでファームウェアを更新できます。ファームウェア管理は管理対 象エンドポイントに対してファームウェア・コンプライアンス・ポリシーを割り当てることによって簡 略化されます。コンプライアンス・ポリシーを作成して管理対象エンドポイントに割り当てると、 Lenovo XClarity Administrator はこれらのエンドポイントに対するインベントリーの変更を監視し、 コンプライアンス違反のエンドポイントにフラグを付けます。

Lenovo XClarity Administrator を使用したファームウェアの更新に関する特定の詳細情報は、以下 から入手できます。

[http://sysmgt.lenovofiles.com/help/topic/com.lenovo.lxca.doc/update\\_fw.html](http://sysmgt.lenovofiles.com/help/topic/com.lenovo.lxca.doc/update_fw.html)

• Lenovo XClarity Integrator 製品

<span id="page-69-0"></span>Lenovo XClarity Integrator 製品は、VMware vCenter、Microsoft Admin Center、または Microsoft System Center などの特定のデプロイメントインフラで使用されるソフトウェアに、Lenovo XClarity Administrator およびお使いのサーバーの管理機能を統合することができます。

Lenovo XClarity Integrator 製品を使用したファームウェア更新に関する特定の詳細情報については、 以下を参照してください。

[https://sysmgt.lenovofiles.com/help/topic/lxci/lxci\\_product\\_page.html](https://sysmgt.lenovofiles.com/help/topic/lxci/lxci_product_page.html)

# ファームウェアの構成

サーバーのファームウェアのインストールとセットアップには、いくつかのオプションを使用できます。

重要:Lenovo サポートの指示がない限り、オプション ROM を「レガシー」に設定しないでください。 この設定により、スロット・デバイス用の UEFI ドライバーがロードされなくなり、Lenovo XClarity Administrator や Lenovo XClarity Essentials OneCLI のような Lenovo ソフトウェアや、Lenovo XClarity Controller に負の副作用を引き起こす可能性があります。この副作用には、モデル名やファームウェ ア・レベルなどのアダプター・カードの詳細を判断できないことが含まれます。アダプター・カード の情報が使用できない場合は、「ThinkSystem RAID 930-16i 4GB Flash」のような実際のモデル名では なく、「アダプター 06:00:00」のようなモデル名の汎用情報が表示されます。場合によっては、UEFI ブート・プロセスがハングすることもあります。

### • Lenovo XClarity Provisioning Manager

Lenovo XClarity Provisioning Manager では、サーバーの UEFI 設定を構成できます。

注:Lenovo XClarity Provisioning Manager には、サーバーを構成するためのグラフィカル・ユーザー・イ ンターフェースが用意されています。システム構成へのテキスト・ベースのインターフェース (Setup Utility) も使用できます。Lenovo XClarity Provisioning Manager で、サーバーを再起動してテキスト・ベー スのインターフェースにアクセスすることを選択できます。さらに、テキスト・ベースのインター フェースを、F1 を押して表示されるデフォルト・インターフェースにすることも選択できます。これ を行うには、Lenovo XClarity Provisioning Manager ➙ UEFI セットアップ ➙ システム設定 ➙ <F1> ス タート制御 ➙ テキスト・セットアップに移動します。グラフィック・ユーザー・インターフェースを 使用してサーバーを起動するには、「⾃動」または「ツール・スイート」を選択します。

詳しくは、次の資料を参照してください。

- Lenovo XClarity Provisioning Managerユーザー・ガイド
	- [https://sysmgt.lenovofiles.com/help/topic/lxpm\\_frontend/lxpm\\_product\\_page.html](https://sysmgt.lenovofiles.com/help/topic/lxpm_frontend/lxpm_product_page.html)で、ご使用のサーバーと互 換性のある LXPM に関する資料のバージョンを検索します。
- UEFI ユーザー・ガイド

– [https://thinksystem.lenovofiles.com/help/topic/dcg\\_uefi/overview\\_dcg\\_uefi.html](https://thinksystem.lenovofiles.com/help/topic/dcg_uefi/overview_dcg_uefi.html)

### • Lenovo XClarity Essentials OneCLI

構成アプリケーションおよびコマンドを使用して現在のシステム構成設定を表示し、Lenovo XClarity Controller と UEFI に変更を加えることができます。保存された構成情報は、他のシステムを複製または リストアするために使用できます。

Lenovo XClarity Essentials OneCLI を使用したサーバーの構成については、以下を参照してください。

[http://sysmgt.lenovofiles.com/help/topic/toolsctr\\_cli\\_lenovo/onecli\\_c\\_settings\\_info\\_commands.html](http://sysmgt.lenovofiles.com/help/topic/toolsctr_cli_lenovo/onecli_c_settings_info_commands.html)

### • Lenovo XClarity Administrator

一貫した構成を使用して、すべてのサーバーを簡単にプロビジョニングおよび事前プロビジョニング できます。構成設定 (ローカル・ストレージ、I/O アダプター、ブート設定、ファームウェア、ポー ト、Lenovo XClarity Controller や UEFI の設定など) はサーバー・パターンとして保管され、1 つ以上の

管理対象サーバーに適用できます。サーバー・パターンが更新されると、その変更は適用対象サー バーに自動的にデプロイされます。

Lenovo XClarity Administrator を使用したファームウェアの更新に関する特定の詳細情報は、以下 から入手できます。

[http://sysmgt.lenovofiles.com/help/topic/com.lenovo.lxca.doc/server\\_configuring.html](http://sysmgt.lenovofiles.com/help/topic/com.lenovo.lxca.doc/server_configuring.html)

### • Lenovo XClarity Controller

サーバーの管理プロセッサーは、Lenovo XClarity Controller Web インターフェースまたはコマンド・ラ イン・インターフェース経由で構成できます。

Lenovo XClarity Controller を使用したサーバーの構成については、以下を参照してください。

[https://sysmgt.lenovofiles.com/help/topic/lxcc\\_frontend/lxcc\\_overview.html](https://sysmgt.lenovofiles.com/help/topic/lxcc_frontend/lxcc_overview.html) にあるご使用のサーバーと互換性のあ る XCC に関する資料の「サーバーの構成」セクション

## メモリー構成

サーバーは、8、12、16、および 24 の容量のメモリー構成をサポートします。取り付ける DIMM はすべて 同じタイプおよび容量である必要があります。

メモリー・モジュールは、サーバーに実装されたメモリー構成に基づいて、特定の順序で取り付ける必 要があります。

サーバーには 24 個のメモリー・モジュール・スロットがあります。ご使用のサーバーに 1 つのプロセッ サーが装備されている場合、最大 12 個のメモリー・モジュールをサポートします。2 つのプロセッサーが 装備されている場合は、最大 24 個のメモリー・モジュールをサポートします。サポートされるメモ リー・モジュール・タイプは次のとおりです。

Intel Xeon Skylake プロセッサー:

- $\frac{1}{2}$   $\uparrow$   $\uparrow$   $\uparrow$   $\uparrow$   $\uparrow$   $\uparrow$   $\uparrow$   $\uparrow$   $\uparrow$   $\uparrow$   $\uparrow$   $\uparrow$   $\uparrow$   $\downarrow$   $\uparrow$   $\uparrow$   $\downarrow$   $\uparrow$   $\uparrow$   $\uparrow$   $\uparrow$   $\uparrow$   $\uparrow$   $\uparrow$   $\uparrow$   $\uparrow$   $\uparrow$   $\uparrow$   $\uparrow$   $\uparrow$   $\uparrow$   $\uparrow$   $\uparrow$   $\uparrow$   $\uparrow$
- 最小: 64GB
- 最大: 768GB

Intel Xeon Cascade Lake プロセッサー:

- タイプ:
	- TruDDR4 2933、dual-rank、16 GB/32 GB RDIMM
	- TruDDR4 パフォーマンス + 2933、dual-rank、16 GB/32 GB RDIMM

注:パフォーマンス + RDIMM の構成は、初期の注文時にのみ購入できます。以下の注文では、 RDIMM を Performance+ レベルにアップグレードすることはできません。

- 最小: 128GB
- 最大: 768GB

下図は、システム・ボード上の DIMM コネクターの位置を示しています。

<span id="page-71-0"></span>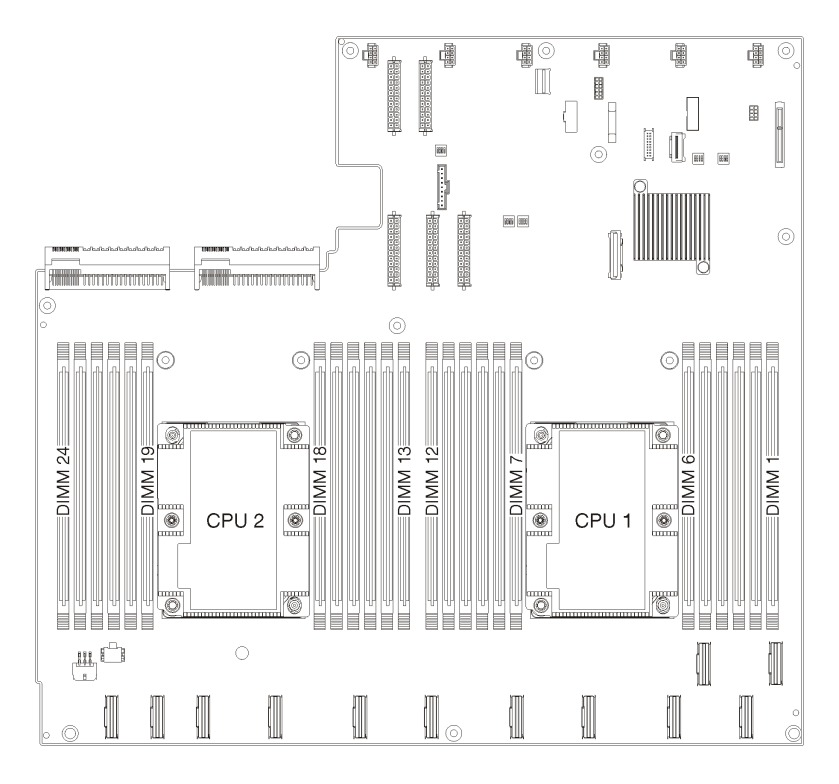

<sup>図</sup> 24. システム・ボード上の DIMM コネクターの位置

# オペレーティング・システムのデプロイ

サーバーにオペレーティング・システムをデプロイするには、いくつかのオプションが使用できます。

### 利用可能なオペレーティング・システム

- Microsoft Windows Server
- VMware ESXi
- Red Hat Enterprise Linux
- SUSE Linux Enterprise Server

オペレーティング・システムの全リスト:<https://lenovopress.com/osig>.

## ツール・ベースのデプロイメント

• マルチサーバー

使用可能なツール:

– Lenovo XClarity Administrator

[http://sysmgt.lenovofiles.com/help/topic/com.lenovo.lxca.doc/compute\\_node\\_image\\_deployment.html](http://sysmgt.lenovofiles.com/help/topic/com.lenovo.lxca.doc/compute_node_image_deployment.html)

– Lenovo XClarity Essentials OneCLI

[http://sysmgt.lenovofiles.com/help/topic/toolsctr\\_cli\\_lenovo/onecli\\_r\\_uxspi\\_proxy\\_tool.html](http://sysmgt.lenovofiles.com/help/topic/toolsctr_cli_lenovo/onecli_r_uxspi_proxy_tool.html)

– Lenovo XClarity IntegratorSCCM 向けデプロイメント・パック (Windows オペレーティング・シス テム専用)

[https://sysmgt.lenovofiles.com/help/topic/com.lenovo.lxci\\_deploypack\\_sccm.doc/dpsccm\\_c\\_endtoend\\_deploy\\_](https://sysmgt.lenovofiles.com/help/topic/com.lenovo.lxci_deploypack_sccm.doc/dpsccm_c_endtoend_deploy_scenario.html) [scenario.html](https://sysmgt.lenovofiles.com/help/topic/com.lenovo.lxci_deploypack_sccm.doc/dpsccm_c_endtoend_deploy_scenario.html)
- <span id="page-72-0"></span>• シングル・サーバー 使用可能なツール:
	- Lenovo XClarity Provisioning Manager

[https://sysmgt.lenovofiles.com/help/topic/lxpm\\_frontend/lxpm\\_product\\_page.html](https://sysmgt.lenovofiles.com/help/topic/lxpm_frontend/lxpm_product_page.html) にあるご使用のサーバーと互 換性のある LXPM に関する資料の「OS インストール」・セクション

– Lenovo XClarity Essentials OneCLI

[http://sysmgt.lenovofiles.com/help/topic/toolsctr\\_cli\\_lenovo/onecli\\_r\\_uxspi\\_proxy\\_tool.html](http://sysmgt.lenovofiles.com/help/topic/toolsctr_cli_lenovo/onecli_r_uxspi_proxy_tool.html)

– Lenovo XClarity IntegratorSCCM 向けデプロイメント・パック (Windows オペレーティング・シス テム専用)

https://sysmgt.lenovofiles.com/help/topic/com.lenovo.lxci\_deploypack\_sccm.doc/dpsccm\_c\_endtoend\_deploy [scenario.html](https://sysmgt.lenovofiles.com/help/topic/com.lenovo.lxci_deploypack_sccm.doc/dpsccm_c_endtoend_deploy_scenario.html)

### 手動デプロイメント

上記のツールにアクセスできない場合は、以下の手順に従って、対応する「OS インストール・ガイド」 をダウンロードし、ガイドを参照してオペレーティング・システムを手動でデプロイしてください。

- 1. <https://datacentersupport.lenovo.com/solutions/server-os>へ進んでください。
- 2. ナビゲーション·ウインドウでオペレーティング·システムを選択してResources (リソース)をク リックします。
- 3. 「OS インストール・ガイド」を見つけ、インストール手順をクリックします。次に、指示に従って 操作システム・デプロイメント・タスクを完了します。

# サーバー構成のバックアップ

サーバーをセットアップしたり、構成に変更を加えたりした後は、サーバー構成の完全なバックアッ プを作成することをお勧めします。

以下のサーバー・コンポーネントのバックアップを作成してください。

• 管理プロセッサー

管理プロセッサー構成は、Lenovo XClarity Controller インターフェースを使用してバックアップするこ とができます。管理プロセッサー構成のバックアップについて詳しくは、以下を参照してください。

[https://sysmgt.lenovofiles.com/help/topic/lxcc\\_frontend/lxcc\\_overview.html](https://sysmgt.lenovofiles.com/help/topic/lxcc_frontend/lxcc_overview.html) にあるご使用のサーバーと互換性のあ る XCC に関する資料の「BMC 構成のバックアップ」・セクション

または、Lenovo XClarity Essentials OneCLI から save コマンドを使用して、すべての構成設定のバック アップを作成することもできます。save コマンドについて詳しくは、以下を参照してください。

[http://sysmgt.lenovofiles.com/help/topic/toolsctr\\_cli\\_lenovo/onecli\\_r\\_save\\_command.html](http://sysmgt.lenovofiles.com/help/topic/toolsctr_cli_lenovo/onecli_r_save_command.html)

• オペレーティング・システム

サーバーでオペレーティング・システムおよびユーザー・データをバックアップするには、各ユーザー に合わせたバックアップ方式を使用します。

## 重要プロダクト・データ (VPD) の更新

システムの初期セットアップ後、資産タグや汎用固有 ID (UUID) など、一部の重要プロダクト・デー タ (VPD) を更新できます。

## Universal Unique Identifier (UUID) の更新

必要に応じて、汎用固有 ID (UUID) を更新できます。

<span id="page-73-0"></span>UUID を更新する方法は 2 つあります。

• Lenovo XClarity Provisioning Manager から

Lenovo XClarity Provisioning Manager から UUID を更新するには、次のようにします。

- 1. サーバーを起動し、F1 を押して Lenovo XClarity Provisioning Manager インターフェースを表示 します。
- 2. 始動管理者パスワードが必要な場合は、パスワードを入力します。
- 3. 「システムの要約」ページで「VPD の更新」をクリックします。
- 4. UUID を更新します。
- Lenovo XClarity Essentials OneCLI から

Lenovo XClarity Essentials OneCLI が Lenovo XClarity Controller で UUID を設定します。以下のいずれかの 方法を選択して Lenovo XClarity Controller にアクセスし、UUID を設定します。

- ターゲット・システムから操作 (LAN またはキーボード・コンソール・スタイル (KCS) のアク セスなど)
- ターゲット・システムへのリモート・アクセス (TCP/IP ベース)

Lenovo XClarity Essentials OneCLI から UUID を更新するには、次のようにします。

1. Lenovo XClarity Essentials OneCLI をダウンロードしてインストールします。

Lenovo XClarity Essentials OneCLI をダウンロードするには、次のサイトにアクセスします。

<https://datacentersupport.lenovo.com/solutions/HT116433>

- 2. OneCLI パッケージ (他の必要なファイルも含まれています) をサーバーにコピーし、解凍します。 OneCLI と必要なファイルを必ず同じディレクトリーに解凍してください。
- 3. Lenovo XClarity Essentials OneCLI を配置した後で、以下のコマンドを入力して UUID を設定します。 onecli config set SYSTEM\_PROD\_DATA.SysInfoUUID <uuid\_value> [access\_method] ここで、それぞれ以下の意味があります。

<uuid\_value>

ユーザーが割り当てる最大 16 バイトの 16 進値。

#### [access\_method]

以下の方式からユーザーが選択したアクセス方式。

– オンライン認証 LAN アクセスの場合、次のコマンドを入力します。

[--bmc-username xcc\_user\_id --bmc-password xcc\_password]

ここで、それぞれ以下の意味があります。

xcc\_user\_id

BMC/IMM/XCC アカウント名 (12 アカウントのうちの 1 つ)。デフォルト値は USERID です。

xcc\_password

BMC/IMM/XCC アカウントのパスワード (12 アカウントのうちの 1 つ)。

コマンドの例は次の通りです。

onecli config set SYSTEM\_PROD\_DATA.SysInfoUUID <uuid\_value> --bmc-username xcc\_user\_id --bmc-password xcc\_password

– オンライン KCS アクセス (非認証およびユーザー制限付き) の場合:

このアクセス方式を使用する場合は、access\_methodの値を指定する必要はありません。 コマンドの例は次の通りです。 onecli config set SYSTEM\_PROD\_DATA.SysInfoUUID <uuid\_value>

<span id="page-74-0"></span>注:KCS アクセス方式では、IPMI/KCS インターフェースを使用します。これには IPMI ドライバーがインストールされている必要があります。

– リモート LAN アクセスの場合、次のコマンドを入力します。

[−−bmc xcc\_user\_id:xcc\_password@xcc\_external\_ip]

ここで、それぞれ以下の意味があります。

xcc\_external\_ip

BMC/IMM/XCC 外部 IP アドレス。デフォルト値はありません。このパラメーター は必須です。

xcc\_user\_id

BMC/IMM/XCC アカウント名 (12 アカウントのうちの 1 つ)。デフォルト値は USERID です。

- xcc\_password
	- BMC/IMM/XCC アカウントのパスワード (12 アカウントのうちの 1 つ)。

注:BMC、IMM、または XCC の外部 IP アドレス、アカウント名、およびパスワードは、 すべてこのコマンドで有効です。

コマンドの例は次の通りです。 onecli config set SYSTEM\_PROD\_DATA.SysInfoUUID <uuid\_value> −−bmc xcc\_user\_id:xcc\_password@xcc\_external\_ip

4. Lenovo XClarity Controller を再起動します。

5. サーバーを再起動します。

### 資産タグの更新

必要に応じて、資産タグを更新できます。

資産タグを更新する方法は 2 つあります。

• Lenovo XClarity Provisioning Manager から

Lenovo XClarity Provisioning Manager から資産タグを更新するには、次の手順を実行します。

- 1. サーバーを起動し、F1 を押して Lenovo XClarity Provisioning Manager インターフェースを表示 します。
- 2. 始動管理者パスワードが必要な場合は、パスワードを入力します。
- 3. 「システムの要約」ページで「VPD の更新」をクリックします。
- 4. 資産タグ情報を更新します。
- Lenovo XClarity Essentials OneCLI から

Lenovo XClarity Essentials OneCLI が Lenovo XClarity Controller で資産タグを設定します。以下のいずれか の方法を選択して Lenovo XClarity Controller にアクセスし、資産タグを設定します。

- ターゲット・システムから操作 (LAN またはキーボード・コンソール・スタイル (KCS) のアク セスなど)
- ターゲット・システムへのリモート・アクセス (TCP/IP ベース)

Lenovo XClarity Essentials OneCLI から資産タグ情報を更新するには、次の手順を実行します。

- 1. Lenovo XClarity Essentials OneCLI をダウンロードしてインストールします。 Lenovo XClarity Essentials OneCLI をダウンロードするには、次のサイトにアクセスします。 <https://datacentersupport.lenovo.com/solutions/HT116433>
- 2. OneCLI パッケージ (他の必要なファイルも含まれています) をサーバーにコピーし、解凍します。 OneCLI と必要なファイルを必ず同じディレクトリーに解凍してください。

3. Lenovo XClarity Essentials OneCLI を配置した後で、以下のコマンドを入力して DMI を設定します。 onecli config set SYSTEM\_PROD\_DATA.SysEncloseAssetTag <asset\_tag> [access\_method] ここで、それぞれ以下の意味があります。

#### <asset\_tag>

サーバーの資産タグ番号。asset aaaaaaaaaaaaaaaaaaaaaaaaaaaaaaaaa と入力します。ここで、 aaaaaaaaaaaaaaaaaaaaaaaaaaaaaaaaa は資産タグ番号です。

#### [access\_method]

以下の方式からユーザーが選択したアクセス方式。

– オンライン認証 LAN アクセスの場合、次のコマンドを入力します。

[--bmc-username xcc\_user\_id --bmc-password xcc\_password]

ここで、それぞれ以下の意味があります。

xcc\_user\_id

BMC/IMM/XCC アカウント名 (12 アカウントのうちの 1 つ)。デフォルト値は USERID です。

xcc\_password

BMC/IMM/XCC アカウントのパスワード (12 アカウントのうちの 1 つ)。

コマンドの例は次の通りです。

onecli config set SYSTEM\_PROD\_DATA.SysEncloseAssetTag <asset\_tag> --bmc-username xcc\_user\_id --bmc-password xcc\_password

– オンライン KCS アクセス (非認証およびユーザー制限付き) の場合:

このアクセス方式を使用する場合は、access\_methodの値を指定する必要はありません。 コマンドの例は次の通りです。 onecli config set SYSTEM\_PROD\_DATA.SysEncloseAssetTag <asset\_tag>

注:KCS アクセス方式では、IPMI/KCS インターフェースを使用します。これには IPMI

ドライバーがインストールされている必要があります。

– リモート LAN アクセスの場合、次のコマンドを入力します。 [−−bmc xcc\_user\_id:xcc\_password@xcc\_external\_ip] ここで、それぞれ以下の意味があります。

xcc\_external\_ip

BMC/IMM/XCC IP アドレス。デフォルト値はありません。このパラメーターは必 須です。

xcc\_user\_id

BMC/IMM/XCC アカウント (12 アカウントのうちの 1 つ)。デフォルト値は USERID で す。

xcc\_password

BMC/IMM/XCC アカウントのパスワード (12 アカウントのうちの 1 つ)。

注:BMC、IMM、または XCC の内部 LAN/USB IP アドレス、アカウント名、およびパス ワードは、すべてこのコマンドで有効です。

コマンドの例は次の通りです。

onecli config set SYSTEM\_PROD\_DATA.SysEncloseAssetTag <asset\_tag> −−bmc xcc\_user\_id:xcc\_password@xcc\_external\_ip

4. Lenovo XClarity Controller を出荷時のデフォルト値にリセットします。[https://sysmgt.lenovofiles.com/](https://sysmgt.lenovofiles.com/help/topic/lxcc_frontend/lxcc_overview.html) [help/topic/lxcc\\_frontend/lxcc\\_overview.html](https://sysmgt.lenovofiles.com/help/topic/lxcc_frontend/lxcc_overview.html) にあるご使用のサーバーと互換性のある XCC に関する資料 の「BMC の出荷時のデフォルト値へのリセット」・セクションを参照してください。

# <span id="page-78-0"></span>第5章 インストールに関する問題の解決

この情報を使用して、システムのセットアップ時に発生する可能性のある問題を解決します。

サーバーの初期インストールおよびセットアップ時に発生する可能性がある問題を診断し、解決す るには、このセクションの情報を使用します。

- 75 ページの 「サーバーの電源がオンにならない」
- [76](#page-79-0) ページの 「[サーバーをオンにすると、すぐに POST イベント・ビューアーが表示される](#page-79-0)」
- [76](#page-79-0) ページの 「[組み込みハイパーバイザーがブート・リストにない](#page-79-0)」
- [76](#page-79-0) ページの 「[サーバーがハードディスク・ドライブを認識しない](#page-79-0)」
- [77](#page-80-0) ページの 「[表示されるシステム・メモリーが取り付けられている物理メモリーよりも小さい](#page-80-0)」
- [78](#page-81-0) ページの 「[新たに取り付けられた Lenovo オプション・デバイスが作動しない](#page-81-0)」
- [78](#page-81-0) ページの 「[電圧プレーナー障害がイベント・ログに表示される](#page-81-0)」

#### サーバーの電源がオンにならない

問題が解決するまで、以下のステップを実行します。

注:電源制御ボタンは、サーバーが電源に接続された後、約 5 秒から 10 秒経過するまで機能しません。

- 1. 電源制御ボタンが正しく機能していることを確認します。
	- a. サーバーの電源コードを切り離します。
	- b. 電源コードを再接続します。
	- c. (トレーニングを受けた技術員のみ) オペレーター情報パネル・ケーブルを取り付け直してか ら、ステップ 1a および 1b を繰り返します。
		- (トレーニングを受けた技術員のみ) サーバーが起動する場合は、オペレーター情報パネルを取 り付け直します。問題が解決しない場合は、オペレーター情報パネルを交換します。
		- サーバーが始動しない場合は、強制パワーオン・ジャンパーを使用して電源制御ボタンをバイ パスします。サーバーが起動する場合は、オペレーター情報パネルを取り付け直します。問題 が解決しない場合は、オペレーター情報パネルを交換します。
- 2. 以下のようにして、リセット・ボタンが正しく機能していることを確認します。
	- a. サーバーの電源コードを切り離します。
	- b. 電源コードを再接続します。
	- c. (トレーニングを受けた技術員のみ) オペレーター情報パネル・ケーブルを取り付け直してか ら、ステップ 2a および 2b を繰り返します。
		- (トレーニングを受けた技術員のみ) サーバーが始動する場合は、オペレーター情報パネルを 交換します。
		- サーバーが始動しない場合は、ステップ 3 に進みます。
- 3. サーバーに取り付けられているパワー・サプライが、どちらも同一のタイプであることを確認しま す。サーバー内で異なるパワー・サプライを混用すると、システム・エラーの原因となります (前面 パネルのシステム・エラー LED がオンになる)。
- 4. 次の点を確認します。
	- 電源コードがサーバーと、通電されている電源コンセントに正しく接続されている。
	- 取り付けたメモリーのタイプが正しい。
	- DIMM が完全に差し込まれている。
	- パワー・サプライ上の LED が問題があることを示していない。
- <span id="page-79-0"></span>• プロセッサーが正しい順序で取り付けられている。
- 5. 以下のコンポーネントを取り付け直します。
	- a. オペレーター情報パネル・コネクター
	- b. パワー・サプライ
- 6. 以下のコンポーネントを交換し、その都度サーバーを再起動します。
	- a. オペレーター情報パネル・コネクター
	- b. パワー・サプライ
- 7. オプション・デバイスを取り付けた場合は、それを取り外してから、サーバーを再起動してくださ い。これでサーバーが起動する場合は、パワー・サプライがサポートできる数を超えるデバイス が取り付けられていることが考えられます。
- 8. メンテナンス・マニュアルの「パワー・サプライ LED」を参照してください。

#### サーバーをオンにすると、すぐに POST イベント・ビューアーが表⽰される

問題が解決するまで、以下のステップを実行します。

- 1. サーバーがすべてのプロセッサーをサポートし、プロセッサーの速度とキャッシュ・サイズが相互 に一致していることを確認します。 システム・セットアップからプロセッサーの詳細を表示できます。 プロセッサーがサーバーでサポートされているかどうかを判別するには、[https://static.lenovo.com/us/](https://static.lenovo.com/us/en/serverproven/index.shtml) [en/serverproven/index.shtml](https://static.lenovo.com/us/en/serverproven/index.shtml)を参照してください。
- 2. (トレーニングを受けた技術員のみ) プロセッサー 1 が正しく取り付けられていることを確認します。
- 3. (トレーニングを受けた技術員のみ) プロセッサー 2 を取り外して、サーバーを再起動します。
- 4. 次のコンポーネントを、リストに示されている順序で一度に 1 つずつ交換し、そのたびにサー バーを再起動します。
	- a. (トレーニングを受けた技術員のみ) プロセッサー
	- b. (トレーニングを受けた技術員のみ) システム・ボード

#### 組み込みハイパーバイザーがブート・リストにない

問題が解決するまで、以下のステップを実行します。

- 1. オプションの組み込みハイパーバイザー・フラッシュ・デバイスが、起動時にブート・マネージャー の「<F12> Select Boot Device」で選択されていることを確認します。
- 2. 組み込みハイパーバイザー・フラッシュ・デバイスがコネクターに正しく取り付けられている ことを確認します。
- 3. オプションの組み込みハイパーバイザー・フラッシュ・デバイスに付属の資料を参照して、デバイス が正しく構成されていることを確認します。
- 4. 他のソフトウェアがサーバー上で動作することを確認します。

#### サーバーがハードディスク・ドライブを認識しない

問題が解決するまで、以下のステップを実行します。

- 1. 関連する黄色のハードディスク・ドライブ状況 LED を確認します。LED が点灯している場合、ドラ イブに障害があることを示します。
- 2. LED が点灯している場合、ベイからドライブを外し、45 秒間待ちます。その後ドライブ・アセンブ リーがハードディスク・ドライブ・バックプレーンに接続していることを確認して、ドライブを 再度取り付けます。
- 3. 関連する緑色のハードディスク・ドライブ活動 LED および黄色の状況 LED を確認します。
- <span id="page-80-0"></span>• 緑色の活動 LED が点滅していて、黄色の状況 LED が点灯していない場合、コントローラーがドラ イブを認識し、正常に作動していることを示します。ハードディスク・ドライブに対して診断テス トを実行します。サーバーを起動して F1 を押すと、デフォルトでは Lenovo XClarity Provisioning Manager インターフェースが表示されます。このインターフェースからハードディスク・ドライブ 診断を実行できます。診断ページから、「診断の実⾏」 ➙ 「HDD test」の順にクリックします。
- 緑色の活動 LED が点滅していて、黄色の状況 LED がゆっくり点滅している場合、コントロー ラーがドライブを認識し、再作成していることを示します。
- いずれの LED も点灯または点滅していない場合は、ハードディスク・ドライブ・バックプ レーンを確認します。
- 緑色の活動 LED が点滅していて、黄色の状況 LED が点灯している場合、ドライブを交換します。 LED の活動状況が変わらない場合、ステップ「ハードディスク・ドライブの問題」に進んでくだ さい。LED の活動に変化がある場合は、ステップ 1 に戻ります。
- 4. ハードディスク・ドライブ・バックプレーンが正しく取り付けられていることを確認します。正しく 取り付けられている場合、バックプレーンを曲げたり、動かすことなく、ドライブ・アセンブリーを バックプレーンに正常に接続することができます。
- 5. バックプレーン電源ケーブルを取り付け直し、ステップ1から3までを繰り返します。
- 6. バックプレーン信号ケーブルを取り付け直し、ステップ 1 から 3 までを繰り返します。
- 7. バックプレーン信号ケーブルまたはバックプレーンに問題がある可能性があります。
	- 影響を受けたバックプレーン信号ケーブルを交換します。
	- 影響を受けたバックプレーンを交換します。
- 8. ハードディスク・ドライブに対して診断テストを実行します。サーバーを起動して F1 を押すと、デ フォルトでは Lenovo XClarity Provisioning Manager インターフェースが表示されます。このインター フェースからハードディスク・ドライブ診断を実行できます。診断ページから、「診断の実行」 → 「HDD テスト」の順にクリックします。

これらのテストに基づいて以下を実行します。

- アダプターがテストに合格したがドライブが認識されない場合は、バックプレーン信号ケー ブルを交換してテストを再度実行します。
- バックプレーンを交換します。
- アダプターがテストに失敗する場合は、バックプレーン信号ケーブルをアダプターから切り離し てから再度テストを実行します。
- アダプターがこのテストに失敗する場合は、アダプターを交換します。

#### 表示されるシステム・メモリーが取り付けられている物理メモリーよりも小さい

問題が解決するまで、以下のステップを実行します。

注:DIMM の取り付けあるいは取り外しを行う場合は、必ずサーバーを電源から切り離す必要がありま す。サーバーを再起動する場合は、10 秒間待ってから行ってください。

- 1. 次の点を確認します。
	- オペレーター・パネル上のエラー LED がどれも点灯していない。
	- メモリー・ミラーリング・チャネルが不一致の原因ではない。
	- メモリー・モジュールが正しく取り付けられている。
	- 正しいタイプのメモリーが取り付けられている。
	- メモリーを変更した場合、Setup Utility でメモリー構成を更新した。
	- すべてのメモリー・バンクが有効になっている。サーバーが問題を検出したときにメモリー・バン クを自動的に無効にしたか、メモリー・バンクが手動で無効にされた可能性があります。
	- サーバーを最小メモリー構成にしたときに、メモリー・ミスマッチがない。
- <span id="page-81-0"></span>2. DIMM を取り付け直し、サーバーを再起動します。
- 3. メモリー診断を実行します。サーバーを起動して F1 を押すと、デフォルトでは Lenovo XClarity Provisioning Manager インターフェースが表示されます。このインターフェースからメモリー診断を実 行できます。診断ページから、「診断の実⾏」 ➙ 「メモリー・テスト」の順にクリックします。
- 4. 以下のようにして、POST エラー・ログをチェックします。
	- DIMM がシステム管理割り込み (SMI) によって無効にされていた場合は、その DIMM を交換 します。
	- DIMM がユーザーまたは POST によって無効にされた場合は、DIMM を取り付け直します。その 後、Setup Utility を実行して、DIMM を有効にします。
- 5. DIMM を取り付け直します。
- 6. サーバーを再起動します。

#### 新たに取り付けられた Lenovo オプション・デバイスが作動しない

- 1. 次の点を確認します。
	- デバイスがサーバーでサポートされている (<https://static.lenovo.com/us/en/serverproven/index.shtml>を参 照)。
	- デバイスに付属の取り付け手順に従い正しい取り付けがされている。
	- 取り付けた他のデバイスやケーブルを外していない。
	- システム・セットアップで構成情報を更新した。サーバーの起動時に F1 を押してシステム・ セットアップ・インターフェースを表示します。メモリーまたは他のデバイスを変更する場合 は、必ず構成を更新する必要があります。
- 2. 取り付けたデバイスを取り付け直します。
- 3. 取り付けたデバイスを交換します。

#### 電圧プレーナー障害がイベント・ログに表示される

問題が解決するまで、以下のステップを実行します。

- 1. システムを最小構成に戻します。最低限必要なプロセッサーと DIMM の数については、[6 ページ](#page-9-0) の 「[仕様](#page-9-0)」 を参照してください。
- 2. システムを再起動します。
	- システムが再起動する場合は、取り外した部品を一度に 1 つずつ追加して、そのたびにシステムを 再起動し、これをエラーが発生するまで繰り返します。エラーが発生した部品を交換します。
	- システムが再起動しない場合は、システム・ボードが原因の可能性があります。

# <span id="page-82-0"></span>付録 A GPU アダプター装着の規則およびプロセッサー・マッ ピング

このトピックでは、サーバーに 3 スロット拡張ケージと 4 スロット拡張ケージのどちらを取り付けて いるかに応じて、アダプターからプロセッサーにかけてのマッピングおよび GPU アダプター装着の 順番について説明します。

### GPU プロセッサー・マッピングおよびアダプター装着の規則 (3 スロッ ト PCIe 拡張ケージ)

このトピックでは、アダプターからプロセッサーにかけてのマッピングおよび 3 スロット PCIe 拡張ケー ジ内で複数のアダプターを使用する場合の GPU アダプター装着の順番について説明します。

注:PCIe 拡張ケージ 1 と PCIe 拡張ケージ 2 は、同じ種類、つまり 4 スロット PCIe 拡張ケージまたは 3 ス ロット PCIe 拡張ケージのいずれかであることが必要です。

次の図は、サーバー内の PCIe スロットの番号付け (3 スロット PCIe 拡張ケージを取り付ける場合) を 示しています。

注:3 スロット PCIe 拡張ケージがサポートしているのは、ダブル幅 full-height, full-length (FHFL) の GPU のみです。

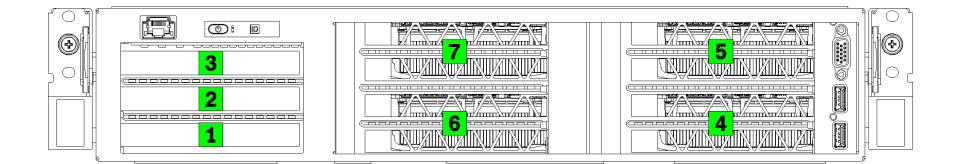

#### 図 25. サーバーの PCIe スロット番号

次の表は、PCIe アダプター・スロットをシステムのプロセッサーにマップする方法を示しています。

| アダプター・スロット         | 説明                                                                                     | プロセッサー・マッピング                                               |  |
|--------------------|----------------------------------------------------------------------------------------|------------------------------------------------------------|--|
| I/O 拡張ケージ          |                                                                                        |                                                            |  |
| スロット1              | PCIe 3.0 x16 (フルハイト、ハーフサイズ)。通常、こ<br>のスロットにはネットワーク・アダプターが取り付け<br>られています。                |                                                            |  |
| スロット2              | PCIe 3.0 x16 (フルハイト、ハーフサイズ)。通常、このス <br>ロットには RAID アダプターまたはネットワーク・ア<br>ダプターが取り付けられています。 | 2                                                          |  |
| スロット3              | PCIe 3.0 x4 (フルハイト、ハーフサイズ)。通常、この<br>スロットには 1GbE ネットワーク・アダプターが取り<br>付けられています。           | オンボード・チップ・セッ<br>ト(プラットフォーム・コ<br>ントローラー・ハブ (PCH)<br>とも呼ばれる) |  |
| 3スロット PCIe 拡張ケージ 1 |                                                                                        |                                                            |  |
| スロット4              | GPU(フルハイト、フルサイズ、ダブル幅) 用 PCIe 3.0 x16                                                   |                                                            |  |

表 10. PCIe アダプターからプロセッサーにかけてのマッピング

<span id="page-83-0"></span>表 10. PCIe アダプターからプロセッサーにかけてのマッピング (続き)

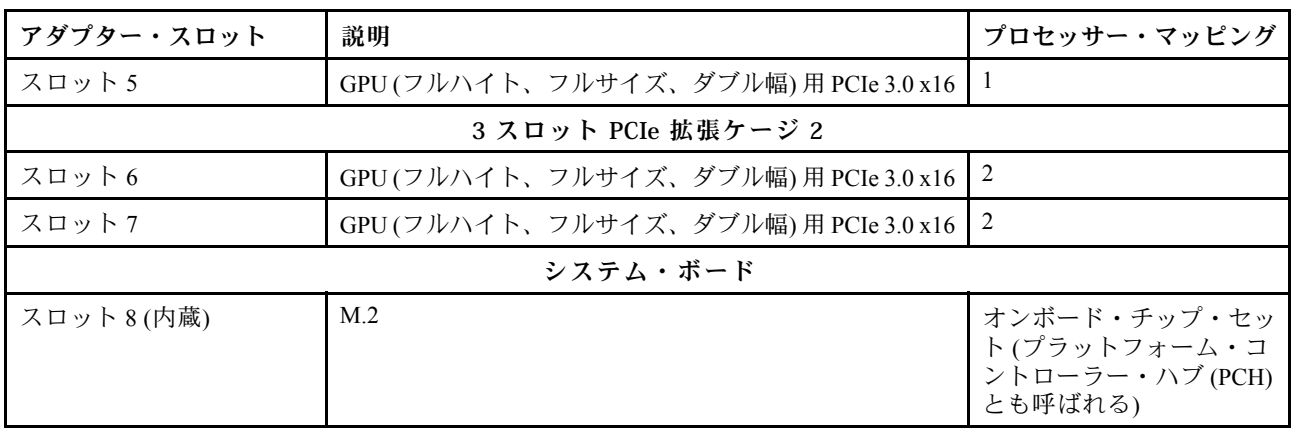

次の表は、GPU アダプターの PCIe 拡張ケージ 1 および 2 への装着順序を定義したものです。

表 11. GPU アダプター装着順序

GPU アダプター装着順序は、アダプターによるプロセッサーの使用率に関する目標に応じて異なります。

- 集中型の使用率。CPU1 を経由するすべての PCIe バス帯域幅を消費しつくすまでは、アダプターは CPU1 経由で PCIe バスに装着されます。帯域幅が枯渇した時点で、アダプターは CPU2 経由で PCI Express バスに装着されるようになります。
- 分散型の使用率。CPU1 経由の PCIe Express バス接続と、CPU2 経由の PCIe Express バス接続の間で、 できるだけ均等にアダプターを装着します。

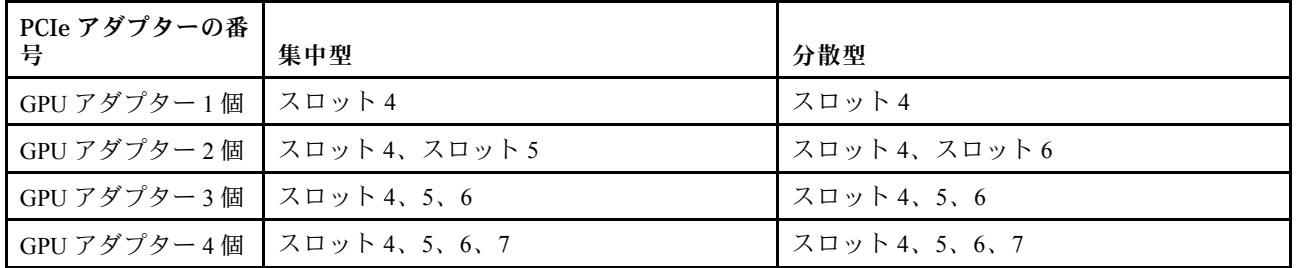

### GPU プロセッサー・マッピングおよびアダプター装着の規則 (4 スロッ ト PCIe 拡張ケージ)

このトピックでは、アダプターからプロセッサーにかけてのマッピングおよび 4 スロット PCIe 拡張ケー ジ内で複数のアダプターを使用する場合の GPU アダプター装着の順番について説明します。

注: PCIe 拡張ケージ 1 と PCIe 拡張ケージ 2 は、同じ種類、つまり 4 スロット PCIe 拡張ケージまたは 3 ス ロット PCIe 拡張ケージのいずれかであることが必要です。

次の図は、サーバー内の PCIe スロットの番号付け (4 スロット PCIe 拡張ケージを取り付ける場合) を 示しています。

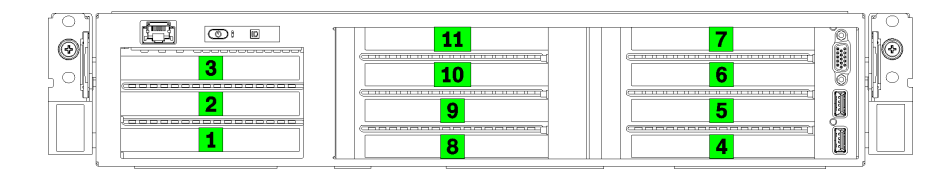

図 26. サーバーの PCIe スロットの番号付け (4 スロット PCIe 拡張ケージ)

次の表は、PCIe アダプター・スロットをシステムのプロセッサーにマップする方法を示しています。

表 12. PCIe アダプターからプロセッサーにかけてのマッピング

| アダプター・スロット          | 説明                                                                                    | プロセッサー・マッピング                                               |  |
|---------------------|---------------------------------------------------------------------------------------|------------------------------------------------------------|--|
| I/O 拡張ケージ           |                                                                                       |                                                            |  |
| スロット1               | PCIe 3.0 x16 (フルハイト、ハーフサイズ)。通常、こ<br>のスロットにはネットワーク・アダプターが取り付け<br>られています。               | $\mathbf{1}$                                               |  |
| スロット2               | PCIe 3.0 x16 (フルハイト、ハーフサイズ)。通常、このス<br>ロットには RAID アダプターまたはネットワーク・ア<br>ダプターが取り付けられています。 | 2                                                          |  |
| スロット3               | PCIe 3.0 x4 (フルハイト、ハーフサイズ)。通常、この<br>スロットには 1GbE ネットワーク・アダプターが取り<br>付けられています。          | オンボード・チップ・セッ<br>ト(プラットフォーム・コ<br>ントローラー・ハブ (PCH)<br>とも呼ばれる) |  |
| 4 スロット PCIe 拡張ケージ 1 |                                                                                       |                                                            |  |
| スロット4*              | GPU(フルハイト、ハーフサイズ、シングル幅) 用 PCIe<br>$3.0 \times 16$                                     | $\mathbf{1}$                                               |  |
| スロット 5*             | GPU(フルハイト、ハーフサイズ、シングル幅)用 PCIe<br>$3.0 \times 16$                                      | $\mathbf{1}$                                               |  |
| スロット6*              | GPU(フルハイト、ハーフサイズ、シングル幅)用 PCIe<br>$3.0 \times 16$                                      | 1                                                          |  |
| スロット7*              | GPU(フルハイト、ハーフサイズ、シングル幅)用 PCIe<br>$3.0 \times 16$                                      | $\mathbf{1}$                                               |  |
| 4 スロット PCIe 拡張ケージ 2 |                                                                                       |                                                            |  |
| スロット8*              | GPU(フルハイト、ハーフサイズ、シングル幅)用 PCIe<br>3.0 x16                                              | $\overline{2}$                                             |  |
| スロット9*              | GPU(フルハイト、ハーフサイズ、シングル幅)用 PCIe<br>$3.0 \times 16$                                      | 2                                                          |  |
| スロット 10*            | GPU(フルハイト、ハーフサイズ、シングル幅)用 PCIe<br>$3.0 \times 16$                                      | $\overline{2}$                                             |  |
| スロット 11*            | GPU(フルハイト、ハーフサイズ、シングル幅)用 PCIe<br>$3.0 \times 16$                                      | 2                                                          |  |
| システム・ボード            |                                                                                       |                                                            |  |
| スロット 12 (内蔵)        | M.2                                                                                   | オンボード・チップ・セッ<br>ト(プラットフォーム・コ<br>ントローラー・ハブ(PCH)<br>とも呼ばれる)  |  |

注:\* スロット 4 ~ 11 は x8 モードで動作します。これらのスロットのいずれかに 1 枚の x16 アダ プターを取り付ける場合、そのアダプターはこれらのスロットのどれを使用する場合でも x8 アダ プターとして動作します。

次の表は、GPU アダプターの PCIe 拡張ケージ 1 および 2 への装着順序を定義したものです。

#### 表 13. GPU アダプター装着順序

GPU アダプター装着順序は、アダプターによるプロセッサーの使用率に関する目標に応じて異なります。

- 集中型の使用率。CPU1 を経由するすべての PCIe バス帯域幅を消費しつくすまでは、アダプターは CPU1 経由で PCIe バスに装着されます。帯域幅が枯渇した時点で、アダプターは CPU2 経由で PCI Express バスに装着されるようになります。
- 分散型の使用率。CPU1 経由の PCIe Express バス接続と、CPU2 経由の PCIe Express バス接続の間で、 できるだけ均等にアダプターを装着します。

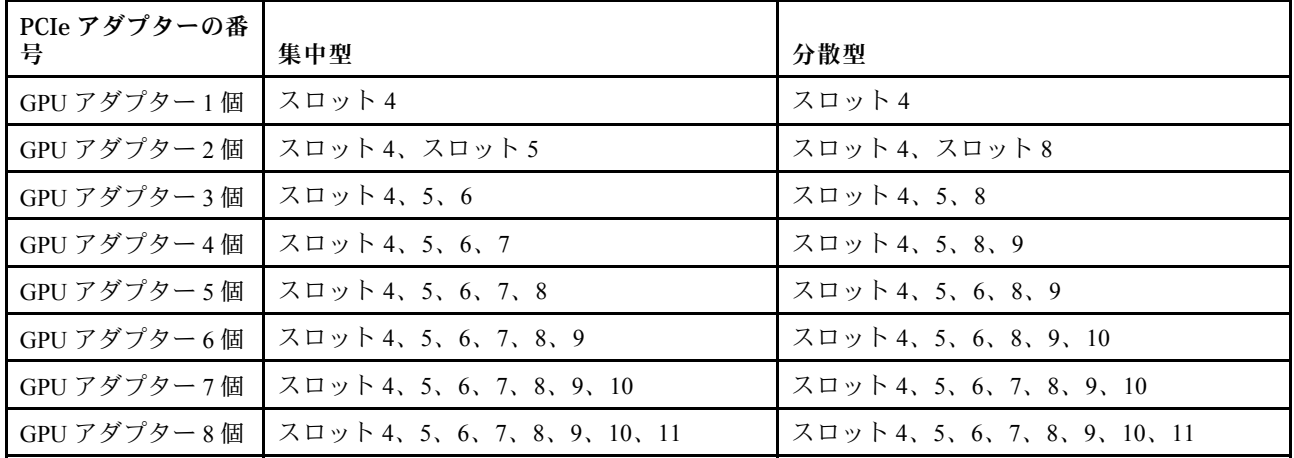

# <span id="page-86-0"></span>付録 B ヘルプおよび技術サポートの入手

ヘルプ、サービス、技術サポート、または Lenovo 製品に関する詳しい情報が必要な場合は、Lenovo がさまざまな形で提供しているサポートをご利用いただけます。

WWW 上の以下の Web サイトで、Lenovo システム、オプション・デバイス、サービス、およびサ ポートについての最新情報が提供されています。

<http://datacentersupport.lenovo.com>

注:IBM は、ThinkSystem に対する Lenovo の優先サービス・プロバイダーです。

### 依頼する前に

連絡する前に、以下の手順を実行してお客様自身で問題の解決を試みてください。サポートを受ける ために連絡が必要と判断した場合、問題を迅速に解決するためにサービス技術員が必要とする情報 を収集します。

#### お客様自身での問題の解決

多くの問題は、Lenovo がオンライン・ヘルプまたは Lenovo 製品資料で提供するトラブルシューティン グ手順を実行することで、外部の支援なしに解決することができます。Lenovo 製品資料にも、お客様 が実行できる診断テストについての説明が記載されています。ほとんどのシステム、オペレーティン グ・システムおよびプログラムの資料には、トラブルシューティングの手順とエラー・メッセージやエ ラー・コードに関する説明が記載されています。ソフトウェアの問題だと考えられる場合は、オペレー ティング・システムまたはプログラムの資料を参照してください。

ThinkSystem 製品については、以下の場所で製品ドキュメントが見つかります。

<http://thinksystem.lenovofiles.com/help/index.jsp>

以下の手順を実行してお客様自身で問題の解決を試みることができます。

- ケーブルがすべて接続されていることを確認します。
- 電源スイッチをチェックして、システムおよびすべてのオプション・デバイスの電源がオンになっ ていることを確認します。
- ご使用の Lenovo 製品用に更新されたソフトウェア、ファームウェア、およびオペレーティング・シス テム・デバイス・ドライバーがないかを確認します。Lenovo 保証規定には、Lenovo 製品の所有者で あるお客様の責任で、製品のソフトウェアおよびファームウェアの保守および更新を行う必要があ ることが明記されています (追加の保守契約によって保証されていない場合)。お客様のサービス技 術員は、問題の解決策がソフトウェアのアップグレードで文書化されている場合、ソフトウェアお よびファームウェアをアップグレードすることを要求します。
- ご使用の環境で新しいハードウェアを取り付けたり、新しいソフトウェアをインストールした場合、 <https://static.lenovo.com/us/en/serverproven/index.shtml> でそのハードウェアおよびソフトウェアがご使用の製 品によってサポートされていることを確認してください。
- <http://datacentersupport.lenovo.com> にアクセスして、問題の解決に役立つ情報があるか確認してください。
	- 同様の問題が発生した他のユーザーがいるかどうかを調べるには、[https://forums.lenovo.com/t5/](https://forums.lenovo.com/t5/Datacenter-Systems/ct-p/sv_eg) [Datacenter-Systems/ct-p/sv\\_eg](https://forums.lenovo.com/t5/Datacenter-Systems/ct-p/sv_eg) の Lenovo Forums (Lenovo フォーラム) を確認してください。

#### <span id="page-87-0"></span>サポートへの連絡に必要な情報の収集

ご使用の Lenovo 製品に保証サービスが必要であると思われる場合は、連絡される前に準備をしていただ けると、サービス技術員がより効果的にお客様を支援することができます。または製品の保証について詳 しくは <http://datacentersupport.lenovo.com/warrantylookup> で参照できます。

サービス技術員に提供するために、次の情報を収集します。このデータは、サービス技術員が問題の 解決策を迅速に提供する上で役立ち、お客様が契約された可能性があるレベルのサービスを確実に 受けられるようにします。

- ハードウェアおよびソフトウェアの保守契約番号 (該当する場合)
- マシン・タイプ番号 (Lenovo の 4 桁のマシン識別番号)
- 型式番号
- シリアル番号
- 現行のシステム UEFI およびファームウェアのレベル
- エラー・メッセージやログなど、その他関連情報

Lenovo サポートに連絡する代わりに、<https://support.lenovo.com/servicerequest> にアクセスして Electronic Service Request を送信することもできます。Electronic Service Request を送信すると、お客様の問題に関 する情報をサービス技術員が迅速に入手できるようになり、問題の解決策を判別するプロセスが開始 されます。Lenovo サービス技術員は、お客様が Electronic Service Request を完了および送信するとす ぐに、解決策の作業を開始します。

# サービス・データの収集

サーバーの問題の根本原因をはっきり特定するため、または Lenovo サポートの依頼によって、詳細な分 析に使用できるサービス・データを収集する必要がある場合があります。サービス・データには、イベン ト・ログやハードウェア・インベントリーなどの情報が含まれます。

サービス・データは以下のツールを使用して収集できます。

• Lenovo XClarity Provisioning Manager

Lenovo XClarity Provisioning Manager のサービス・データの収集機能を使用して、システム・サービ ス・データを収集します。既存のシステム・ログ・データを収集するか、新しい診断を実行して新 規データを収集できます。

• Lenovo XClarity Controller

Lenovo XClarity Controller Web インターフェースまたは CLI を使用してサーバーのサービス・データを 収集できます。ファイルは保存でき、Lenovo サポートに送信できます。

- Web インターフェースを使用したサービス・データの収集について詳しくは、 [https://sysmgt.lenovofiles.com/help/topic/lxcc\\_frontend/lxcc\\_overview.html](https://sysmgt.lenovofiles.com/help/topic/lxcc_frontend/lxcc_overview.html) にあるご使用のサーバーと互換性 のある XCC に関する資料のバージョンの「サービス・データ のダウンロード」・セクションを 参照してください。
- CLI を使用したサービス・データの収集について詳しくは、[https://sysmgt.lenovofiles.com/help/topic/lxcc\\_](https://sysmgt.lenovofiles.com/help/topic/lxcc_frontend/lxcc_overview.html) [frontend/lxcc\\_overview.html](https://sysmgt.lenovofiles.com/help/topic/lxcc_frontend/lxcc_overview.html) にあるご使用のサーバーと互換性のある XCC に関する資料のバージョンの 「ffdc command」セクションを参照してください。
- Lenovo XClarity Administrator

一定の保守可能イベントが Lenovo XClarity Administrator および管理対象エンドポイントで発生した場合 に、診断ファイルを収集し自動的に Lenovo サポートに送信するように Lenovo XClarity Administrator を セットアップできます。Call Homeを使用して診断ファイルを Lenovo サポート に送信するか、SFTP を使 用して別のサービス・プロバイダーに送信するかを選択できます。また、手動で診断ファイルを収集し たり、問題レコードを開いたり、診断ファイルを Lenovo サポート・センターに送信したりもできます。

<span id="page-88-0"></span>Lenovo XClarity Administrator 内での自動問題通知のセットアップに関する詳細情報は [http://sysmgt.lenovofiles.com/help/topic/com.lenovo.lxca.doc/admin\\_setupcallhome.html](http://sysmgt.lenovofiles.com/help/topic/com.lenovo.lxca.doc/admin_setupcallhome.html)で参照できます。

#### • Lenovo XClarity Essentials OneCLI

Lenovo XClarity Essentials OneCLI には、サービス・データを収集するインベントリー・アプリケー ションがあります。インバンドとアウト・オブ・バンドの両方で実行できます。サーバーのホス ト・オペレーティング・システムで実行する場合、OneCLI では、ハードウェア・サービス・デー タに加えて、オペレーティング・システム・イベント・ログなどオペレーティング・システムに関 する情報を収集できます。

サービス・データを取得するには、getinfor コマンドを実行できます。getinfor の実行について の詳細は、[http://sysmgt.lenovofiles.com/help/topic/toolsctr\\_cli\\_lenovo/onecli\\_r\\_getinfor\\_command.html](http://sysmgt.lenovofiles.com/help/topic/toolsctr_cli_lenovo/onecli_r_getinfor_command.html)を参照 してください。

# サポートへのお問い合わせ

サポートに問い合わせて問題に関するヘルプを入手できます。

ハードウェアの保守は、Lenovo 認定サービス・プロバイダーを通じて受けることができ ます。保証サービスを提供する Lenovo 認定サービス・プロバイダーを見つけるには、 <https://datacentersupport.lenovo.com/serviceprovider> にアクセスし、フィルターを使用して国別で検索しま す。Lenovo サポートの電話番号については、<https://datacentersupport.lenovo.com/supportphonelist> で地域のサ ポートの詳細を参照してください。

# <span id="page-90-0"></span>付録 C 商標

LENOVO、THINKSYSTEM、Flex System、System x、NeXtScale System、および x Architecture は Lenovo の 商標です。

Intel、および Intel Xeon は、Intel Corporation または子会社の米国およびその他の国における商標または 登録商標です。

Internet Explorer、Microsoft、および Windows は、Microsoft Corporation の米国およびその他の国にお ける商標です。

Linux は、Linus Torvalds の米国およびその他の国における商標です。

その他すべての商標は、それぞれの所有者の知的財産です。© 2018 Lenovo.

# 索引

### g

[GPU アダプター装着の規則 79](#page-82-0) [GPU からプロセッサーにかけてのマッピング 79](#page-82-0)

### i

ID ラベル [1](#page-4-0)-2

# l

[Lenovo Capacity Planner 11](#page-14-0) [Lenovo XClarity Essentials 11](#page-14-0) [Lenovo XClarity Provisioning Manager 11](#page-14-0)

### q

 $QR = -\n \begin{bmatrix} 1 \\ 4 \end{bmatrix}$  $QR = -\n \begin{bmatrix} 1 \\ 4 \end{bmatrix}$  $QR = -\n \begin{bmatrix} 1 \\ 4 \end{bmatrix}$ 

#### s

[SAS ドライブ](#page-49-0) [ケーブル配線 46](#page-49-0) [SATA ドライブ](#page-46-0) [ケーブル配線 43](#page-46-0)

### v

[VGA コネクター 13](#page-16-0)

### い

[インストールに関する一般的な問題 75](#page-78-0)

# お

[汚染、微粒子およびガス 10](#page-13-0)

# か

```
ガイドライン
 オプションの取り付け 56
 システム信頼性 57
概要 1, 3
ガス汚染 10
カスタム・サポート Web ページ 83
管理オプション 11
```
### き

[機能 5](#page-8-0)

### け

[ケーブル配線](#page-32-0) [3 スロット PCIe 拡張ケージ 1 29](#page-32-0) [3 スロット PCIe 拡張ケージ 2 38](#page-41-0) [4 スロット PCIe 拡張ケージ 1 32](#page-35-0) 4 スロット PCIe 拡張ケージ2 41 [I/O 拡張ケージ 26](#page-29-0) [RAID アダプター 46](#page-49-0) [ドライブ、オンボード RAID コントローラー 43](#page-46-0) [ビデオおよび USB ケーブル 35](#page-38-0) [ファン・ケージ 49](#page-52-0)

### こ

[更新](#page-74-0) [資産タグ 71](#page-74-0) [汎用固有 ID \(UUID\) 70](#page-73-0) [重要プロダクト・データ \(VPD\) の更新 69](#page-72-0) 構成 - Product name 61 [個別設定したサポート Web ページの作成 83](#page-86-0)

# さ

[サポート Web ページ、カスタム 83](#page-86-0) [サーバー構成のバックアップ 69](#page-72-0) [サーバーのセットアップ 55](#page-58-0) [サーバーのセットアップの検証 59](#page-62-0) [サーバーの電源をオフにする 59](#page-62-0) [サーバーの電源をオンにする 58](#page-61-0) [サーバーの配線 58](#page-61-0) [サーバー・コンポーネント 13](#page-16-0) [サーバー・セットアップ・チェックリスト 55](#page-58-0) [サービスおよびサポート](#page-86-0) [依頼する前に 83](#page-86-0) [ソフトウェア 85](#page-88-0) [ハードウェア 85](#page-88-0) [サービス・データ 84](#page-87-0) [サービス・データの収集 84](#page-87-0)

# し

[システム構成 - Product\\_name 61](#page-64-0) [システムの信頼性に関するガイドライン 57](#page-60-0) [システム・ボードのコンポーネント 19](#page-22-0) [商標 87](#page-90-0)

### せ

[静電気の影響を受けやすいデバイス](#page-60-0) [取り扱い 57](#page-60-0) [静電気の影響を受けやすいデバイスの取り扱い 57](#page-60-0) [前面 I/O 部品 13](#page-16-0) [前面図 13](#page-16-0)

# そ

[ソフトウェア 15](#page-18-0) [ソフトウェアのサービスおよびサポートの電話番号 85](#page-88-0)

# て

[デバイス、静電気の影響を受けやすい](#page-60-0) [取り扱い 57](#page-60-0) 電源コード [54](#page-57-0), [79](#page-82-0)-80 [電話番号 85](#page-88-0)

# と

[ドライブ活動 LED 13](#page-16-0) [ドライブ状況 LED 13](#page-16-0) [ドライブ、SATA](#page-46-0) [ケーブル配線 43](#page-46-0) [取り付け](#page-59-0) [ガイドライン 56](#page-59-0) [取り付けのガイドライン 56](#page-59-0)

# な

[内部ケーブル配線ガイド 23](#page-26-0) [内部ケーブルの配線 21](#page-24-0)

# ね

ネットワーク・アクセス・ラベル [1,](#page-4-0) [3](#page-6-0)

# は

[背面の LED 18](#page-21-0) [背面図 17](#page-20-0) [パッケージ内容 2](#page-5-0) [ハードウェアのサービスおよびサポートの電話番号 85](#page-88-0) [ハード・ドライブ、SAS](#page-49-0) [ケーブル配線 46](#page-49-0)

# ひ

[引き出し式情報タブ 13](#page-16-0)

# ふ

[ファン](#page-52-0) [ケーブル配線 49](#page-52-0) [ファン・ケージ](#page-52-0) [ケーブル配線 49](#page-52-0) [ファームウェアの更新 62](#page-65-0) [ファームウェアの構成 66](#page-69-0) [部品リスト 50](#page-53-0) [プロセッサー・マッピング \(GPU\)t 79](#page-82-0)

## へ

[ヘルプ 83](#page-86-0) [ヘルプの入手 83](#page-86-0)

# ほ

[保証 1](#page-4-0)

# め

[メモリー構成 67](#page-70-0)

# ら

[ラックへのサーバーの取り付け 58](#page-61-0) [ラック・ラッチ 13](#page-16-0)

# り

[粒子汚染 10](#page-13-0)

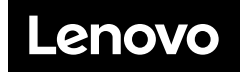